### aludu CISCO.

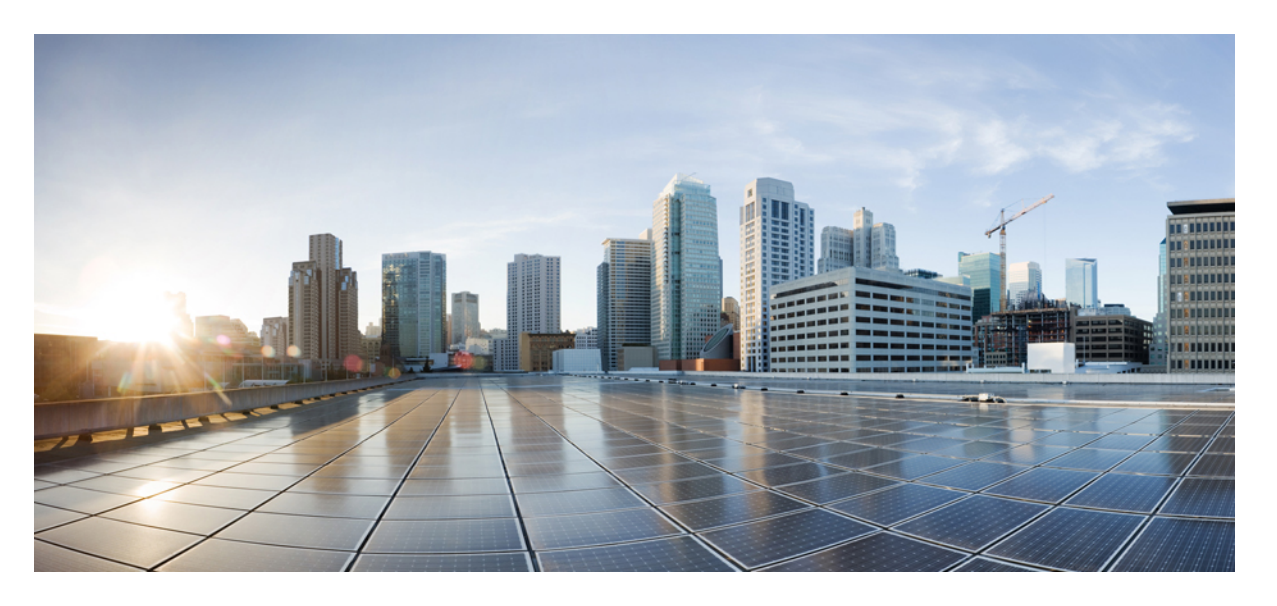

### **Cisco DNA Center** プラットフォーム リリース **1.3.3.0** ユーザガ イド

初版:2020 年 1 月 17 日 最終更新:2020 年 4 月 15 日

### シスコシステムズ合同会社

〒107-6227 東京都港区赤坂9-7-1 ミッドタウン・タワー http://www.cisco.com/jp お問い合わせ先:シスコ コンタクトセンター 0120-092-255 (フリーコール、携帯・PHS含む) 電話受付時間:平日 10:00~12:00、13:00~17:00 http://www.cisco.com/jp/go/contactcenter/

【注意】シスコ製品をご使用になる前に、安全上の注意( **www.cisco.com/jp/go/safety\_warning/** )をご確認ください。本書は、米国シスコ発行ド キュメントの参考和訳です。リンク情報につきましては、日本語版掲載時点で、英語版にアップデートがあり、リンク先のページが移動**/**変更され ている場合がありますことをご了承ください。あくまでも参考和訳となりますので、正式な内容については米国サイトのドキュメントを参照くだ さい。また、契約等の記述については、弊社販売パートナー、または、弊社担当者にご確認ください。

Cisco and the Cisco logo are trademarks or registered trademarks of Cisco and/or its affiliates in the U.S. and other countries. To view a list of Cisco trademarks, go to this URL: <https://www.cisco.com/c/en/us/about/legal/trademarks.html>. Third-party trademarks mentioned are the property of their respective owners. The use of the word partner does not imply a partnership relationship between Cisco and any other company. (1721R)

© 2019–2020 Cisco Systems, Inc. All rights reserved.

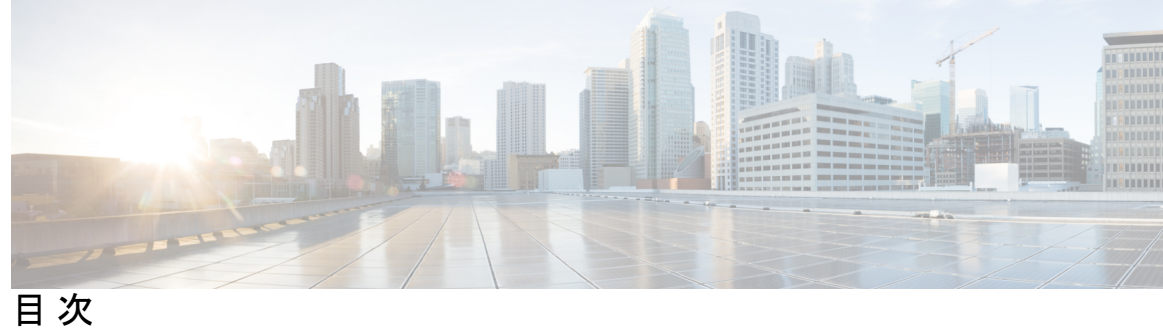

l,

 $\overline{\phantom{a}}$ 

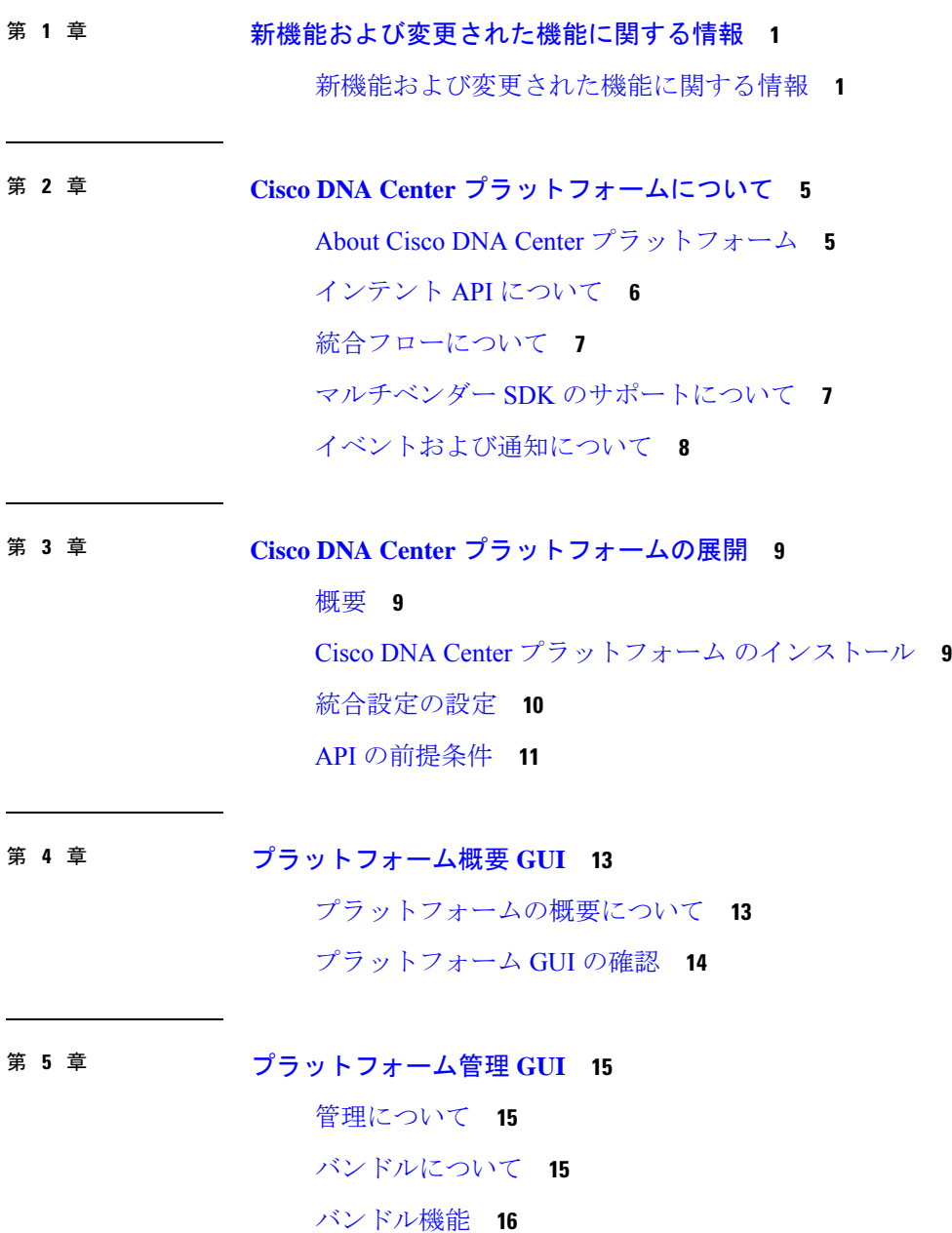

[バンドルの設定:イベントを受信する宛先](#page-20-0) **17** [バンドルの設定:](#page-24-0)ServiceNow のアクセス設定 **21** [バンドルの設定:](#page-28-0)ServiceNow の CMDB データ同期 **25**

第 **6** 章 [コンフィギュレーション](#page-40-0)**D 37**

[設定について](#page-40-1) **37** [イベント設定の構成](#page-41-0) **38** [全般設定の設定:インスタンスの追加](#page-42-0) **39** [全般設定の設定:インスタンスの編集](#page-46-0) **43** [電子メールイベント通知の設定](#page-49-0) **46**

第 **7** 章 [開発者用ツールキット](#page-52-0) **GUI 49** [開発者用ツールキットについて](#page-52-1) **49** API [での作業](#page-52-2) **49** [統合フローの使用](#page-55-0) **52** [データとレポートの操作](#page-58-0) **55** [レポートのサンプルとスケジュール](#page-59-0) **56** [マイダウンロードの確認](#page-62-0) **59** マルチベンダー SDK [のサポートについて](#page-65-0) **62**

[イベントの使用](#page-66-0) **63**

#### 第 **8** 章 **[Runtime [Dashboard\]](#page-72-0) 69**

[Runtime [Dashboard\]](#page-72-1) について **69** [イベントの概要の確認](#page-72-2) **69** API [の概要の確認](#page-78-0) **75** [統合フローの概要の確認](#page-80-0) **77**

<span id="page-4-0"></span>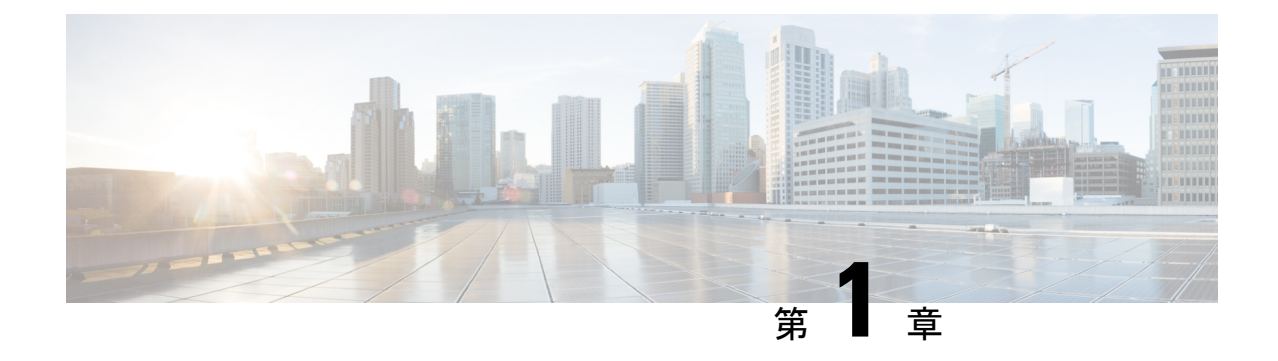

# 新機能および変更された機能に関する情報

• [新機能および変更された機能に関する情報](#page-4-1) (1 ページ)

## <span id="page-4-1"></span>新機能および変更された機能に関する情報

次の表では、『*Cisco DNA Center* プラットフォーム ユーザガイド』における新機能および変更 された機能を要約し、その参照先を示しています。

#### 表 **<sup>1</sup> : Cisco DNA Center** プラットフォーム、リリース **1.3.3.0** の新機能および変更された機能

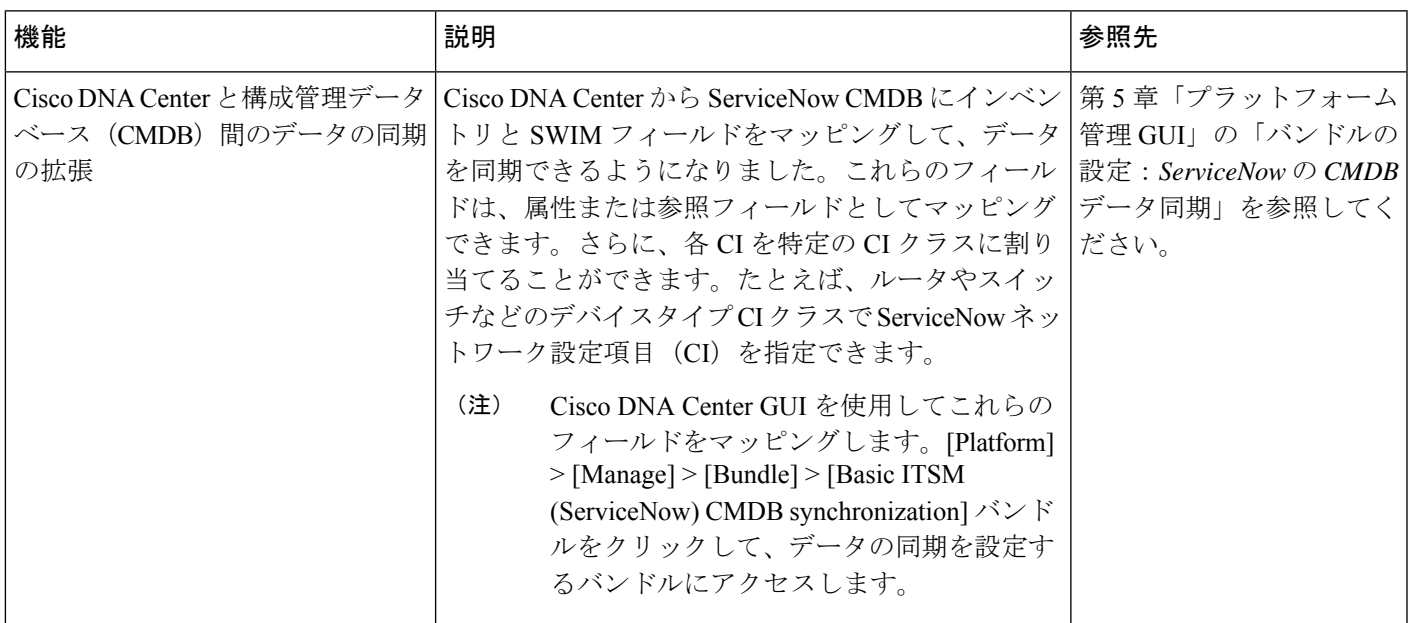

I

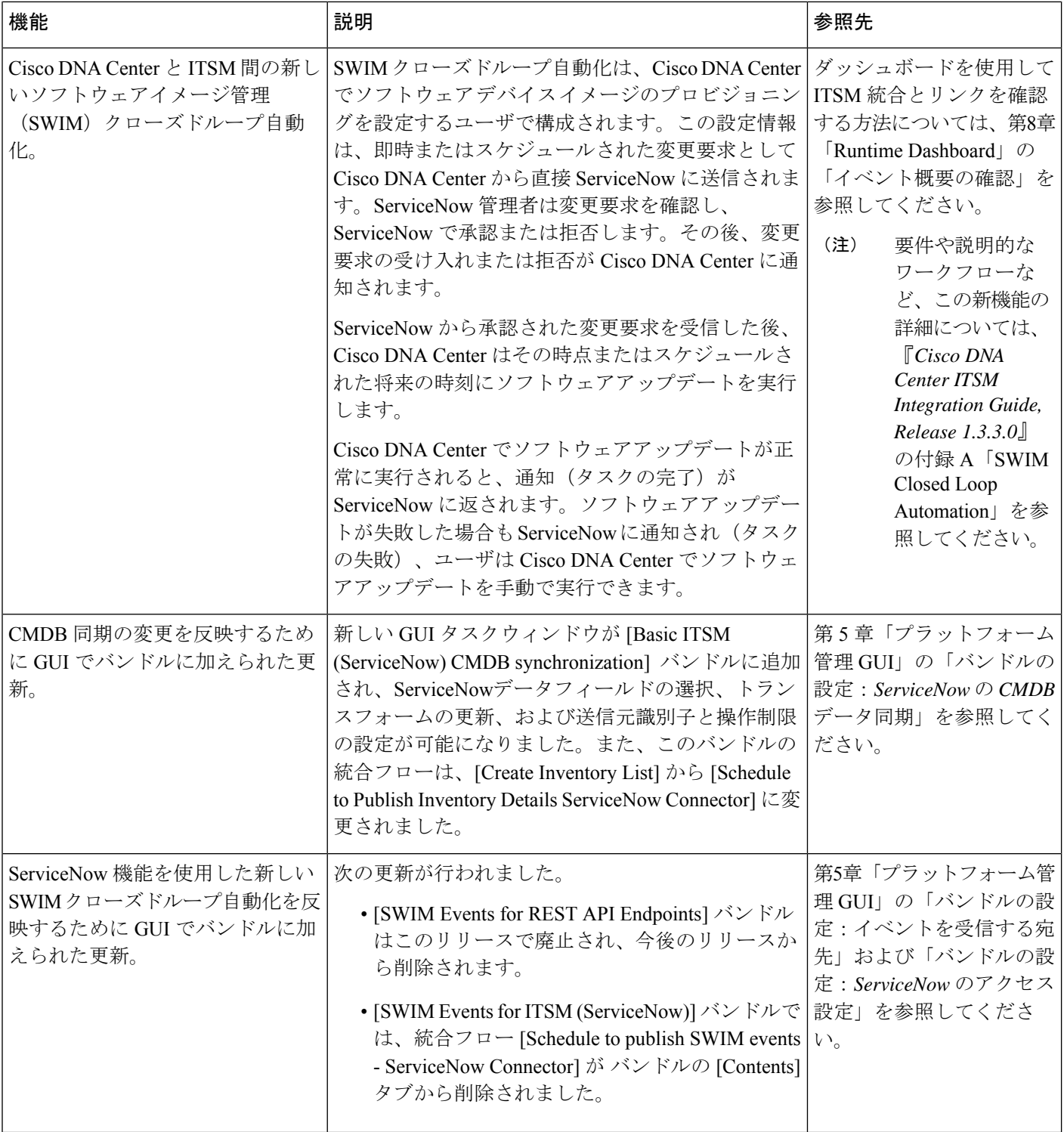

 $\overline{\phantom{a}}$ 

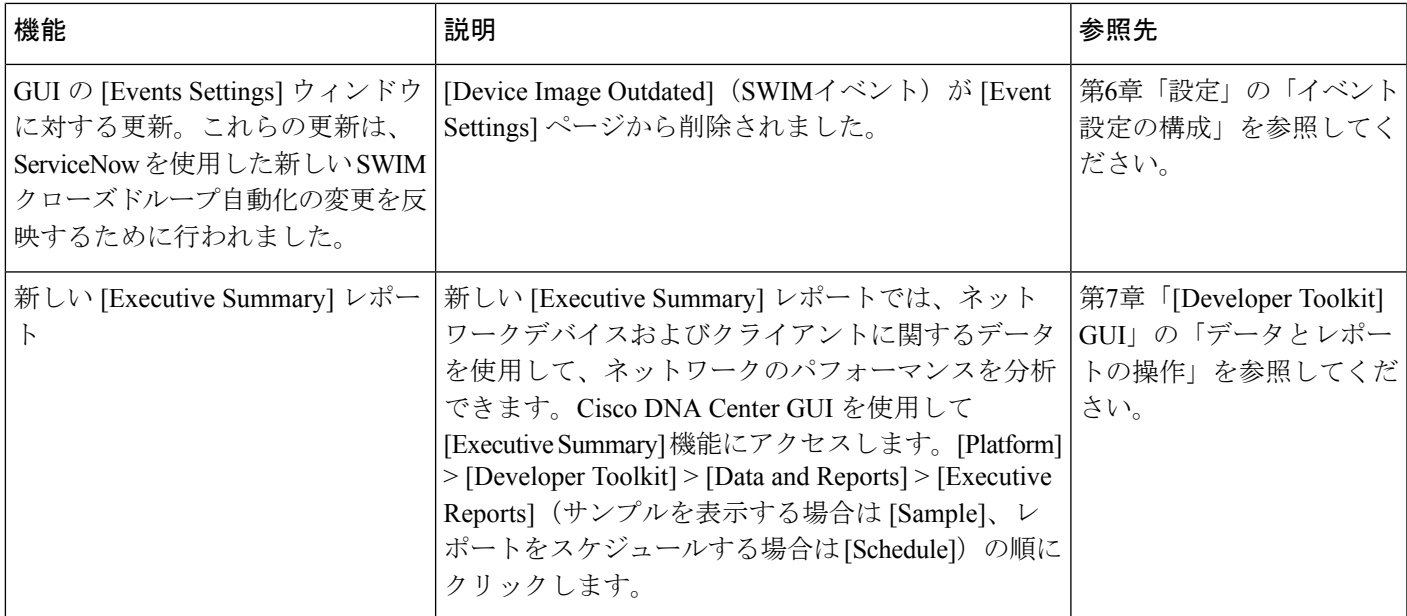

<span id="page-8-0"></span>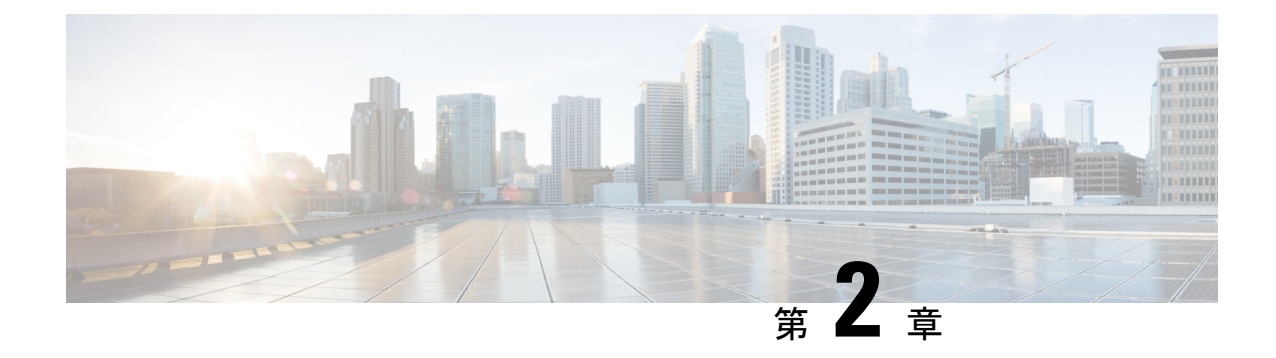

# **Cisco DNA Center** プラットフォームについ て

- About Cisco DNA Center [プラットフォーム](#page-8-1) (5 ページ)
- [インテント](#page-9-0) API について (6 ページ)
- [統合フローについて](#page-10-0) (7 ページ)
- マルチベンダー SDK [のサポートについて](#page-10-1) (7 ページ)
- [イベントおよび通知について](#page-11-0) (8 ページ)

## <span id="page-8-1"></span>**About Cisco DNA Center** プラットフォーム

Cisco DNA Center は、そのネイティブ機能の上に構築可能な付加価値アプリケーションを作成 するために、シスコのお客様とパートナーが使用できる拡張可能なプラットフォームを提供し ます。Cisco DNA Center プラットフォームの次の機能を活用し、エンドツーエンドの IT プロ セスを最適化し、総所有コスト(TCO)を削減し、新しい価値ネットワークを開発すること で、全体的なネットワークエクスペリエンスを高めることができます。

- インテント API:インテント API は Cisco DNA Center プラットフォームの固有機能を公開 するノースバウンド REST API です。インテント API は、ビジネス目的のポリシーベース の抽象化を提供し、成果を実装するためのメカニズムに悩まされることなく、成果に注力 できるようになります。API は REST API アーキテクチャスタイルに準拠しており、シン プルかつ拡張可能で安全に使用できます。また、HTTPS経由のGET、POST、PUTおよび DELETE 操作を含む標準の REST メソッドをサポートしています。詳細については、 『Getting Started with the Cisco DNA Center [Platform](https://developer.cisco.com/docs/dna-center/#!preface) Intent API』を参照してください。
- 統合フロー:統合機能はウエストバウンドインターフェイスの一部です。最新のデータセ ンターでの運用を拡張および高速化するニーズに応えるため、ITオペレータにはオープン API によるインテリジェントなエンドツーエンドのワークフローが必要です。Cisco DNA Center プラットフォームは、アシュアランスワークフローおよびデータと、サードパー ティ製の IT サービスの管理 (ITSM) ソリューションを統合するためのメカニズムを提供 します。詳細については、「[Integration](https://developer.cisco.com/dnacenter/integrationapis/) APIs」を参照してください。
- ·マルチベンダーサポート:お客様は Cisco DNA Center を使用してシスコ以外のデバイスを 管理できるようになりました。マルチベンダーサポートは、サードパーティ製デバイスの

デバイスパッケージを作成するために使用できる SDK の使用を介して Cisco DNA Center で可能になっています。デバイスパッケージは、サウスバウンドプロトコルに Cisco DNA Center の機能をマッピングすることで、Cisco DNA Center とサードパーティ製デバイス間 の通信を可能にします。詳細については、『Getting Started with Cisco DNA Center Multivendor [SDK](https://developer.cisco.com/docs/dna-center/#!overview)』を参照してください。

• イベントおよび通知サービス:サポートされているサービスは、Cisco DNA Assuranceイベ ントおよび Cisco DNA CenterSWIM イベントをキャプチャして、サードパーティ製アプリ ケーションに転送するために使用できます。

Cisco DNA Centerプラットフォームアプリケーションは上級管理ユーザのみがアクセス可能で す。上級管理ユーザとしてログインした場合のみ、ログインして Cisco DNA Center プラット フォームの機能を表示することができます。また、GUIを使用してアクションを実行すること もできます。 (注)

### <span id="page-9-0"></span>インテント **API** について

インテント API は Cisco DNA Center プラットフォーム の固有機能を公開するノースバウンド REST API です。インテント API は、ビジネス目的のポリシーベースの抽象化を提供し、成果 を実装するためのメカニズムに悩まされることなく、成果に注力できるようになります。

API は REST API アーキテクチャスタイルに準拠しており、シンプルかつ拡張可能で安全に使 用できます。また、HTTPS 経由の GET、POST、PUT および DELETE 操作を含む標準の REST メソッドをサポートしています。REST エンドポイントは、JavaScript Object Notation(JSON) ドキュメントを含む HTTPS メッセージを受信して返信します。API メソッドを含むメッセー ジと JSON ドキュメントの生成には、どのプログラミング言語でも使用できます。これらの API は、Cisco DNA Center のロールベースアクセスコントロール (RBAC)ルールに準拠しま す。セキュリティ対策として、APIを使用する前にユーザを正常に認証する必要があります。

インテント API は、Cisco DNA Center プラットフォーム GUI にある API カタログに一覧表示 されています。GUI で API の一覧を表示するには、Cisco DNA Center プラットフォームを導入 後、[Platform] タブ > [Developer Toolkit] > [APIs] の順にクリックします。

インテント API の詳細については、「[Intent](https://developer.cisco.com/dnacenter/intentapis/) APIs」を参照してください。Cisco DNA Center プ ラットフォーム が使用する API についての一般的な情報は、「Cisco DNA Center [Platform](https://developer.cisco.com/docs/dna-center/#!cisco-dna-center-platform-overview) [Overview](https://developer.cisco.com/docs/dna-center/#!cisco-dna-center-platform-overview)」を参照してください。 (注)

### <span id="page-10-0"></span>統合フローについて

統合フローを使用すると、IT サービス管理 (ITSM)、IT 運用管理 (ITOM) ベースのレポー ト、および IP アドレス管理 (IPAM) などの職務横断的 IT ドメインに Cisco DNA Center をシー ムレスに統合できます。これらの統合により、Cisco DNA Center から生じる多数のイベントと 情報を操作可能にしたり、ITバリューチェーン全体のループを閉じたりできるため、非常に重 要です。このような統合は重要で、ネットワークエンジニアと IT スタッフ間の引き継ぎを最 小限に抑え、問題の重複を排除することで迅速な修復を可能にし、最終的にさまざまな IT プ ロセスを最適化できます。

統合フローは、Cisco DNA Center プラットフォーム GUI にある [Developer Toolkit] に記載され ています。統合フローのリストを GUI で表示するには、Cisco DNA Center プラットフォームの 展開後に、[Platform] タブ > [Developer Toolkit] > [Integrations Flows] をクリックします。

(注)

この GUI ウィンドウには、有効にした統合フローしか表示されません。Cisco DNA Center プ ラットフォーム で個々のバンドルから統合フローを有効にする必要があります。たとえば、 [Platform] タブ > [Developer Toolkit] > [Manage] > [Bundles] > [Basic ITSM (ServiceNow) CMDB synchronization] > [Contents] タブの順にクリックします。次に、[Enable] ボタンをクリックし て、スケジューリングの統合フローを有効にします。詳細については、[バンドル機能\(](#page-19-0)16ペー [ジ\)](#page-19-0)を参照してください。

Cisco DNA Centerプラットフォームは、イベント、インシデント、問題、および変更の要求に 関する標準規格を含む、IT4IT™ 参照アーキテクチャをサポートしています。IT4IT™ の詳細に ついては、<http://www.opengroup.org/it4it/about>を参照してください。

詳細については、「[Integration](https://developer.cisco.com/dnacenter/integrationapis/) APIs」を参照してください。

## <span id="page-10-1"></span>マルチベンダー **SDK** のサポートについて

Cisco DNA Center によりユーザはシスコ以外のデバイスを管理できます。マルチベンダーサ ポートは、サードパーティ製デバイスのデバイスパッケージを作成するために使用できるSDK の形式でCiscoDNACenterで利用可能になっています。デバイスパッケージにより、CiscoDNA Centerはデバイスとの通信に使用されるサウスバウンドプロトコルをカプセル化することで、 サードパーティ製デバイスとの通信方法を理解できます。

具体的には、Cisco DNA Center マルチベンダー SDK では現在、次の機能がサポートされてい ます。

- デバイス検出
- インベントリとトポロジでのデバイス表示
- デバイスのネットワークアシュアランス
- デバイスでコマンドランナーを使用して show スタイルコマンドを実行する機能

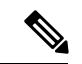

Cisco DNA Center マルチベンダー SDK のサポートの詳細については、「[Multivendor](https://developer.cisco.com/dnacenter/multivendorsupport/) Support」 および『Getting Started with Cisco DNA Center [Multivendor](https://developer.cisco.com/docs/dna-center/#!overview) SDK』を参照してください。 (注)

## <span id="page-11-0"></span>イベントおよび通知について

Cisco DNA Centerプラットフォームは、特定のイベントがトリガーされた場合にカスタム通知 を受信する機能をサポートしています。これは、イベントタイプに基づきビジネスアクション を実行するサードパーティ製システムには役立つ機能です。たとえば、ネットワーク内のデバ イスがコンプライアンスに違反している場合、カスタムアプリケーションは通知を受信して、 ソフトウェア アップグレード アクションを実行することがあります。

このリリースで使用可能なイベントのリストを表示するには、GUI で Cisco DNA Center プラッ トフォームを導入後、[Platform] タブ > [Manage] > [Configurations] の順にクリックします。そ のようなイベントは、ITサービスの管理 (ITSM) のインシデント用にカスタマイズできます。

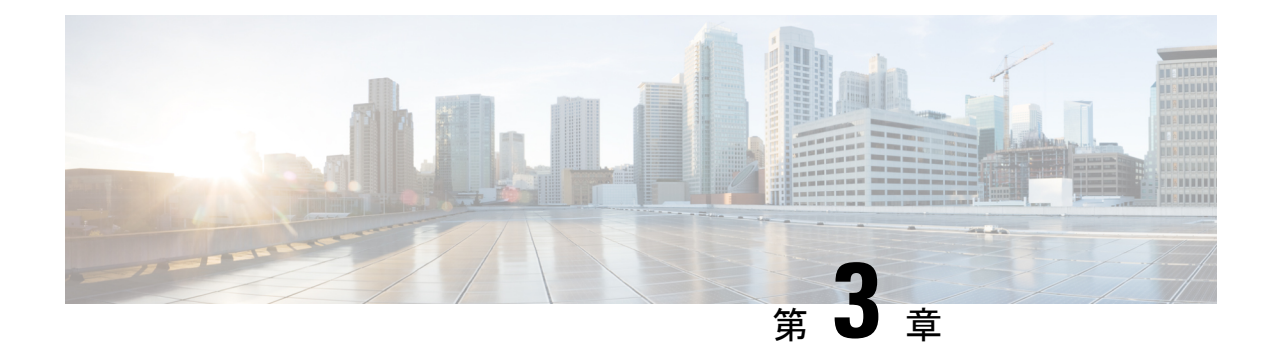

## <span id="page-12-0"></span>**Cisco DNA Center** プラットフォームの展開

- 概要 (9 [ページ\)](#page-12-1)
- Cisco DNA Center [プラットフォーム](#page-12-2) のインストール (9 ページ)
- [統合設定の設定](#page-13-0) (10 ページ)
- API [の前提条件](#page-14-0) (11 ページ)

<span id="page-12-1"></span>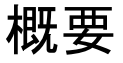

Cisco DNA Center プラットフォームを展開するには、次の手順を実行します。

- **1.** Cisco DNA Center リリース 1.3.3.0 をインストールするかアップグレードします。詳細につ いては、Cisco DNA Center [プラットフォーム](#page-12-2) のインストール (9 ページ)を参照してく ださい。
- **2.** 統合の設定を行います。詳細については[、統合設定の設定](#page-13-0) (10 ページ)を参照してくだ さい。

Cisco DNA Center プラットフォームの展開後、次のタスクを実行します。

- API の前提条件を確認します。詳細については、API [の前提条件](#page-14-0) (11 ページ)を参照し てください。
- GUI の [Overview] に進んで簡単な機能説明を確認し、Cisco DNA Center プラットフォーム の理解を深めてください。詳細については[、プラットフォームの概要について](#page-16-1) (13 ペー [ジ\)](#page-16-1)を参照してください。
- GUI の [Bundles] に進み、ネットワークに必要なバンドルの有効化、設定、アクティベー トを行います。詳細については[、バンドル機能](#page-19-0) (16 ページ)を参照してください。

## <span id="page-12-2"></span>**Cisco DNA Center** プラットフォーム のインストール

このリリースでは、Cisco DNA Center の新規インストールを実行すると、Cisco DNA Center プ ラットフォームもインストールされます。Cisco DNA Center プラットフォームの個別のインス

トール手順は不要になりました。CiscoDNACenterのインストール方法については、[CiscoDNA](https://www.cisco.com/c/en/us/support/cloud-systems-management/dna-center/products-installation-guides-list.html) Center [設置ガイド](https://www.cisco.com/c/en/us/support/cloud-systems-management/dna-center/products-installation-guides-list.html)を参照してください。

インストールが終了したら、[Assurance] タブの隣の GUI に、[Platform] タブが表示されます。 [Platform] タブをクリックし、Cisco DNA Center プラットフォームにアクセスします。Cisco DNA Center プラットフォームは上級管理ユーザのみがアクセス可能です。上級管理ユーザと してログインした場合のみ、ログインしてCisco DNA Centerプラットフォームの機能を表示す ることができます。また、GUI を使用してアクションを実行することもできます。

Cisco DNA Center プラットフォームの以前のバージョンをすでにインストールしている場合 は、現在の Cisco DNA Center リリースバージョンを 1.3.3.0 にアップグレードして、最新バー ジョンにアップグレードすることもできます。Cisco DNA Center プラットフォームの個別の アップグレード手順はありません。CiscoDNACenterのアップグレードについては、[CiscoDNA](https://www.cisco.com/c/en/us/support/cloud-systems-management/dna-center/products-installation-guides-list.html) Center [アップグレードガイド](https://www.cisco.com/c/en/us/support/cloud-systems-management/dna-center/products-installation-guides-list.html)を参照してください。 (注)

### <span id="page-13-0"></span>統合設定の設定

ファイアウォールなどのルールが、Cisco DNA Center と Cisco DNA Center プラットフォームと 通信する必要があるサードパーティ製アプリケーションの間に存在する場合は、[Integration Settings] を設定する必要があります 。Cisco DNA Center の IP アドレスが、インターネットや 外部ネットワークに接続する別の IP アドレスに内部的にマッピングされる場合には、このよ うな事例が発生します。

始める前に

前のセクションの説明に従って Cisco DNA Center プラットフォームを導入しました。

- **ステップ1** 歯車アイコン (※) > [System Settings] > [Settings] > [Integration Settings] の順にクリックします。
- ステップ **2** [Callback URL Host Name] または Cisco DNA Center プラットフォームと通信するときにサードパーティ製ア プリケーションが接続する必要がある [IP Address] に入力します。
	- [Callback URL Host Name] または [IP Address] は、Cisco DNA Center に内部的にマッピングされて いる外部向けホスト名または IP アドレスです。3 ノードクラスタセットアップの VIP アドレスを 設定します。 (注)

ステップ **3** [Apply] ボタンをクリックします。

#### 次のタスク

Cisco DNA Center プラットフォーム の API の前提条件を確認します。

### <span id="page-14-0"></span>**API** の前提条件

Cisco DNA Center API および Cisco DNA Center プラットフォーム を使用するためには、次の API の前提条件を満たす必要があります。

#### サポートされているプログラミング言語

Cisco DNA Centerプラットフォームで生成されるコードプレビューを使用するには、サポート されているプログラミング言語を使用し、生成されたコードを使用するために必要なその他の 言語固有のタスクを実行する必要があります。

たとえば、Cisco DNA Center プラットフォーム によって生成された Python スクリプトを使用 するには、要求ライブラリをインストールする必要があります。次の CLI コマンドを使用し て、pip(Pip Installs Packages)をインストールすることができます。

pip install requests

Cisco DNA Center プラットフォーム は、GUI で次の言語のコードプレビューを生成できます。

- シェル
- ノード:**HTTP**
- ノード:**Unirest**
- ノード:**Request**
- **Python**
- **Ruby**
- **javascript**
- **JQuery**
- **PHP**
- **Go**
- **Ansible**

#### 認証

Cisco DNA Center API はトークンベースの認証を使用します。認証スクリプト(サポートされ ている任意のプログラミング言語を使用)を使用してAPIにログインする必要があります。た とえば、次の Python スクリプトを実行してログインします。

```
def get_token():
 token = requests.post(
    'https://<cluster IP>/api/system/v1/auth/token',
    auth=HTTPBasicAuth(
        username=<username>,
        password=<password>
    ),
headers={'content-type': 'application/json'},
```
I

verify=False, )

data = token.json() return data['Token']

<span id="page-16-0"></span>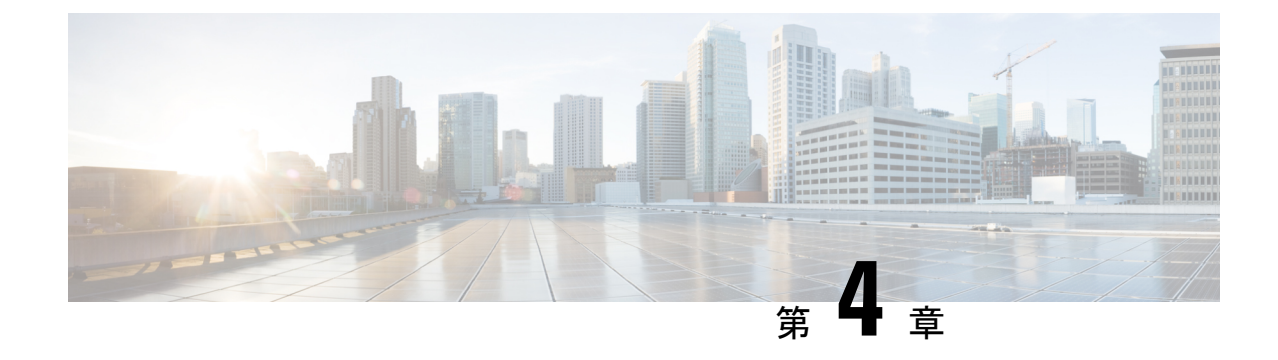

# プラットフォーム概要 **GUI**

- [プラットフォームの概要について](#page-16-1) (13 ページ)
- [プラットフォーム](#page-17-0) GUI の確認 (14 ページ)

# <span id="page-16-1"></span>プラットフォームの概要について

[Overview] タブにアクセスするには、 [Home]Cisco DNA Center ページで [Platform] をクリック します。Cisco DNA Center プラットフォームの GUI には、次の機能をサポートする [Overview] タブがあります。

- 次のような Cisco DNA Center プラットフォームの GUI 機能の概要と直接リンクが表示さ れます。
	- [Bundles]:独自のアプリケーションを Cisco DNA Center と統合するために使用でき る、または Cisco DNA Center 自体のパフォーマンスを高めるために使用できるバンド ルへのアクセスを提供します。バンドルは、API、DNAイベント、統合フロー、デー タサービス、またはアプリケーションのグループ化として定義されます。さらに、一 般設定またはイベントグローバル設定や複数のバンドルに関する設定を指定できる GUI([Configurations])へのアクセスも提供します。
	- [Developer Toolkit]:Cisco DNA Center にアクセスするためのツール(API、統合フ ロー、およびデータレポート)を提供するとともに、Cisco DNA Center を他のアプリ ケーションと統合します。
	- [Runtime Dashboard]:メトリックが収集されるダッシュボードを提供します。また、 API、統合フロー、およびイベントサマリーを確認できます。
	- [Configurations]:ネットワークのイベントのカテゴリ、重大度、およびタイプを設定 したり、インスタンスをバンドルに追加して編集したりすることができるダッシュ ボードを提供します。
- [Notifications] slide-in paneにアクセスします。ここには Cisco DNA Center プラットフォー ムの最新の通知(バンドルの更新など)が示されます。[View Details] をクリックすると [Bundles] タブにバンドルの詳細データが表示され、[Dismiss] をクリックするとバンドル 通知が無視されます。

## <span id="page-17-0"></span>プラットフォーム **GUI** の確認

この手順を実行すると、Cisco DNA Center プラットフォームの機能と使用可能な機能を確認で きます。Cisco DNA Center GUI の [Overview] ウィンドウを使って、これらの機能を確認できま す。

```
図 1 : Cisco DNA Center プラットフォーム の概要ウィンドウ
```
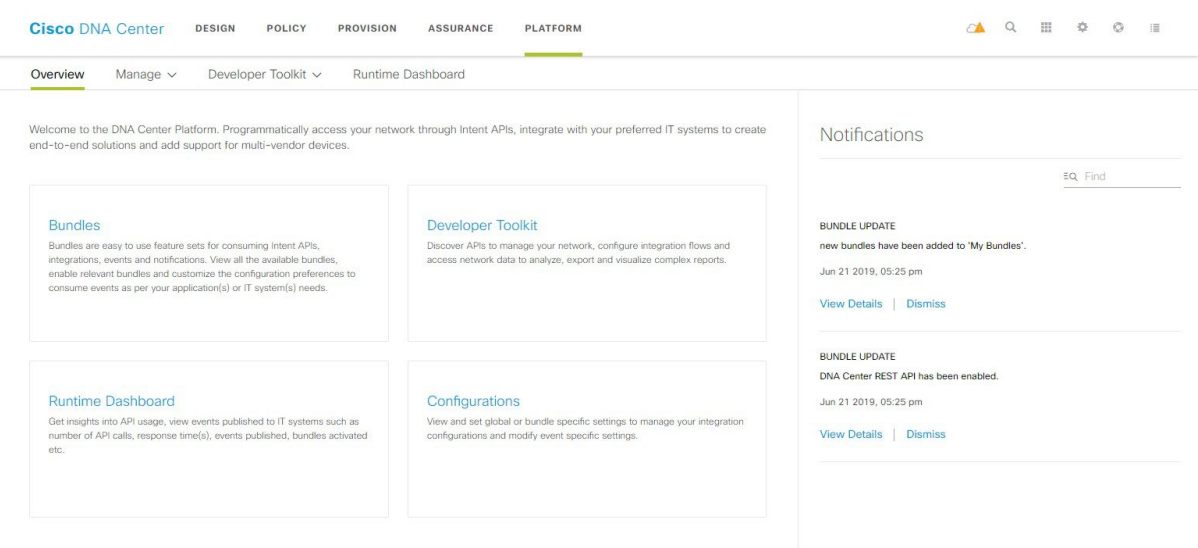

### 始める前に

Cisco DNA Center リリース GA 1.3.3.0 へのインストールまたはアップグレードが完了している ことを確認します。最新のCiscoDNACenterリリースのインストールについての詳細は、『*Cisco Digital Network Architecture Center Installation Guide*』を参照してください。

ステップ **1** Cisco DNA Center ホームページで、[Platform] をクリックします。

[Overview] タブ(ウィンドウ)が開きます。

- ステップ **2** このウィンドウで使用可能なオプションを確認します。
- ステップ **3** Cisco DNA Center プラットフォームの個別の機能に直接アクセスするには、リンクをクリックします。
- ステップ **4** [Notifications] slide-in paneを使って、バンドル更新情報を確認します。
	- バンドルの更新情報は、バンドルのステータスに関する情報(有効、無効、正常に設定済み、ま たは設定可能)です。 (注)

<span id="page-18-0"></span>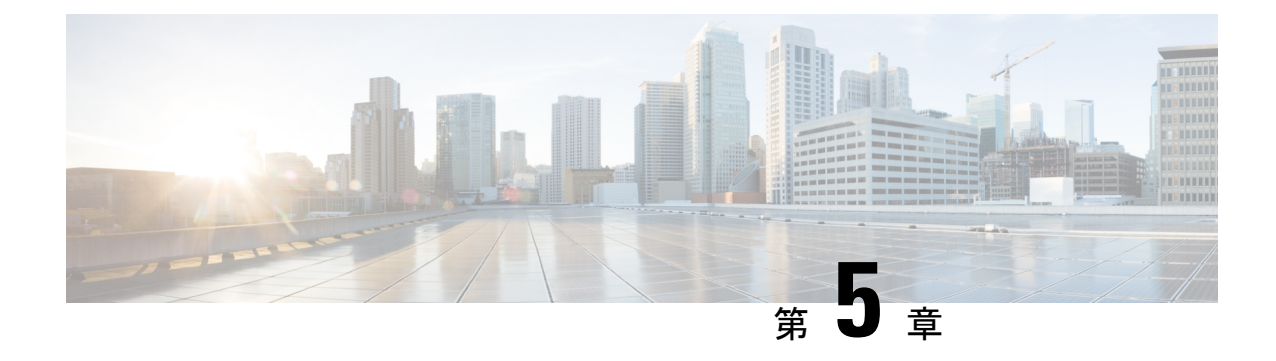

# プラットフォーム管理 **GUI**

- [管理について](#page-18-1) (15 ページ)
- [バンドルについて](#page-18-2) (15 ページ)
- [バンドル機能](#page-19-0) (16 ページ)

### <span id="page-18-1"></span>管理について

Cisco DNA Center プラットフォーム GUI には、次の機能にアクセスできる [Manage] ドロップ ダウン メニュー オプションがあります。

• [Bundles]:Cisco DNA Center を独自のアプリケーションと統合するために使用できる、ま たは Cisco DNA Center 自体のパフォーマンスを高めるために使用できるバンドルにアクセ スします。バンドルは、API、DNA イベント、統合フロー、データ サービス、またはア プリケーションのグループ化で構成されます。

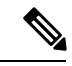

- Cisco DNA Center プラットフォーム GUI を使用して、[Platform] > [Developer Toolkit] > [API] または [Platform] > [Developer Toolkit] > [ntegrationFlows]をクリックすると、バンドルコンポーネント(API および統合フロー)を表示できます。 (注)
- [Configurations]:カスタムプラットフォームエクスペリエンスを実現するために、単一の バンドルまたは複数のバンドルに及ぶグローバル設定を設定するウィンドウにアクセスし ます。

# <span id="page-18-2"></span>バンドルについて

Cisco DNA Center プラットフォームは、Cisco DNA Center をユーザ独自のアプリケーションと 統合したり、Cisco DNA Center 自体のパフォーマンスを向上させたりするために使用できるバ ンドルへのアクセスを提供します。

GUI を使用して、Cisco DNA Center プラットフォームの次の情報にアクセスできます。

- バンドル名、ベンダー、バージョン、バージョン リリース日、およびタグ
- バンドルのステータス:
	- [NEW]:Cisco DNA Center プラットフォームで利用可能であるものの、まだ有効に なっていないバンドル。[Enable] ボタンをクリックして、設定とその後のアクティブ 化のためにバンドルを有効にしてください。
	- [ENABLE]:有効になっているものの、まだ設定されていないバンドル。有効になっ ているバンドルの統合フローと API コードは、[Contents] タブで確認できます。 [Configure] ボタンをクリックして、バンドルレベルで設定します。

通常、ビジネスマネージャがビジネス上の意思決定として特定のバンドルを有効にす るため、バンドルの有効化と設定は2つの個別の手順になります。バンドルの後続の 設定は、通常、IT 管理者またはネットワーク管理者によって行われます。

- [DISABLED]:バンドルの以後の実行が停止されています。
- [ACTIVE]:バンドルの確認や設定(バンドル固有値の設定)の後に、[Activate] ボタ ンをクリックしてネットワーク内のバンドルをアクティブにしてください。
- [UPDATE]:あるバージョンの Cisco DNA Center プラットフォームをより新しいバー ジョンの Cisco DNA Center プラットフォームにアップグレードしています。
- [ERROR]:バンドルに問題があり、ネットワーク内でアクティブ化できません。
- バンドルの説明。
- バンドルの [Enable]、[Disable]、または [Configure] ボタン。

### <span id="page-19-0"></span>バンドル機能

Cisco DNA Center GUI の [Bundles] ウィンドウを使用して、バンドルの確認、有効化、および 設定をすることができます。

図 **2 : Cisco DNA Center** プラットフォーム **[Bundles]** ウィンドウ

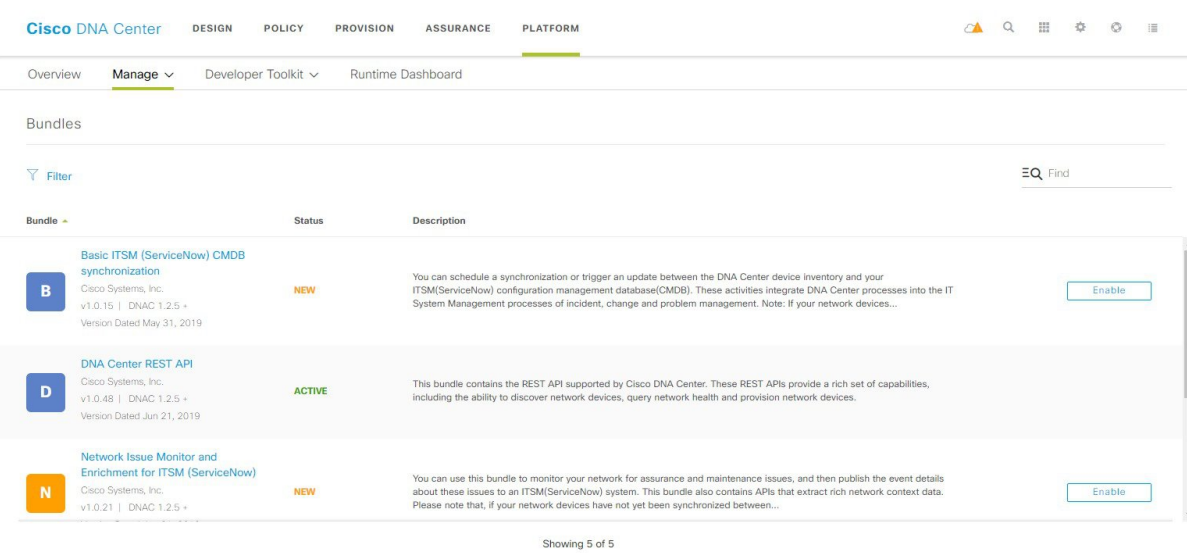

GUI でバンドルにアクセスして、次の 1 つ以上のタスクを実行します。

- サポートされている Cisco DNA Center API を確認し、試してください。詳細については、 API での作業 (49 [ページ\)を](#page-52-2)参照してください。
- ServiceNow のイベントを受信するには、宛先(イベント管理または REST API エンドポイ ント)を設定します。GUIを使用して宛先を設定する方法の詳細については[、バンドルの](#page-20-0) [設定:イベントを受信する宛先](#page-20-0) (17 ページ)を参照してください。
- Cisco DNA Center から ServiceNow へのアクセス設定(ホスト名、ユーザ名、パスワード など)を設定します。GUI を使用して ServiceNow へのアクセス設定を設定する方法の詳 細については[、バンドルの設定:](#page-24-0) ServiceNow のアクセス設定 (21ページ)を参照してく ださい。
- Cisco DNA Center と ServiceNow の間のデータ同期設定(動作や送信元の識別子を設定す るオプションなど)を設定します。GUIを使用してデータ同期を設定する方法の詳細につ いては[、バンドルの設定:](#page-28-0)ServiceNow の CMDB データ同期 (25 ページ)を参照してく ださい。

### <span id="page-20-0"></span>バンドルの設定:イベントを受信する宛先

ServiceNowのイベント(ネットワークおよびSWIM)を受信するようにバンドル内の宛先を設 定するには、次の手順を実行します。Cisco DNA Center GUI の [Bundles] ウィンドウを使用し て、バンドルの確認、有効化、および設定をすることができます。

図 **3 : Cisco DNA Center** プラットフォーム **[Bundles]** ウィンドウ

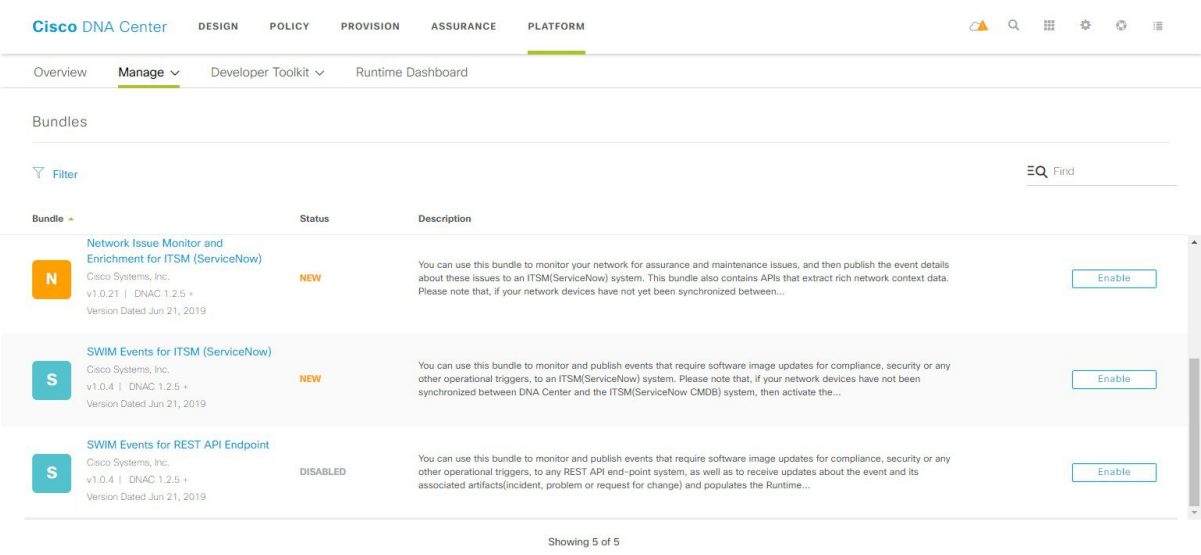

このリリースでは、次のバンドルを使用して ServiceNow のイベントを受信するように宛先を 設定します。

• **[Network Issue Monitor and Enrichment for ITSM (ServiceNow)]**

• **[SWIM Events for ITSM (ServiceNow)]**

#### 始める前に

Cisco DNA Center リリース GA 1.3.3.0 へのインストールまたはアップグレードが完了している ことを確認します。最新のCiscoDNACenterリリースのインストールについての詳細は、『*Cisco Digital Network Architecture Center Installation Guide*』を参照してください。

Cisco DNA Center を ServiceNow 統合に設定する際のより大きなワークフローにおけるこの手 順の位置付けを理解するには、「[CiscoDNACenterEnd-UserGuides](https://www.cisco.com/c/en/us/support/cloud-systems-management/dna-center/products-user-guide-list.html)」Webページで最新の『*Cisco DNA Center ITSM Integration Guide*』を参照してください。

- ステップ **1** Cisco DNA Center のホームページで、[Platform] > [Manage] > [Bundles] の順にクリックします。
- ステップ **2** 表示されたバンドルとその現在のステータスを確認します。

このリリースでは、次のバンドルを使用できます。

• [Basic ITSM (ServiceNow) CMDB synchronization]:Cisco DNA Center のデバイスと ServiceNow® CMDB システムの間の同期をトリガーまたはスケジュールします。ServiceNow CMDBは、ITのレコードの 1 つのシステムを提供します。

(注) 統合フローとServiceNowの例については、「[ServiceNow](https://developer.cisco.com/dnacenter/servicenowintegration/) Integration」を参照してください。

- [Cisco DNA Center REST API]:Cisco DNA Center でサポートされている REST API を含みます。この API は、ネットワークの知識のクエリ、およびネットワークプログラミングを開始するための豊富 な機能を提供しています。
- [Network Issue Monitor and Enrichment for ITSM (ServiceNow)]:アシュアランスとメンテナンスの問題 に対応するためにネットワークを監視する Cisco DNA Center コンポーネントを含み、ServiceNow シ ステムにイベントの詳細を発行します。ネットワークの豊富なコンテキストデータにアクセスする API も含みます。
	- 多数のネットワークイベント API が、[Network Issue Monitor and Enrichment for ITSM (ServiceNow)] バンドルから [Cisco DNA Center REST API] バンドルに移行されています。旧 リリースでこれらのネットワーク API を使用している場合、このリリースでは動作しない ため注意が必要です。その場合は、[Cisco DNA Center REST API] バンドルで提供されてい る情報とサンプルを使用してネットワーク API を再設定する必要があります。[Cisco DNA Center REST API] バンドルに移行したネットワーク API は次のとおりです。 (注)
		- 問題エンリッチメントの詳細の取得
		- ユーザエンリッチメントの詳細の取得
		- デバイスエンリッチメントの詳細の取得
		- クライアント エンリッチメントの詳細の取得

これらの 4 つの API には、[Platform] > [Developer Toolkit] > [APIs] > [Know Your Network] の 順にクリックし、該当するサブドメイン ([Devices]、[Clients]、[Users]、または [Issues]) を クリックしてアクセスすることもできます。

- [SWIM Events for ITSM (ServiceNow)]:コンプライアンス、セキュリティ、またはその他の操作トリ ガーで、ServiceNow システムのソフトウェアイメージの更新が必要なイベントの監視と発行をしま す。
- [SWIM Events for REST API Endpoint]:このバンドルはこのリリースで廃止され、今後のリリースか ら削除されます。

[Filter] アイコンをクリックしてフィルタを使用するか、[Find] フィールドにキーワードを入力すること で、GUI に表示されたバンドルを調整することができます。

ステップ **3** [Network Issue Monitor and Enrichment for ITSM (ServiceNow)] または [SWIM Events for ITSM (ServiceNow)] バンドルリンクまたはアイコンのいずれかをクリックします。

次の情報が表示されます。

- [General information]:四角いアイコンの下に、ベンダー、バージョン、プラットフォーム、タグが 表示されます。
	- タグは、どの Cisco DNA Center コンポーネントが使用され、バンドルによって影響を受け るかを示します。 (注)
- [Information]:一般的な情報(バンドルの目的、ネットワーク内のバンドルのしくみ)、サンプルス キーマ、マッピングメモ、設定メモ、およびバンドルに関するその他のデータを表示するタブです。

• [Contents]:バンドル内の統合フローに関する情報にアクセスするタブです。

• [Release Notes]:自身のバージョンを含む、バンドルに関する最新のリリース情報を表示するタブで す。

- ステップ **4** 上記の各タブをクリックし、バンドルに関する情報を確認します。
- ステップ **5** [Enable] ボタンをクリックしてバンドルを有効にします。 ウィンドウに [Information] フィールドが表示されます。
- ステップ **6** [nformation] フィールドで、[Enable] ボタンをクリックして、バンドルの有効化を確認します。 [Enable] ボタンをクリックして確認すると、成功メッセージが表示されます。
- **ステップ1** 成功メッセージの中の [Okay] をクリックします。
- ステップ **8** [Configure] ボタンをクリックして、バンドルレベルで設定します。
- ステップ **9** 設定slide-in paneで、[Destination to receive events] をクリックし、宛先インスタンスを設定します。 図 **<sup>4</sup> : [Destination to receive events]** 設定フィールドの例

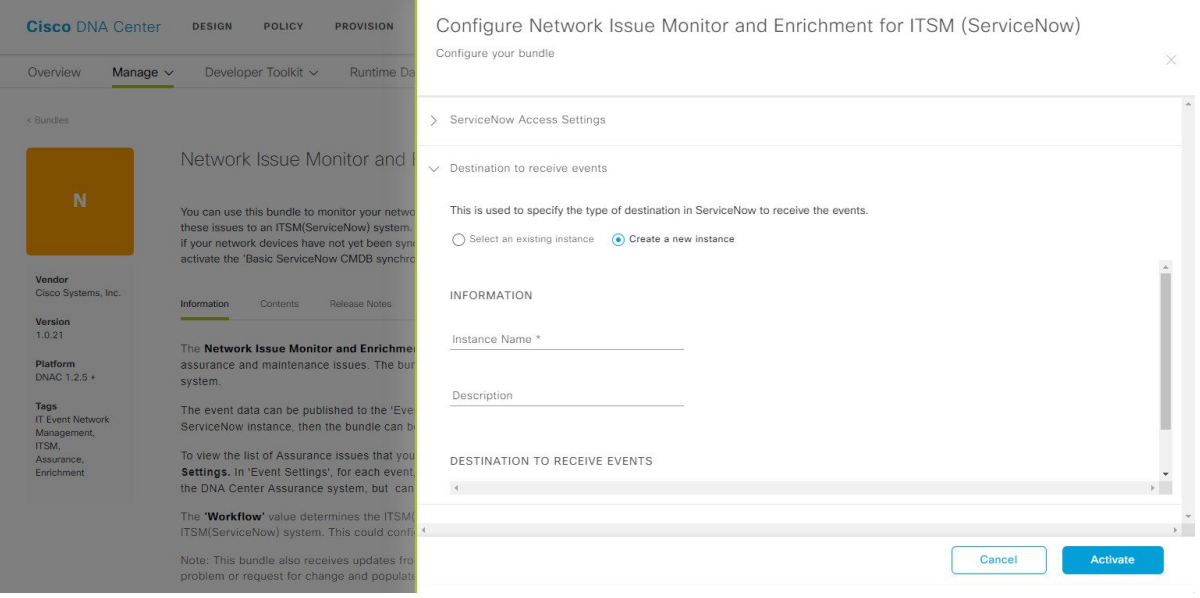

- REST API エンドポイントでネットワークイベントと SWIM イベントの詳細を受信し、Cisco DNA Center でユーザが選択した設定に基づいてインシデント、問題、または変更チケットを作 成するには、ServiceNow 用の [Destination to receive events] 設定オプションを使用します。 ServiceNowを使用してこれを設定する方法の詳細については、『*CiscoDNACenterITSMIntegration Guide*』を参照してください。 (注)
- ステップ **10** ラジオボタンをクリックして、既存の宛先インスタンスを設定するか、または新しいインスタンスを設 定します。

既存の宛先インスタンスを設定するには、ウィンドウのドロップダウンメニューでインスタンスを選択 し、[Activate] をクリックします。

ステップ **11** 新しい宛先インスタンスを設定するには、次の情報を追加入力する必要があります。

- [Instance Name]:インスタンスの名前。
- [Description]:インスタンスの説明テキスト。
- [Destination to receive events]:[Event Management] または [REST API Endpoint] を選択します。

[Event Management] は、ServiceNow で提供されるイベント管理プラグインを使用する場合に選択す るオプションです。CiscoDNACenterとServiceNowの統合の詳細については、このリリースの『*Cisco DNA Center ITSM Integration Guide*』を参照してください。

この情報を入力して、次のステップに進みます。

- ステップ **12** [Activate] をクリックし、変更を保存してバンドルを有効化するか、[Cancel] をクリックして設定をキャ ンセルし、slide-in paneを閉じます。
	- [Activate] をクリックすると、バンドルの変更が有効になり、変更は直ちに実施されます。さら に、バンドルのステータスは [ENABLED] から [ACTIVE] に変更されます。 (注)

#### 次のタスク

- 設定を確認するには、[Manage] > [Configurations] > [General Settings] の順にクリックし、 [Filter]または[Find]ツールを使用して、この手順で設定された特定の宛先インスタンスを 探します。
- 必要であれば、今後は、[General Settings] ウィンドウで、インスタンスの編集、更新、削 除ができるようになります。詳細については[、全般設定の設定:インスタンスの編集](#page-46-0) ( 43[ページ\)を](#page-46-0)参照してください。

### <span id="page-24-0"></span>バンドルの設定:**ServiceNow** のアクセス設定

バンドル内のServiceNowのアクセス設定を設定するには、次の手順を実行します。CiscoDNA Center GUI の [Bundles] ウィンドウを使用して、バンドルの確認、有効化、および設定をする ことができます。

図 **5 : Cisco DNA Center** プラットフォーム **[Bundles]** ウィンドウ

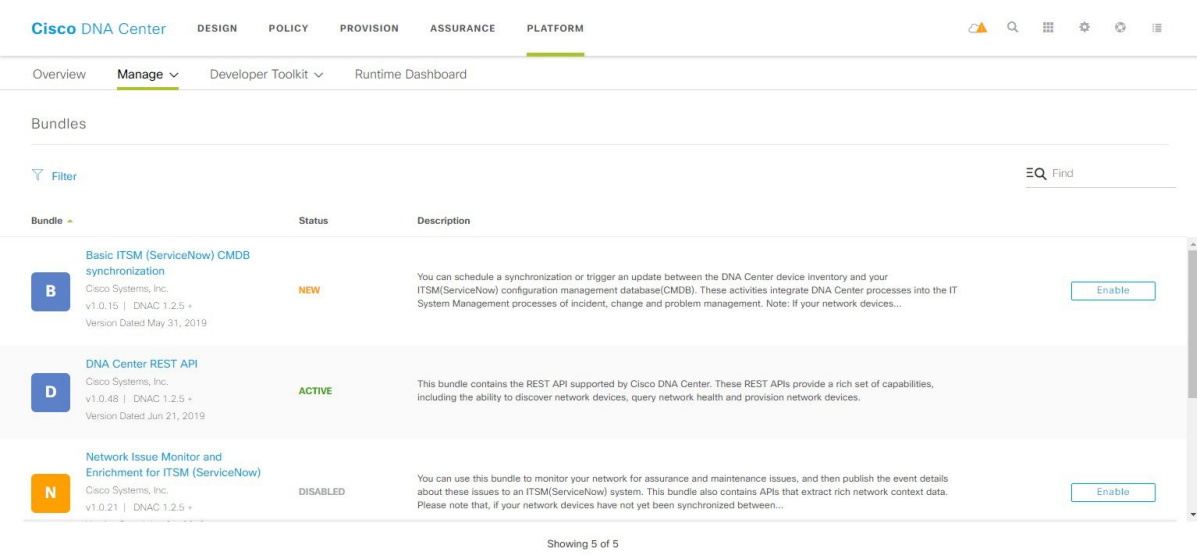

このリリースでは、次のバンドル内で ServiceNow のアクセス設定を設定します。

- **[Network Issue Monitor and Enrichment for ITSM (ServiceNow)]**
- **[SWIM Events for ITSM (ServiceNow)]**

#### 始める前に

Cisco DNA Center リリース GA 1.3.3.0 へのインストールまたはアップグレードが完了している ことを確認します。最新のCiscoDNACenterリリースのインストールについての詳細は、『*Cisco Digital Network Architecture Center Installation Guide*』を参照してください。

Cisco DNA Center を ServiceNow 統合に設定する際のより大きなワークフローにおけるこの手 順の位置付けを理解するには、「[CiscoDNACenterEnd-UserGuides](https://www.cisco.com/c/en/us/support/cloud-systems-management/dna-center/products-user-guide-list.html)」Webページで最新の『*Cisco DNA Center ITSM Integration Guide*』を参照してください。

ステップ **1** Cisco DNA Center のホームページで、[Platform] > [Manage] > [Bundles] の順にクリックします。

ステップ **2** 表示されたバンドルとその現在のステータスを確認します。

このリリースでは、次のバンドルを使用できます。

- [Basic ITSM (ServiceNow) CMDB synchronization]:Cisco DNA Center のデバイスと ServiceNow® CMDB システムの間の同期をトリガーまたはスケジュールします。ServiceNow CMDBは、ITのレコードの 1 つのシステムを提供します。
	- (注) 統合フローとServiceNowの例については、「[ServiceNow](https://developer.cisco.com/dnacenter/servicenowintegration/) Integration」を参照してください。
- [Cisco DNA Center REST API]:Cisco DNA Center でサポートされている REST API を含みます。この API は、ネットワークの知識のクエリ、およびネットワークプログラミングを開始するための豊富 な機能を提供しています。
- [Network Issue Monitor and Enrichment for ITSM (ServiceNow)]:アシュアランスとメンテナンスの問題 に対応するためにネットワークを監視する Cisco DNA Center コンポーネントを含み、ServiceNow シ ステムにイベントの詳細を発行します。ネットワークの豊富なコンテキストデータにアクセスする API も含みます。
	- 多数のネットワークイベント API が、[Network Issue Monitor and Enrichment for ITSM (ServiceNow)] バンドルから [Cisco DNA Center REST API] バンドルに移行されています。旧 リリースでこれらのネットワーク API を使用している場合、このリリースでは動作しない ため注意が必要です。その場合は、[Cisco DNA Center REST API] バンドルで提供されてい る情報とサンプルを使用してネットワーク API を再設定する必要があります。[Cisco DNA Center REST API] バンドルに移行したネットワーク API は次のとおりです。 (注)
		- 問題エンリッチメントの詳細の取得
		- ユーザエンリッチメントの詳細の取得
		- デバイスエンリッチメントの詳細の取得
		- クライアント エンリッチメントの詳細の取得

これらの 4 つの API には、[Platform] > [Developer Toolkit] > [APIs] > [Know Your Network] の 順にクリックし、該当するサブドメイン ([Devices]、[Clients]、[Users]、または [Issues]) を クリックしてアクセスすることもできます。

- [SWIM Events for ITSM (ServiceNow)]:コンプライアンス、セキュリティ、またはその他の操作トリ ガーで、ServiceNow システムのソフトウェアイメージの更新が必要なイベントの監視と発行をしま す。
- [SWIM Events for REST API Endpoint]:このバンドルはこのリリースで廃止され、今後のリリースか ら削除されます。

[Filter] アイコンをクリックしてフィルタを使用するか、[Find] フィールドにキーワードを入力すること で、GUI に表示されたバンドルを調整することができます。

ステップ **3** [Network Issue Monitor and Enrichment for ITSM (ServiceNow)] または [SWIM Events for ITSM (ServiceNow)] バンドルリンクまたはアイコンのいずれかをクリックします。

次の情報が表示されます。

- [General information]:四角いアイコンの下に、ベンダー、バージョン、プラットフォーム、タグが 表示されます。
	- タグは、どの Cisco DNA Center コンポーネントが使用され、バンドルによって影響を受け るかを示します。 (注)
- [Information]:一般的な情報(バンドルの目的、ネットワーク内のバンドルのしくみ)、サンプルス キーマ、マッピングメモ、設定メモ、およびバンドルに関するその他のデータを表示するタブです。

• [Contents]:バンドル内の統合フローに関する情報にアクセスするタブです。

• [Release Notes]:自身のバージョンを含む、バンドルに関する最新のリリース情報を表示するタブで す。

- ステップ **4** 上記の各タブをクリックし、バンドルに関する情報を確認します。
- ステップ **5** [Enable] ボタンをクリックして、リンクを有効化します。 ウィンドウに [Information] フィールドが表示されます。
- ステップ **6** [nformation] フィールドで、[Enable] ボタンをクリックして、バンドルの有効化を確認します。 [Enable] ボタンをクリックして確認すると、成功メッセージが表示されます。
- **ステップ1** 成功メッセージの中の [Okay] をクリックします。
- ステップ **8** [Configure] ボタンをクリックして、バンドルレベルで設定します。
- ステップ9 設定slide-in paneで、[ServiceNow Access Settings]をクリックして、ServiceNow のインスタンスを設定しま す。
- ステップ **10** ラジオボタンをクリックして、既存のServiceNowのインスタンスを設定するか、または新しいインスタ ンスを設定します。

図 **6 : ServiceNow** インスタンスの設定フィールドの例

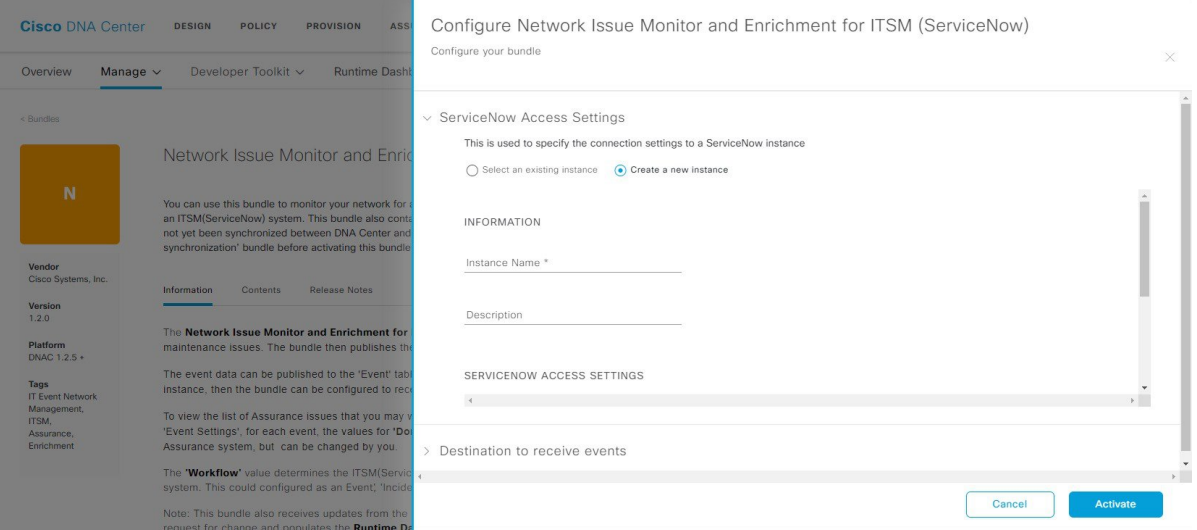

既存のServiceNowのインスタンスを設定するには、ウィンドウのドロップダウンメニューでインスタン スを選択し、[Activate] をクリックします。

ステップ **11** 新しい ServiceNow インスタンスを設定するには、次の情報を入力する必要があります。

- [Instance Name]:インスタンスの名前。
- [Description]:インスタンスの説明テキスト。
- [Host name]: ServiceNow システムのホスト名。

• [Username]:ServiceNow システムへのアクセスに必要なユーザ名。

• [Password]: ServiceNow システムへのアクセスに必要なパスワード。

ステップ **12** [Check Connectivity] をクリックして、エンドポイントが設置されたサーバへの接続が可能かどうかテス トします。

サーバへの接続テストが成功したら、次の手順に進みます。

- ステップ **13** [Activate] をクリックし、変更を保存してバンドルを有効化するか、[Cancel] をクリックして設定をキャ ンセルし、slide-in paneを閉じます。
	- [Activate] をクリックすると、バンドルの変更が有効になり、変更は直ちに実施されます。さら に、バンドルのステータスは [ENABLED] から [ACTIVE] に変更されます。 (注)

### 次のタスク

- 設定を確認するには、[Manage] > [Configurations] > [General Settings] の順にクリックし、 [Filter] または [Find] ツールを使用して、この手順で設定された ServiceNow インスタンス を探します。
- 必要であれば、今後は、[General Settings] ウィンドウで、インスタンスの編集、更新、削 除ができるようになります。詳細については[、全般設定の設定:インスタンスの編集](#page-46-0) ( 43 [ページ\)を](#page-46-0)参照してください。

### <span id="page-28-0"></span>バンドルの設定:**ServiceNow** の **CMDB** データ同期

バンドル内の Cisco DNA Center と ServiceNow の間のデータ同期設定(動作や送信元の識別子 を設定するオプションなど)を設定するには、次の手順を実行します。Cisco DNA Center GUI の [Bundles] ウィンドウを使用して、バンドルの確認、有効化、および設定をすることができ ます。

図 **<sup>7</sup> : Cisco DNA Center** プラットフォーム **[Bundles]** ウィンドウ

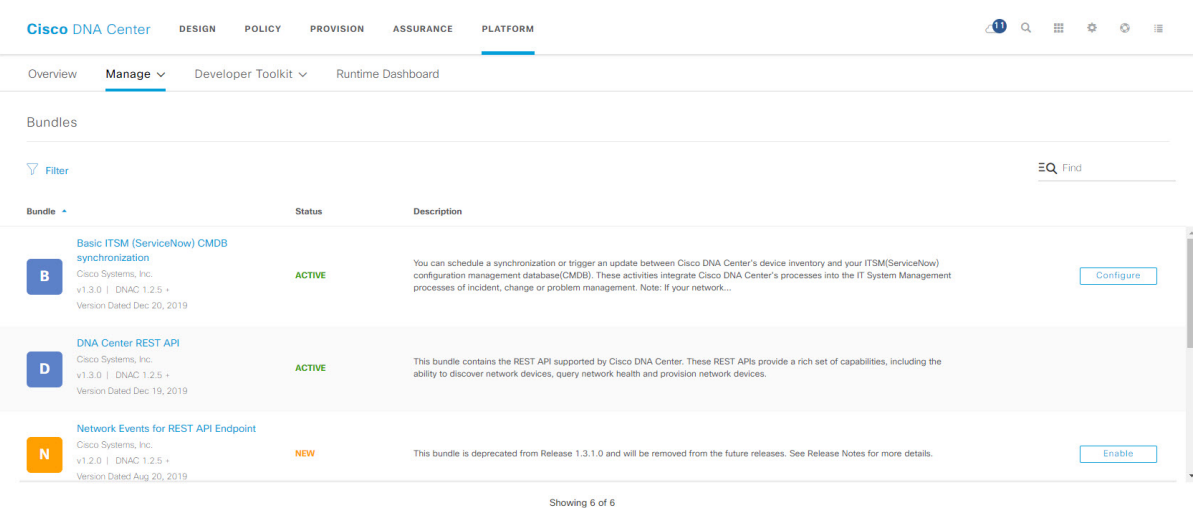

このリリースでは、次のバンドルで ServiceNow に対してデータ同期を設定し、操作制限と識 別子を設定します。

#### • **[Basic ITSM (ServiceNow) CMDB synchronization]**

#### 始める前に

Cisco DNA Center リリース GA 1.3.3.0 へのインストールまたはアップグレードが完了している ことを確認します。最新のCiscoDNACenterリリースのインストールについての詳細は、『*Cisco Digital Network Architecture Center Installation Guide*』を参照してください。

Cisco DNA Center を ServiceNow 統合に設定する際のより大きなワークフローにおけるこの手 順の位置付けを理解するには、「[CiscoDNACenterEnd-UserGuides](https://www.cisco.com/c/en/us/support/cloud-systems-management/dna-center/products-user-guide-list.html)」Webページで最新の『*Cisco DNA Center ITSM Integration Guide*』を参照してください。

- ステップ **1** Cisco DNA Center のホームページで、[Platform] > [Manage] > [Bundles] の順にクリックします。
- ステップ **2** 表示されたバンドルとその現在のステータスを確認します。

このリリースでは、次のバンドルを使用できます。

- [Basic ITSM (ServiceNow) CMDB synchronization]:Cisco DNA Center のデバイスと ServiceNow® CMDB システムの間の同期をトリガーまたはスケジュールします。ServiceNow CMDBは、ITのレコードの 1 つのシステムを提供します。
	- (注) 統合フローと [ServiceNow](https://developer.cisco.com/dnacenter/servicenowintegration/) の例については、「ServiceNow Integration」を参照してください。
- [Cisco DNA Center REST API]:Cisco DNA Center でサポートされている REST API を含みます。この API は、ネットワークの知識のクエリ、およびネットワークプログラミングを開始するための豊富 な機能を提供しています。
- [Network Issue Monitor and Enrichment for ITSM (ServiceNow)]:アシュアランスとメンテナンスの問題 に対応するためにネットワークを監視する Cisco DNA Center コンポーネントを含み、ServiceNow シ ステムにイベントの詳細を発行します。ネットワークの豊富なコンテキストデータにアクセスする API も含みます。
	- 多数のネットワークイベント API が、[Network Issue Monitor and Enrichment for ITSM (ServiceNow)] バンドルから [Cisco DNA Center REST API] バンドルに移行されています。旧 リリースでこれらのネットワーク API を使用している場合、このリリースでは動作しない ため注意が必要です。その場合は、[Cisco DNA Center REST API] バンドルで提供されてい る情報とサンプルを使用してネットワーク API を再設定する必要があります。[Cisco DNA Center REST API] バンドルに移行したネットワーク API は次のとおりです。 (注)
		- 問題エンリッチメントの詳細の取得
		- ユーザエンリッチメントの詳細の取得
		- デバイスエンリッチメントの詳細の取得
		- クライアント エンリッチメントの詳細の取得

これらの 4 つの API には、[Platform] > [Developer Toolkit] > [APIs] > [Know Your Network] の 順にクリックし、該当するサブドメイン ([Devices]、[Clients]、[Users]、または [Issues]) を クリックしてアクセスすることもできます。

- [SWIM Events for ITSM (ServiceNow)]:コンプライアンス、セキュリティ、またはその他の操作トリ ガーで、ServiceNow システムのソフトウェアイメージの更新が必要なイベントの監視と発行をしま す。
- [SWIM Events for REST API Endpoint]:このバンドルはこのリリースで廃止され、今後のリリースか ら削除されます。

[Filter] アイコンをクリックしてフィルタを使用するか、[Find] フィールドにキーワードを入力すること で、GUI に表示されたバンドルを調整することができます。

- ステップ **3** [Basic ITSM (ServiceNow) CMDB synchronization] バンドルリンクまたはアイコンをクリックします。 次の情報が表示されます。
	- [General information]:四角いアイコンの下に、ベンダー、バージョン、プラットフォーム、タグが 表示されます。
		- タグは、どの Cisco DNA Center コンポーネントが使用され、バンドルによって影響を受け るかを示します。 (注)
	- [Information]:一般的な情報(バンドルの目的、ネットワーク内のバンドルのしくみ)、サンプルス キーマ、マッピングメモ、設定メモ、およびバンドルに関するその他のデータを表示するタブです。
	- [Contents]:バンドルを構成する統合フローにアクセスするか、バンドルを構成する統合フローに関 する情報を提供するタブ。

• [Release Notes]:自身のバージョンを含む、バンドルに関する最新のリリース情報を表示するタブで す。

- ステップ **4** [Information] タブでバンドルデータを確認し、[Contents] タブをクリックします。
- ステップ **5** [Integration Flows] ヘッダーをクリックします。

ヘッダーの下で使用可能な統合フロー(リンク)のリストの確認に進みます。統合フローとその目的の 詳細については、[統合フローの使用](#page-55-0) (52ページ)を参照してください。

- ステップ **6** [Enable] ボタンをクリックして、リンクを有効化します。 ウィンドウに [Information] フィールドが表示されます。
- ステップ **7** [nformation] フィールドで、[Enable] ボタンをクリックして、バンドルの有効化を確認します。 [Enable] ボタンをクリックして確認すると、成功メッセージが表示されます。
- ステップ **8** 成功メッセージの中の [Okay] をクリックします。
- ステップ9 統合フローのリンクをクリックして、下記のタスクを実行します。
	- [Description]、[Tags]、[How to Use this Flow]、およびスケジューラを確認します。
	- [Recurring] のスケジューラオプションを確認します。

繰り返しの間隔(日ごとまたは週ごと)、実行間隔、タイムゾーン、開始日および終了日を設定で きます。

- 次の手順に従い、バンドル自体の設定が完了した後にのみ、統合フローのスケジュールを 設定および有効化します。統合フローのスケジュールを設定して有効にするには、この ビューに戻って [Schedule] をクリックするか、[Configure Basic ITSM (ServiceNow) CMDB synchronization] slide-in paneの[View Flows]リンクをクリックするか(以下の手順を参照)、 またはCiscoDNACenterプラットフォームメニューバーからビューにアクセスして[Developer Toolkit] > [Integration Flows] > [Schedule to Publish Inventory Details-ServiceNow Connector] を クリックします。 重要
- ステップ **10** ウィンドウの右上にある [X] アイコンをクリックして閉じ、前のバンドルウィンドウに戻ります。

ステップ **11** [Configure] ボタンをクリックして、バンドルレベルで設定します。 設定slide-in paneが表示されます。CMDB 同期情報の確認に進みます。

ステップ **12** ラジオボタンをクリックして、既存の宛先インスタンスを設定するか、またはCMDB同期の新しいイン スタンスを設定します。

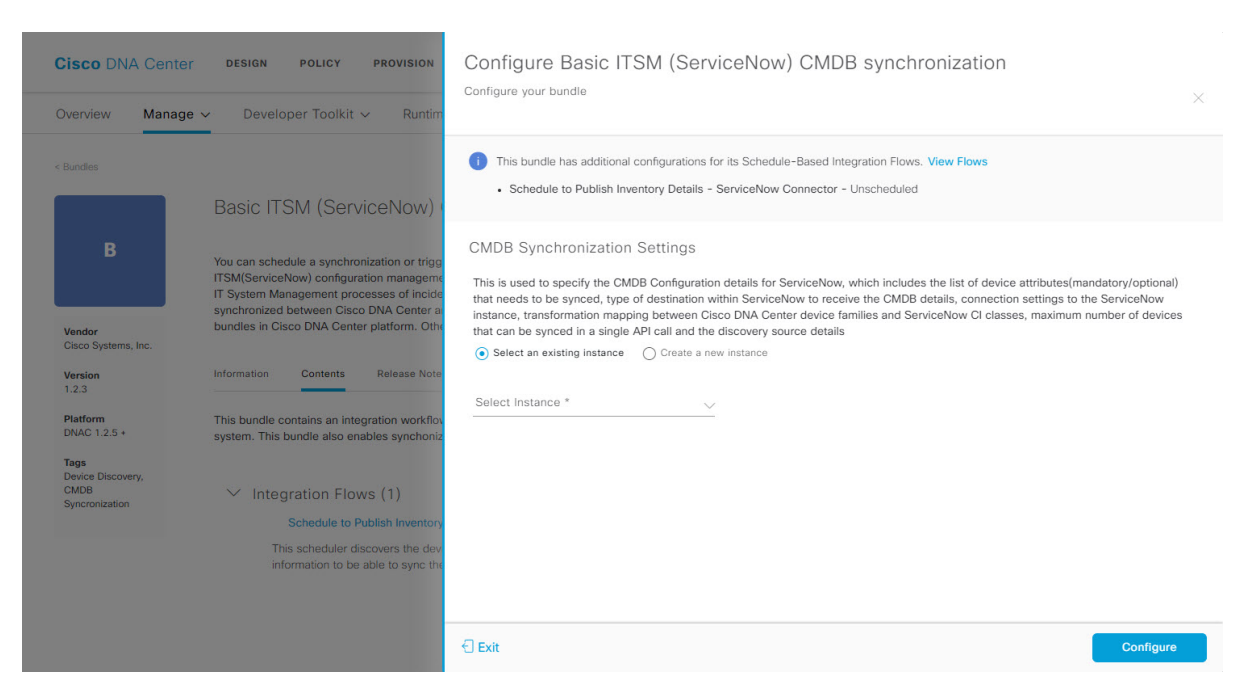

#### 図 **<sup>8</sup> : [CMDB Synchronization Instance Configuration Fields]** ウィンドウ

既存のインスタンスを設定するには、ウィンドウのドロップダウンメニューでインスタンスを選択し、 [Configure] をクリックします。

- ステップ **13** 新しいインスタンスを設定するには、次の情報を入力する必要があります。
	- [Instance Name]:インスタンスの名前。
	- [Description]:インスタンスの説明テキスト。

[Next] をクリックして続行します。

- ステップ **14** [Select Destination] ウィンドウで、次の情報を入力します。
	- [Enter Discovery Source]:次の 2 つの検出ソースオプションから選択できます。
		- **[Synchronize device inventory directly with CMDB]**
		- **[Post device inventory details to a staging table]**
		- ステージングテーブルを使用すると、テーブルから値を取得してServiceNowCMDBにマッ ピングできます。 (注)
	- [Destination Domain]:ServiceNow サーバ(CMDB)またはステージングテーブルのドメイン。
	- [Destination URL]:ServiceNow サーバ(CMDB)またはステージングテーブルの URL。
	- [Username]: ServiceNow サーバへのアクセスに必要なユーザ名。
	- [Password]: ServiceNow サーバへのアクセスに必要なパスワード。

#### 図 **9 : [Select Destination]** ウィンドウ

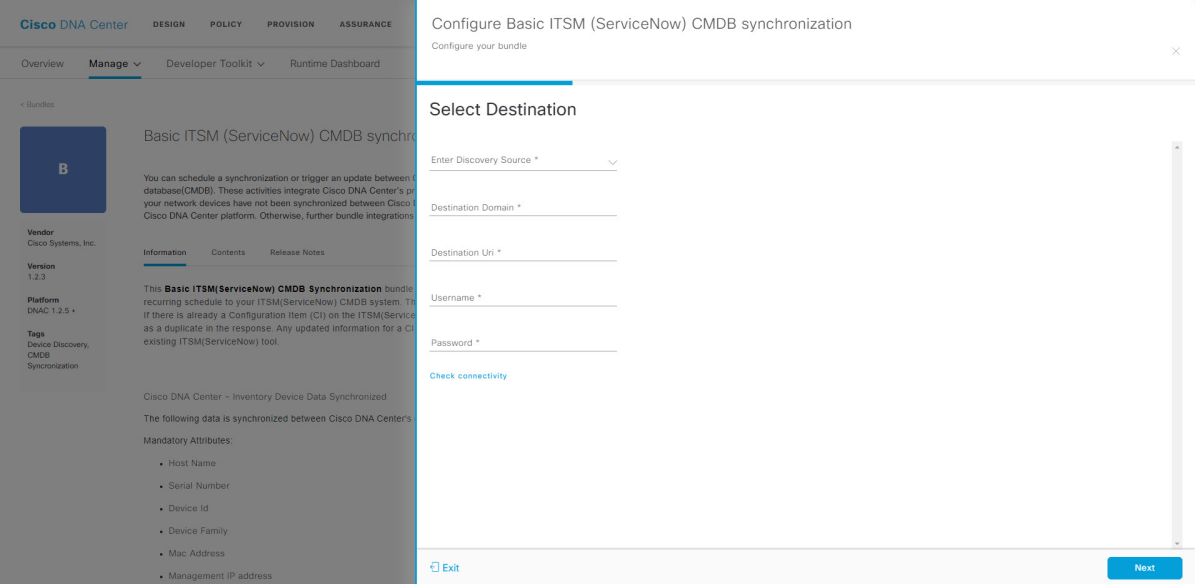

ステップ **15** [Check Connectivity] をクリックして、Cisco DNA Centerとデータ同期の接続先の間に接続が存在すること を確認します。

> Cisco DNA Center から接続チェック成功の確認([Connection Established])を受信したら、[Next] をクリッ クします。

- ステップ **16** [Select Inventory Data Fields] ウィンドウで、同期するインベントリ データ フィールドを選択します。
	- インベントリデータフィールドは、CMDBまたはステージングテーブルに同期される属性また は参照として指定できる、シスコが作成したデータタイプです。 (注)

[Select Inventory Data Fields] ウィンドウの上部のチェックボックスをクリックすると、同期するすべての インベントリ データ フィールドが選択されます。すべてのインベントリ データ フィールドを同期する 場合は、この上部のチェックボックスをクリックします。すべてを同期しない場合は、一度に 1 つの チェックボックスを確認してクリックし、同期するインベントリデータフィールドの小さなサブセット を作成します。

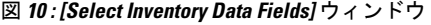

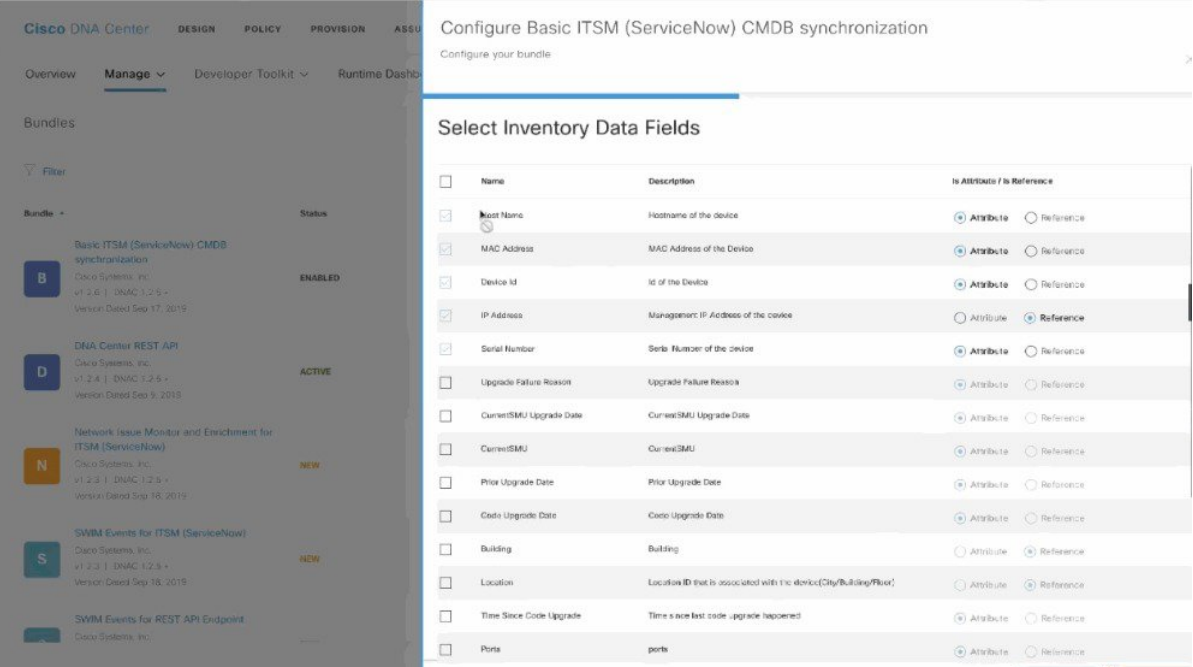

[Select Inventory Data Fields] ウィンドウは、次の列で構成されています。

- [Name]:インベントリ データ フィールドの名前。
- [Description]:インベントリ データ フィールドの簡単な説明。
- [Is Attribute/Is Reference]:インベントリ データ フィールドが属性または参照のどちらであるか。参 照データフィールドは、データベース内の2つのテーブル間の関係を作成するために使用されます。 属性データフィールドは、データベースのテーブルにデータを追加するために使用されます。
- ステップ **17** 前のステップで同期対象として選択したデータフィールドについて、デフォルトが属性または参照のど ちらで設定されているか確認します。

データフィールドのデフォルトの設定を変更するには、目的のデータフィールドの設定([Attribute]また は Referencel) をクリックします。

同期するデータフィールドと、データフィールドを属性または参照のどちらにするか選択したら、[Next] をクリックして続行します。

ステップ **18** [Update Transforms] ウィンドウで、Cisco DNA Center デバイスファミリと ServiceNow CI クラス間の ServiceNow 変換マッピングを受け入れるか、更新します。

図 **<sup>11</sup> : [Update Transforms]** ウィンドウ

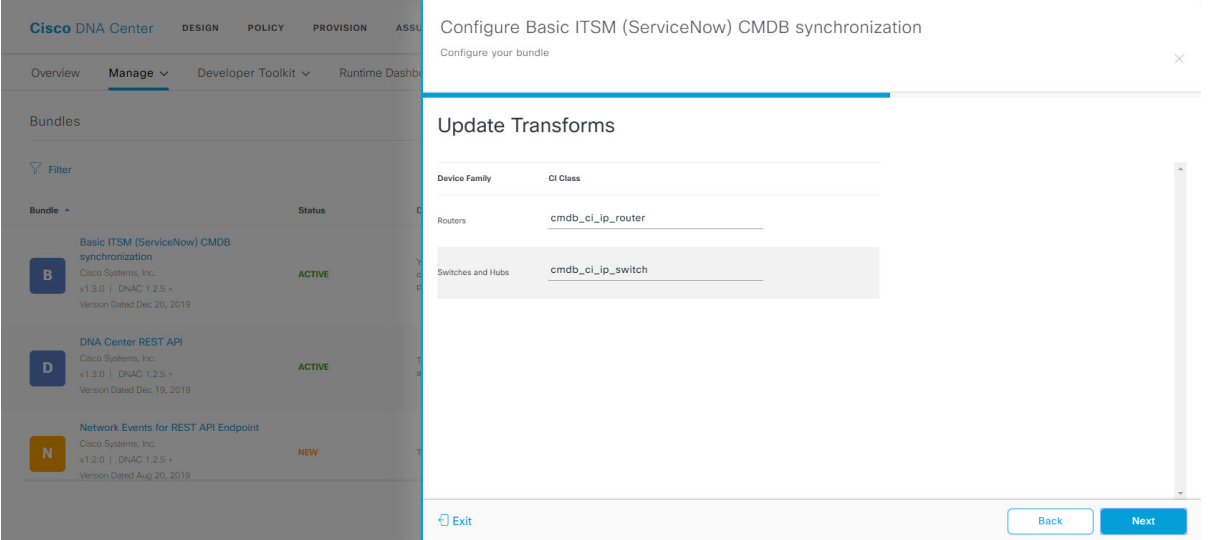

デバイスファミリは Cisco DNA Center デバイスの分類(ユニファイド AP、ルータ、ワイヤレスコント ローラ、スイッチ、ハブなど)であり、ServiceNowへのインベントリ属性/参照マッピングはServiceNow の既存のCiscoDNACenterアプリケーションですでに使用できます。デバイスファミリのタイプと数は、 ユーザのネットワーク内のシスコデバイスによって異なります。

Cisco DNA Center プラットフォームは、ユーザの Cisco DNA Center ネットワーク内のすべての デバイスファミリを自動的に取得し、この GUI ウィンドウに表示できます。 (注)

CI クラスは ServiceNow のデータベーステーブルです(cmdb\_ci\_wap\_network、cmdb\_ci\_ip\_router、 cmdb\_ci\_ip\_switch、x\_caci\_cisco\_dna\_wireless\_lan\_controller など)。上記の GUI ウィンドウの [CI Class] 列は、CI クラスをそれぞれのデバイスファミリにマッピングするために使用されます。

次の表に、Cisco DNA Center のデフォルトの CI クラスをデバイスファミリごとに示します。デフォルト のCIクラスは、ユーザが変更できます。以下にリストされていない他のデバイスファミリの場合、シス コでは [CI Class] 列にデフォルト値を示しません。ServiceNow アプリケーションユーザは、対応する CI クラスおよび属性/参照マッピングを手動で作成するか、既存の CI クラスを「親」CI クラスとして使用 する必要があります。

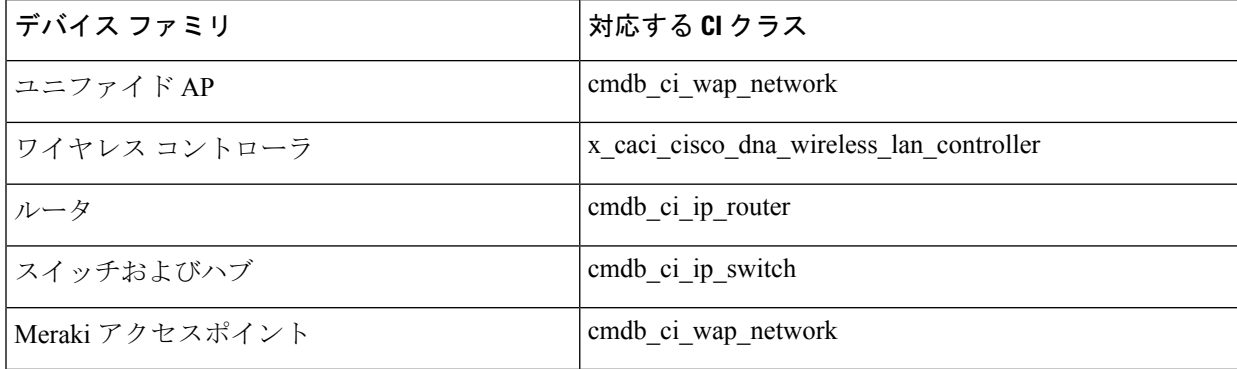

表 **2 :** デフォルトのデバイスファミリから **CI** クラスへのマッピングリスト
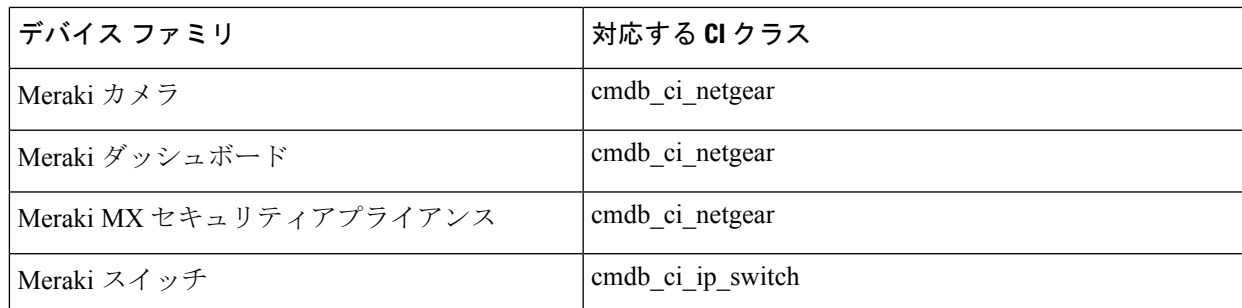

このウィンドウの情報を受け入れるか、更新したら、[Next] をクリックします。

ステップ **19** [Set Source Identifier and Operational Limit] ウィンドウで、データソースと最大制限を設定します。

```
図 12 : [Set Source Identifier and Operational Limit] ウィンドウ
```
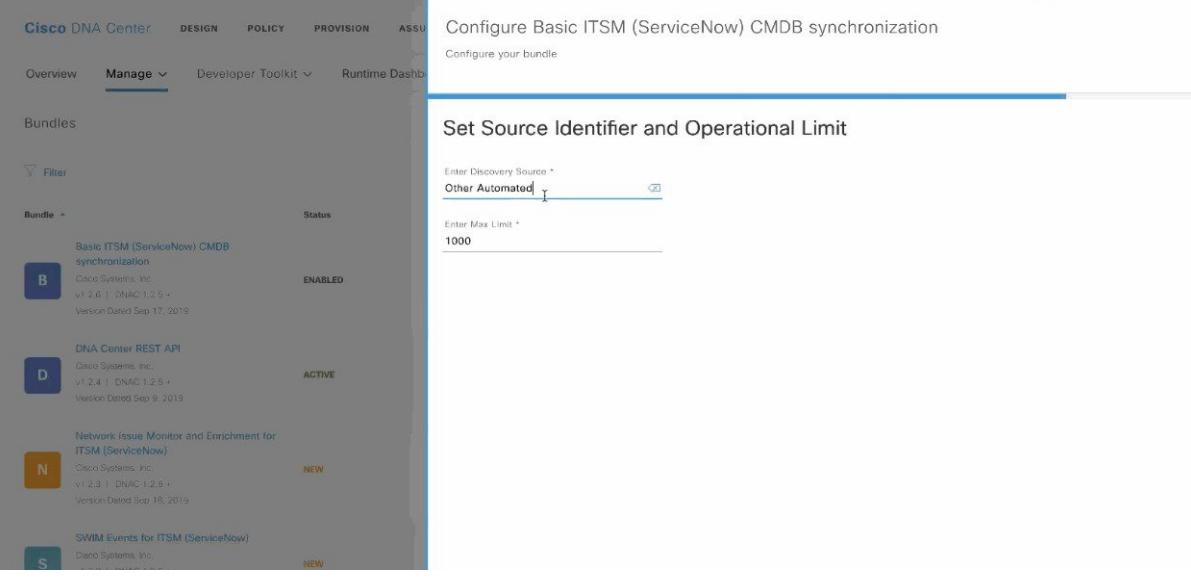

次の値を設定します。

- [Enter Discovery Source]:以前に選択した値と同じ値を入力するか、デフォルトの [Other Automated] のままにします。
	- **[Synchronize device inventory directly with CMDB]**
	- **[Post device inventory details to a staging table]**
	- [Other Automated] は、OOB ServiceNow インスタンスの検出リソース属性の事前設定値で す。これは、ServiceNow CI が検出されたデータソースを示す値です。デフォルトで、シス コは既存の事前設定値の 1 つを統合に使用します。 (注)
- [Enter Max Limit]: 反復(単一の API コール)で同期できるデバイスの最大数。

上記の情報を入力したら、[Next] をクリックします。

ステップ **20** [Summary] ウィンドウで、設定の概要を確認します。

#### 図 **<sup>13</sup> : [Summary]** ウィンドウ

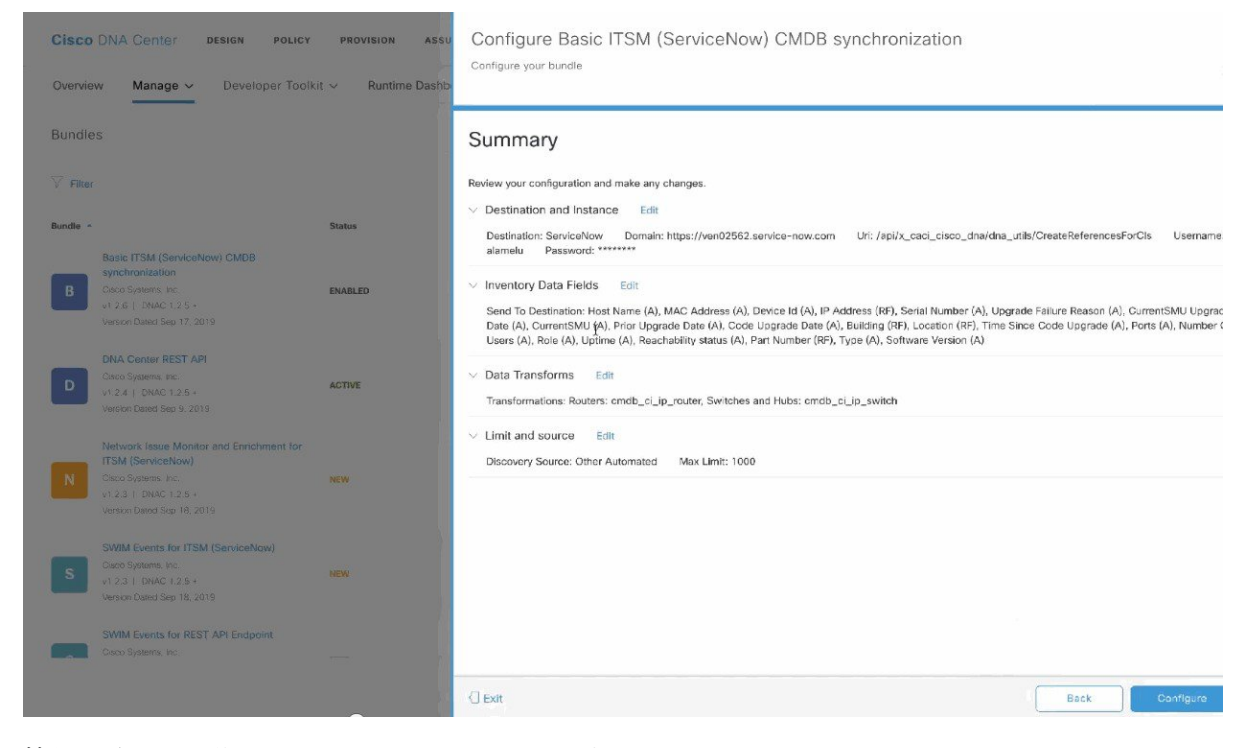

情報を確認した後、[Configure] をクリックします。 設定が正常に完了すると、「Done!Bundle Configured」メッセージが表示されます。

### 次のタスク

上記のステップ 9 で説明されているいずれかの方法を使用して、このバンドル([Schedule to Publish Inventory Details - ServiceNow Connector]) の統合フローを設定します。

設定を確認して、[Manage] > [Configurations] > [General Settings] の順にクリックし、[Filter] ま たは [Find] ツールを使用して、この手順で設定されたインスタンスを探します。必要であれ ば、今後は、[General Settings] ウィンドウで、インスタンスの編集、更新、削除ができるよう になります。詳細については、[全般設定の設定:インスタンスの編集](#page-46-0) (43ページ)を参照し てください。

次のタスクを実行して、CMDB の同期をテストできます。

• Cisco DNA Center プラットフォームの GUI で、[Platform] > [Runtime] > [Event Summary] の 順にクリックします。GUIビューをリフレッシュするには、[Refresh]をクリックします。 ウィンドウの個々のイベントをクリックして、イベントデータを表示し、ServiceNowへの リンクにアクセスします。

• ServiceNowに移動し、同期されたデバイスを検索します。そのデバイスのレコードの同期 されたデータの [Configuration] タブと [Other Attributes] タブを確認します。

I

バンドルの設定:**ServiceNow** の **CMDB** データ同期

 $\overline{\phantom{a}}$ 

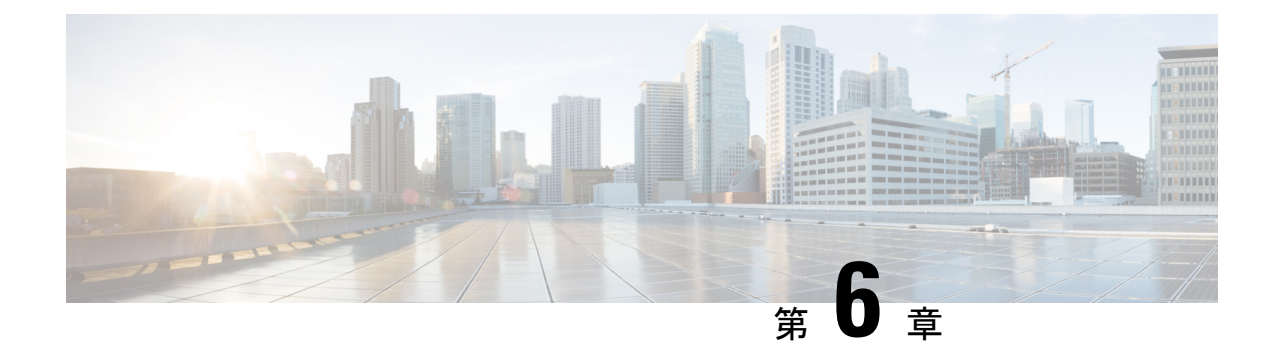

# コンフィギュレーション**D**

- [設定について](#page-40-0) (37 ページ)
- [イベント設定の構成](#page-41-0) (38 ページ)
- [全般設定の設定:インスタンスの追加](#page-42-0) (39 ページ)
- [全般設定の設定:インスタンスの編集](#page-46-0) (43 ページ)
- [電子メールイベント通知の設定](#page-49-0) (46 ページ)

# <span id="page-40-0"></span>設定について

Cisco DNA Center プラットフォーム が提供する [Configurations] を使用すると、次のオプショ ンにより、カスタマイズされたネットワーク エクスペリエンスを設定できます。

- [Event Settings]:Cisco DNA Center プラットフォームは、ネットワーク内で発生する特定 のCiscoDNAAssuranceイベント(またはインシデント)をサポートします。これは、Cisco DNACenterプラットフォームがこれらのイベントを認識できることを意味します。また、 設定により、それらのイベントを Cisco DNA Center がレポートするタイプ、カテゴリ、お よび重大度をカスタマイズできます。この情報を GUI で設定することにより、Cisco DNA Center が ServiceNow などの外部システム(または、多くの場合、ユーザが設定できる 1 つ以上の REST エンドポイント)に送信する情報をカスタマイズすることもできます。
- [General Settings]:1 つまたは複数のバンドル内の REST および ITSM エンドポイントイン スタンスを追加または編集できます。

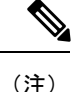

電子メールイベント通知も設定できるようになりました。電子メールイベント通知の設定は、 [Settings] で行います。[System Settings] > [Settings] > [Email configuration] をクリックして、GUI にアクセスし、電子メールイベント通知を設定します。

# <span id="page-41-0"></span>イベント設定の構成

ネットワーク内で発生する可能性があるプリセット番号の問題(またはイベント)が、 [Configurations] ウィンドウの [Event Settings] にあります。これらのイベントのタイプ、カテゴ リ、重大度、およびワークフローを設定できます。

#### 図 **<sup>14</sup> : [Event Settings]** ウィンドウ

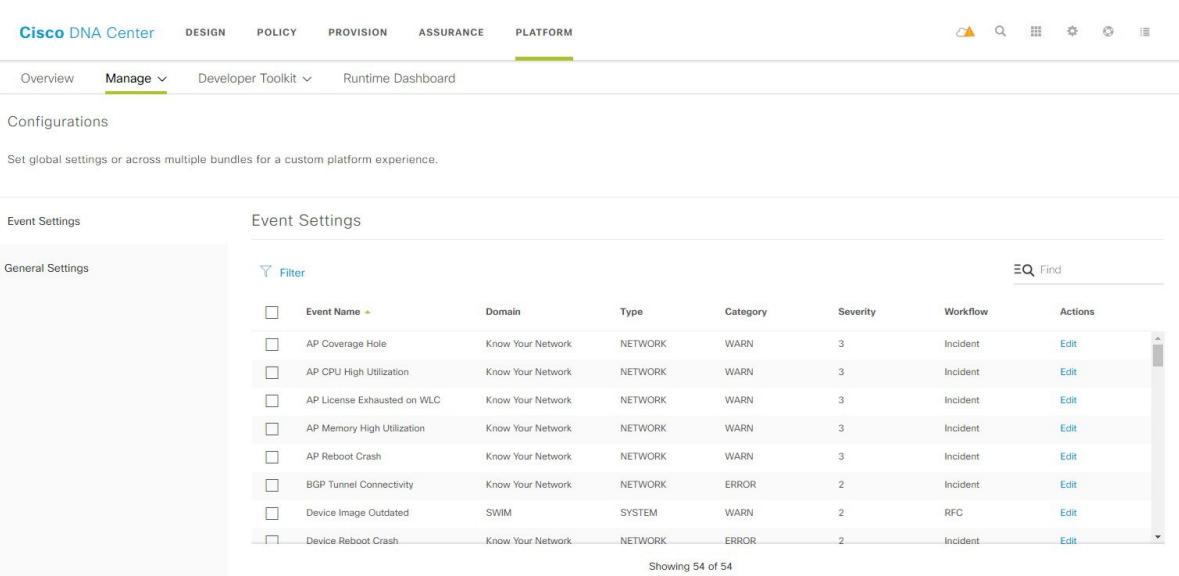

#### 始める前に

- Cisco DNA Center リリース GA 1.3.3.0 へのインストールまたはアップグレードが完了して いることを確認します。最新の Cisco DNA Center リリースのインストールについての詳細 は、『*Cisco Digital Network Architecture Center Installation Guide*』を参照してください。
- [Bundles] でネットワークのバンドルを有効化、設定、アクティベートします。[Bundles] の詳細については、[バンドル機能](#page-19-0) (16ページ)を参照してください。
- ステップ **1** Cisco DNA Center ホーム ページで、[Platform] ヘッダーの下の [Configure DNA to Third Party Integration] をク リックするか、またはページ上部の [Platform] > [Manage] > [Configurations] > [Event Settings] の順にクリッ クします。
- ステップ **2** 表示される [Event Settings] テーブルを確認します。

次の [Event Settings] 情報が表示されます。

- [Event Name]: Cisco DNA Center イベントの名前。
- [Domain]:Cisco DNA Center イベントのドメイン。
- [Type]:イベントのネットワーク、アプリケーション、システム、セキュリティ、または統合のタイ プ。
- [Category]:エラー、警告、情報、アラート、タスクの進捗状況、タスクの完了。
- [Severity]:  $1 5$ .
	- (注) 重大度 1 が最も優先順位が高く、最も重要または重大なイベントに割り当てます。
- [Workflow]:インシデント、問題、イベント、または RFC。

• [Actions]:編集。

[Filter]アイコンをクリックしてフィルタを使用するか、[Find]フィールドにキーワードを入力することで、 テーブルに表示される内容を調整することができます。たとえば、すべてのアクセスポイントの通知を表 示するには、[Find]フィールドに「AP」と入力します。すべてのネットワーク通知を表示するには、[Find] フィールドに「Network」と入力します。重大度 1 のすべての通知を表示するには、[Find] フィールドに 「1」と入力します。

その通知をネットワークの標準の表記法に合わせてカスタマイズするように、イベントを編集できます。

ステップ **3** [Actions] カラムの [Edit] をクリックして、イベントを編集します。

下向き矢印をクリックして設定を選択し、値を調整します。たとえば、[Network] をクリックして、[App] に調整します。これにより、イベントタイプはネットワークタイプからアプリケーションタイプに変更さ れます。[Severity] をクリックし、「5」から「1」に調整します。これにより、重大度レベルが 5 から 1 に 上がります。

ステップ **4** イベント名の横にあるボックスをクリックして、通知を有効にします。

これにより、将来イベントが発生した場合、Cisco DNA Center により通知が有効になります。

ステップ **5** [Save] をクリックして設定を保存します。

### 次のタスク

- Cisco DNA Center のホームページで、[Platform] > [Runtime Dashboard] をクリックします。 [Events Summary] フィールドにイベントの通知が表示されます。
- [View Details] をクリックして通知を表示します。

## <span id="page-42-0"></span>全般設定の設定:インスタンスの追加

[Configurations] を使用して、1 つまたは複数のバンドル内にインスタンスを追加できます。

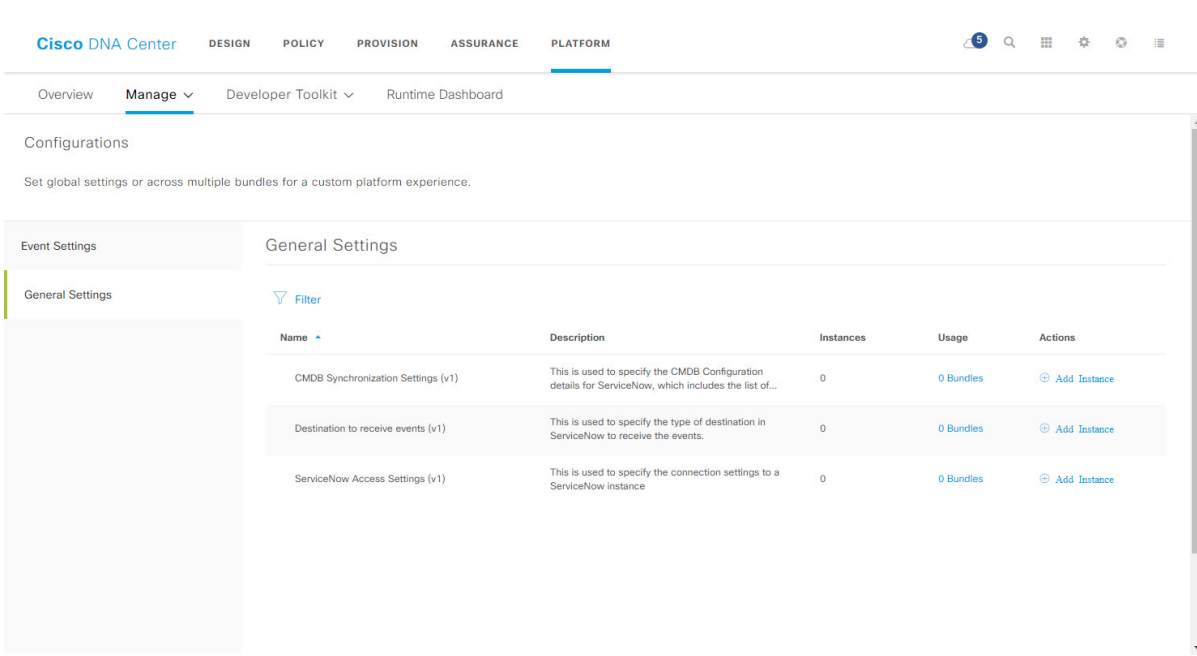

#### 図 **<sup>15</sup> : Cisco DNA Center** プラットフォーム **[Configurations]** ウィンドウ

始める前に

- Cisco DNA Center リリース GA 1.3.3.0 へのインストールまたはアップグレードが完了して いることを確認します。最新の Cisco DNA Center リリースのインストールについての詳細 は、『*Cisco Digital Network Architecture Center Installation Guide*』を参照してください。
- [Bundles] でネットワークのバンドルを有効化、設定、アクティベートします。[Bundles] の詳細については、[バンドル機能](#page-19-0) (16ページ)を参照してください。
- ステップ **1** Cisco DNA Center のホームページで、[Platform] > [Manage] > [Configurations] > [General Settings] の順にク リックします。
- ステップ **2** 表示される [General Settings] テーブルを確認します。

次の [General Settings] 情報が表示されます。

- [Name]:インスタンスの名前とバージョン。
- [Description]:インスタンスに含まれる設定の説明。
- [Instances]:設定のインスタンスの数。
- [Usage]:1 つまたは複数のインスタンスが使用されるバンドルの数。
- [Actions]:設定で実行可能な特定のタスク(設定のためのインスタンスの編集または追加など)。

[Filter]アイコンをクリックしてフィルタを使用するか、[Find]フィールドにキーワードを入力することで、 テーブルに表示される内容を調整することができます。

- ステップ **3** 表示されたいずれかのインスタンスの矢印をクリックします。たとえば、[CMDB Synchronization Settings (v1)]、[ServiceNow AccessSetting (v1)]、または [Destination to Receive Events(v1)] の矢印をクリックします。 設定のインスタンスの一覧が表示されます。
- ステップ **4** [Usage] 列で、[Bundles] の上にマウス ポインタを重ねます。

Cisco DNA Center には、指定されたインスタンスを使用するバンドルが表示されます。

ステップ **5** インスタンスを追加するには、[Actions] 列の [Add Instances] リンクをクリックします。

以降の手順で、要件に合わせて適切なインスタンスを追加します。

- ステップ **6** (オプション)[CMDB Synchronization Settings] インスタンスを追加するには、[Actions] 列で [Add Instance] をクリックし、表示されるslide-in paneで次のインスタンスフィールドに入力します。
	- [Select Destination]:インスタンス名、説明、検索ソース、宛先ドメイン、宛先 URL、ユーザ名、およ びパスワードを入力します。[Next]をクリックする前に、[Check connectivity]をクリックしてServiceNow またはその他の宛先サーバへの接続を確認してください。
	- [Select Inventory DataFields]:同期するインベントリ データ フィールドを選択し、データフィールドが 属性であるか参照であるかを選択します。
	- [Update Transforms]:デバイスファミリに対して CI クラスを承認または更新します。
	- [Set Source Identifier and Operational Limit]:検索ソースと上限を設定します。

図 **<sup>16</sup> : [CMDB Synchronization Settings]** インスタンス

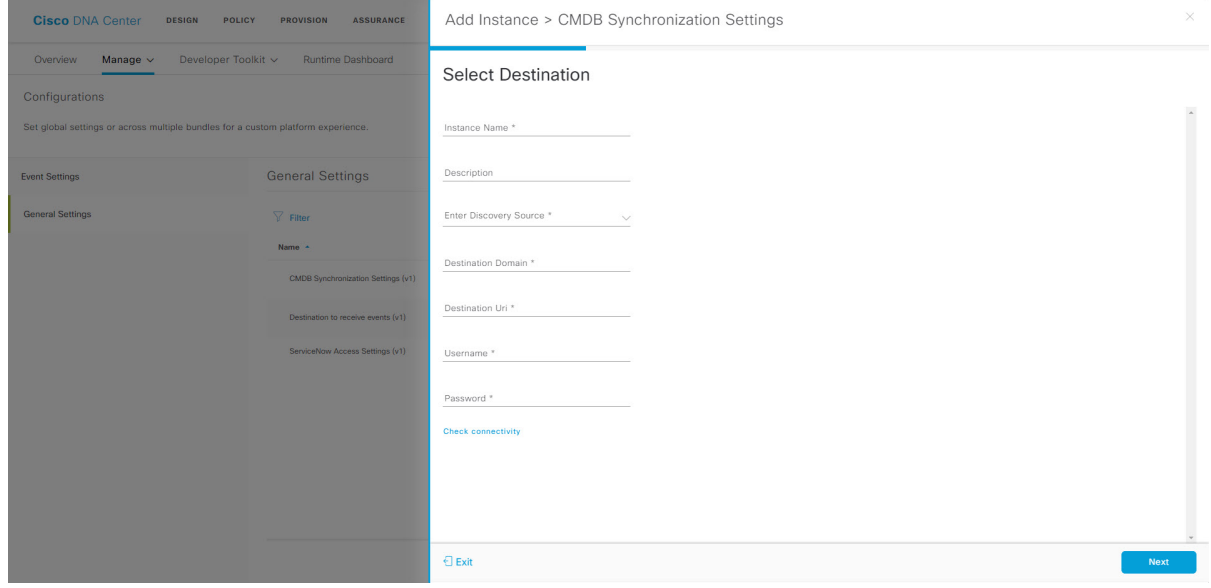

- **ステップ1** (オプション)[Destination to receive events] インスタンスを追加するには、[Actions] 列で [Add Instance] を クリックし、slide-in paneで次のインスタンスフィールドに入力します。
	- [Instance Name]:インスタンスの名前。
- [Description]:インスタンスの説明。
- [Destination to Receive Events]:[Event Management] または [REST API Endpoint] を選択します。

[Event Management] は、ServiceNow で提供されるイベント管理プラグインを使用する場合に選択する オプションです。Cisco DNA Center と ServiceNow の統合の詳細については、このリリースの『*Cisco DNA Center ITSM Integration Guide*』を参照してください。

図 **<sup>17</sup> : [Destination to receive event]** インスタンス

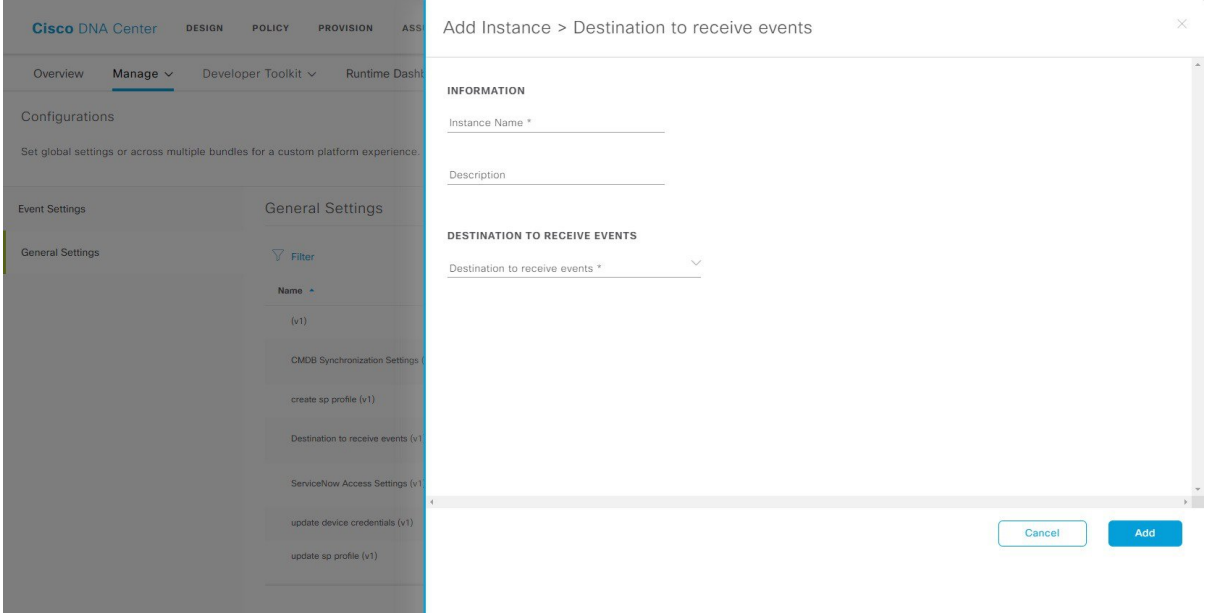

- ステップ **8** (オプション)[ServiceNow Access Settings] インスタンスを追加するには、[Actions] 列で [Add Instance] を クリックし、slide-in paneで次のインスタンスフィールドに入力します。
	- [Instance Name]:インスタンスの名前。
	- [Description]:インスタンスの説明。
	- [Host name (ServiceNow)]: ServiceNow のホスト名。
	- [Username]: ServiceNow のアクセスに使用するユーザ名。
	- [Password]:ServiceNow のアクセスに使用するパスワード。

[Add] をクリックする前に、[Check connectivity] をクリックして ServiceNow またはその他の宛先サーバへ の接続を確認してください。

図 **<sup>18</sup> : [ServiceNow Access Settings]** インスタンス

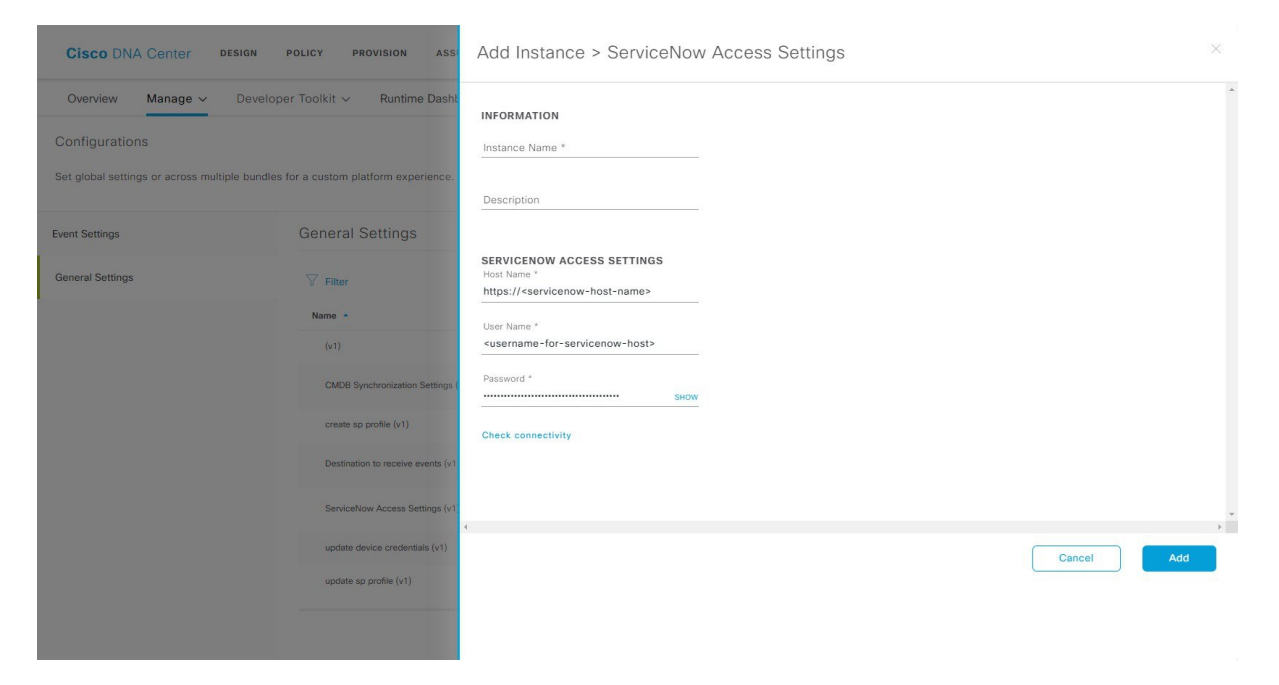

<span id="page-46-0"></span>ステップ **9** [Add] をクリックしてインスタンスの追加を保存します。

インスタンスへの追加は即座に実行されます。

# 全般設定の設定:インスタンスの編集

[Configurations] を使用して、1 つまたは複数のバンドル内のインスタンスを編集できます。

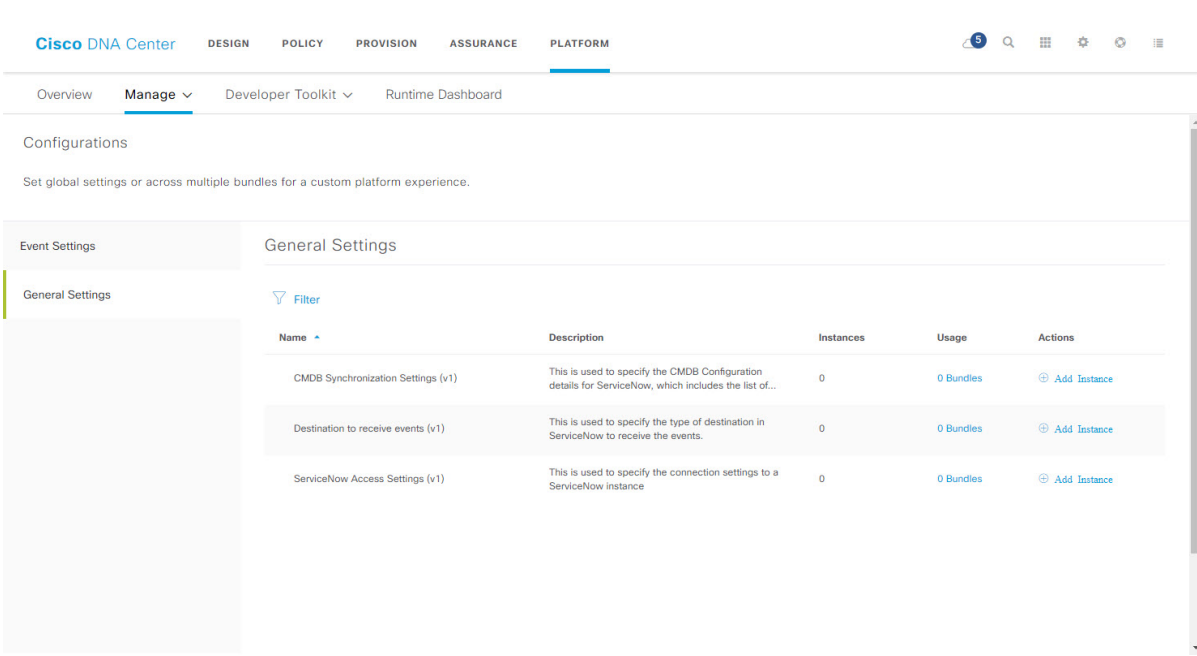

#### 図 **<sup>19</sup> : Cisco DNA Center** プラットフォーム **[Configurations]** ウィンドウ

始める前に

- Cisco DNA Center リリース GA 1.3.3.0 へのインストールまたはアップグレードが完了して いることを確認します。最新の Cisco DNA Center リリースのインストールについての詳細 は、『*Cisco Digital Network Architecture Center Installation Guide*』を参照してください。
- [Bundles] でネットワークのバンドルを有効化、設定、アクティベートします。[Bundles] の詳細については、[バンドル機能](#page-19-0) (16ページ)を参照してください。
- ステップ **1** Cisco DNA Center のホームページで、[Platform] > [Manage] > [Configurations] > [General Settings] の順にク リックします。
- ステップ **2** 表示される [General Settings] テーブルを確認します。
	- 次の [General Settings] 情報が表示されます。
		- [Name]:インスタンスの名前とバージョン。
		- [Description]:インスタンスに含まれる設定の説明。
		- [Instances]:現在設定されているインスタンスの数。
		- [Usage]:1 つまたは複数のインスタンスが使用されるバンドルの数。
		- [Actions]:設定で実行可能な特定のタスク(設定のためのインスタンスの編集または追加など)。

[Filter]アイコンをクリックしてフィルタを使用するか、[Find]フィールドにキーワードを入力することで、 テーブルに表示される内容を調整することができます。

- ステップ **3** 表示されたいずれかのインスタンスの矢印をクリックします。たとえば、[CMDB Synchronization Settings (v1)]、[ServiceNow AccessSetting (v1)]、または [Destination to Receive Events(v1)] の矢印をクリックします。 設定のインスタンスの一覧が表示されます。
- ステップ **4** [Usage] 列で、[Bundles] の上にマウス ポインタを重ねます。

Cisco DNA Center には、指定されたインスタンスを使用するバンドルが表示されます。

ステップ **5** [Actions] カラムの [Edit] アイコン(「パッドとペン」アイコン)をクリックし、既存のインスタンスを編 集します。

以降の手順で、要件に合わせて適切なインスタンスを編集します。

- ステップ **6** (オプション)[CMDBSynchronizationSettings]インスタンスのCMDBの同期の詳細を編集するには、[Edit] > [Actions] の順にクリックし、表示されるslide-in paneで次のインスタンスフィールドを編集します。
	- [Select Destination]:インスタンス名、説明、検索ソース、宛先ドメイン、宛先 URL、ユーザ名、およ びパスワードを入力します。[Next]をクリックする前に、[Check connectivity]をクリックしてServiceNow またはその他の宛先サーバへの接続を確認してください。
	- [Select Inventory DataFields]:同期するインベントリ データ フィールドを選択し、データフィールドが 属性であるか参照であるかを選択します。
	- [Update Transforms]:デバイスファミリに対して CI クラスを承認または更新します。
	- [Set Source Identifier and Operational Limit]:検索ソースと上限を設定します。
- ステップ **7** (オプション)[Destination to receive events] インスタンスを編集するには、[Edit] > [Actions] の順にクリッ クし、slide-in paneで次の 1 つ以上のインスタンスフィールドを編集します。
	- [Instance Name]:インスタンスの名前。
	- [Description]:インスタンスの説明。
	- [Destination to Receive Events]:[Event Management] または [REST API Endpoint] を選択します。

[Event Management] は、ServiceNow で提供されるイベント管理プラグインを使用する場合に選択する オプションです。Cisco DNA Center と ServiceNow の統合の詳細については、このリリースの『*Cisco DNA Center ITSM Integration Guide*』を参照してください。

- ステップ **8** (オプション)[ServiceNow Access Settings] インスタンスを編集するには、[Edit ] > [Actions] の順にクリッ クし、slide-in paneで次のインスタンスフィールドを編集します。
	- [Instance Name]:インスタンスの名前。
	- [Description]:インスタンスの説明。
	- [Host name (ServiceNow)]: ServiceNow のホスト名。
	- [Username]: ServiceNow のアクセスに使用するユーザ名。
	- [Password]: ServiceNow のアクセスに使用するパスワード。

[Update] をクリックする前に、[Check connectivity] をクリックして ServiceNow またはその他の宛先サーバ への接続を確認してください。

ステップ **9** [Update] をクリックして編集したものをインスタンスに保存します。

インスタンスへの編集は即座に実行されます。

## <span id="page-49-0"></span>電子メールイベント通知の設定

Cisco DNA Center このリリースでは電子メールイベント通知をサポートしています。ユーザが GUIで電子メールサブスクリプションに選択したイベントに基づいて、電子メール通知が自動 的に送信されます。1 日に最大 1000 通の電子メールを送信できます。

メールには標準の電子メールテンプレートが使用されます。このテンプレートには、件名と メッセージの両方のセクションが含まれています。メッセージには、イベントに関する詳細が 表示されます。

電子メールは、Cisco DNA CenterからSMTPプロトコルを使用して送信されます。また、Cisco DNA Center は、電子メールイベント通知用のクリアテキスト SMTP のみをサポートしていま す。SSL/TLSのサポートを必要とする電子メールサーバを使用している場合は、電子メールイ ベント通知を受信できません。 (注)

Cisco DNA Center GUI を使用して電子メールイベント通知を設定するには、次の手順を実行し ます。

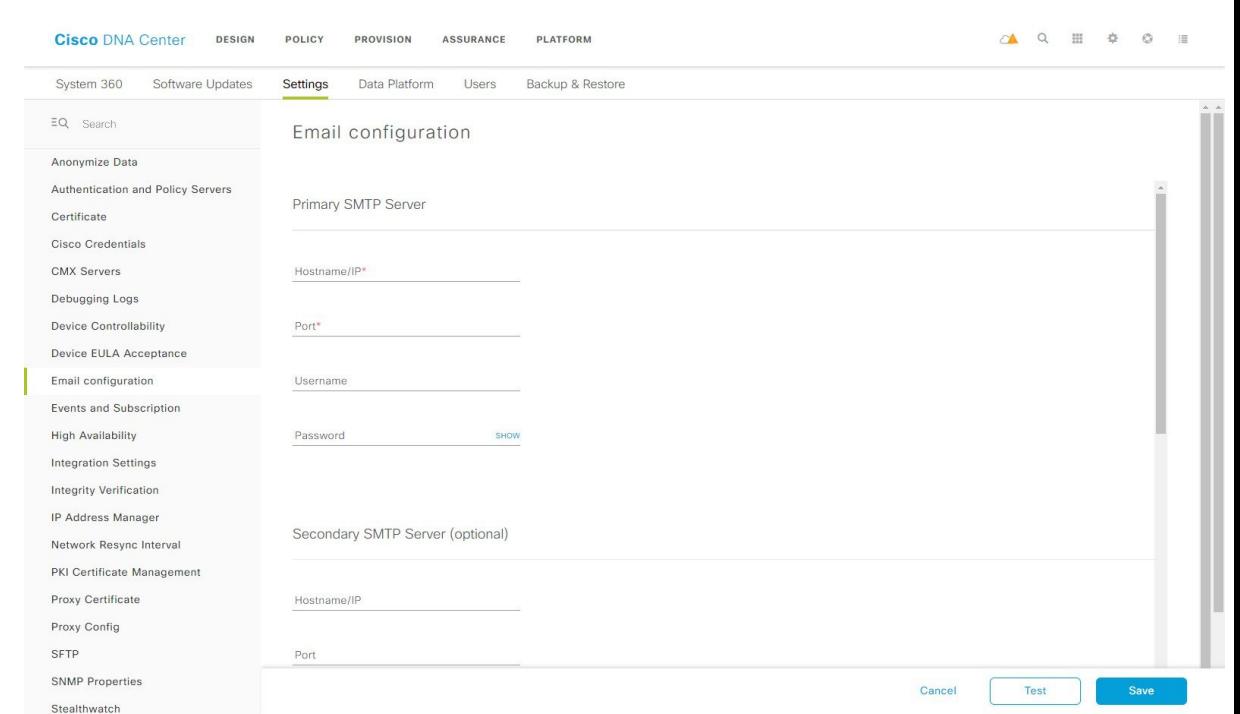

#### 図 **<sup>20</sup> : [Email Configuration]** ウィンドウ

### 始める前に

Cisco DNA Center リリース GA 1.3.3.0 へのインストールまたはアップグレードが完了している ことを確認します。最新のCiscoDNACenterリリースのインストールについての詳細は、『*Cisco Digital Network Architecture Center Installation Guide*』を参照してください。

Ú

電子メールに正しい Cisco DNA Center ハイパーリンクを含めるには、[Integration Settings] ウィ ンドウで Cisco DNA Center の IP アドレスまたはホスト名を入力します。GUI を使用してこの 情報を入力するには、[System Settings] > [Settings] > [Integration Settings] の順にクリックしま す。 重要

ステップ1 Cisco DNA Center ホームページで [System settings] > [Settings] > [Email configuration] をクリックします。

[Email configuration] 画面が開きます。

ステップ **2** [SMTP Server Configuration] フィールドを設定します。オプションには、次のものが含まれます。

- [Primary SMTP Server (Required)]:
	- [Hostname/IP address]:プライマリ SMTP サーバのホスト名または IP アドレス。
	- [Port number]:サーバのポート番号
	- [Username]:サーバのアクセスに必要なユーザ名。
- [Password]:サーバのアクセスに必要なパスワード。
- [Confirm Password]:サーバにアクセスするためのパスワードを再入力します。
- •「セカンダリSMTPサーバ (Secondary SMTP Server) ] (任意): 1
	- [Hostname/IP address]:セカンダリ SMTP サーバのホスト名または IP アドレス。
	- [Port number]:サーバのポート番号
	- [Username]:サーバのアクセスに必要なユーザ名。
	- [Password]:サーバのアクセスに必要なパスワード。
	- [Confirm Password]:サーバにアクセスするためのパスワードを再入力します。
- [Senders and Receivers] :
	- [From]:電子メールの送信者。
	- [To]:電子メールの受信者。
	- [Subject] :

電子メールイベント通知の件名行のテキスト(最大 200 文字)を入力します。

ステップ **3** [Test Email] をクリックすると、電子メール設定をテストできます。

[Test Email] ボタンをクリックすると、設定されたパラメータを使用してテスト電子メールが送信されます (プライマリおよびセカンダリの両方の SMTP サーバの設定について、「DNA Center SMTP configuration test e-mail」という件名で送信されます)。テスト電子メールの接続の結果に応じて、成功または失敗の メッセージが表示されます。

ステップ **4** [保存(Save)] をクリックして、設定を保存します。

設定をキャンセルするには、[Cancel] をクリックします。

#### 次のタスク

イベントの登録は、Cisco DNA Center プラットフォーム GUI の [Events Settings] ウィンドウで 行います。この手順の詳細については、[イベントの使用](#page-66-0) (63 ページ)を参照してください。

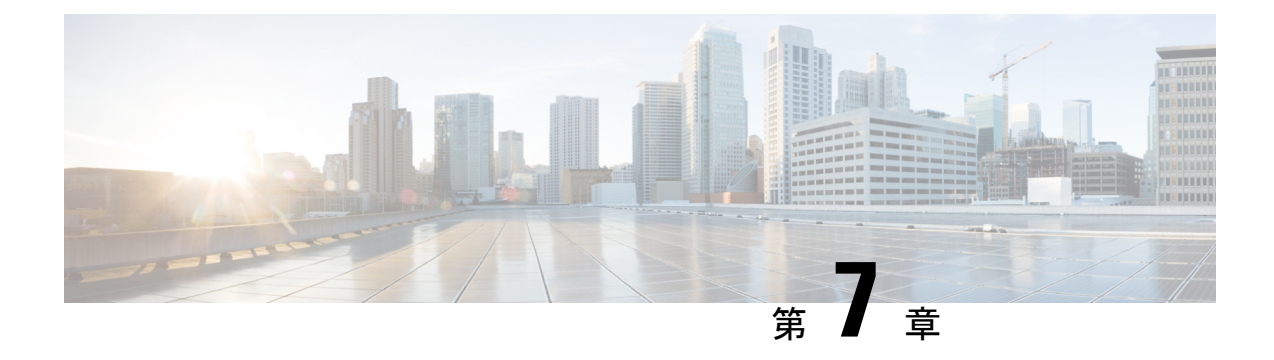

# 開発者用ツールキット **GUI**

- [開発者用ツールキットについて](#page-52-0) (49 ページ)
- API [での作業](#page-52-1) (49 ページ)
- [統合フローの使用](#page-55-0) (52 ページ)
- [データとレポートの操作](#page-58-0) (55 ページ)
- マルチベンダー SDK [のサポートについて](#page-65-0) (62 ページ)
- [イベントの使用](#page-66-0) (63 ページ)

## <span id="page-52-0"></span>開発者用ツールキットについて

Cisco DNA Center プラットフォームは、次のソフトウェア開発者ツールを提供します。これら により、Cisco DNA Center でアクセスしてプログラムするとともに、Cisco DNA Center と他の アプリケーションを統合することができます。

- [APIs]:機能ごとにカテゴリ内で整理されたAPI([OperationalTasks] APIや[SiteManagement] API など)を利用できます。
- [IntegrationFlows]:カテゴリタイプごとに整理された統合フローを利用できます。現時点 では、IT サービスの管理 (ITSM) のみを利用できます。
- [Data and Reports]:サンプリングとスケジュールが可能なデータとレポートの両方が提供 されます。
- [Multivendor Support]:マルチベンダーサポートの説明と、追加情報を得るための Cisco DevNet へのリンクが提供されます。

## <span id="page-52-1"></span>**API** での作業

このプロシージャを実行して、使用可能な API の確認、API を使用するためのコード例の生 成、Cisco DNA Center プラットフォーム上でのインタラクティブな API の試用を行います。こ れらのタスクは、Cisco DNA Center GUI の [APIs] ウィンドウを使用して実行します。

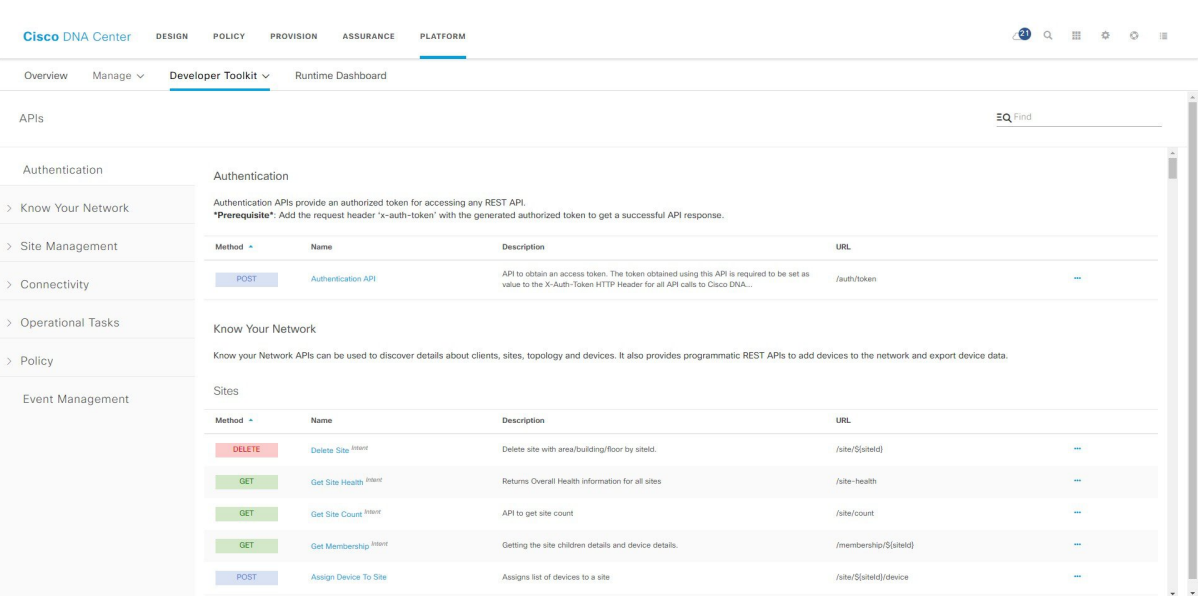

図 **21 : Cisco DNA Center** プラットフォーム **[APIs]** ウィンドウ

Cisco DNA Center GUI には、要求方式と URL、クエリパラメータ、リクエスト ヘッダーのパ ラメータ、応答、およびスキーマ、要求をプレビューまたはテストする方法を含め、各 API コールに関するドキュメントが表示されます。

#### 始める前に

- Cisco DNA Center リリース GA 1.3.3.0 へのインストールまたはアップグレードが完了して いることを確認します。最新の Cisco DNA Center リリースのインストールについての詳細 は、『*Cisco Digital Network Architecture Center Installation Guide*』を参照してください。
- 前のセクションで説明されているとおり、サポートされているプログラミング言語と認証 条件を満たしていることを確認してください。詳細については、APIの前提条件 (11ペー [ジ\)を](#page-14-0)参照してください。
- ステップ **1** Cisco DNA Centerホームページで、[Platform] ヘッダーの下の [View the API Catalog] をクリックするか、ま たはページ上部で [Platform] > [Developer Toolkit] > [APIs] をクリックします。
- ステップ **2** GUI によって表示される API を確認します。

いつでも、リリースバージョンのサポートされている API のリストを表示できます。

必要に応じて、角度アイコン([>])をクリックして、API サブドメインを表示します。

- ステップ **3** ドメインとサブドメインから API を選択します。
	- API は、プラットフォーム機能モデルとして Cisco DNA Center プラットフォームに基づいて編成 されます。たとえば、API は、[Authentication]、[Know Your Network]、[Site Management]、 [Connectivity]、[Operational Tools]、[Policy]、および [Event Management] としてグループ化されて います。 (注)

API を選択した後、各列に次の情報が表示されます。

- [Method]:サポートされるメソッドには、GET、POST、PUT、および DELETE が含まれます。
- [Name]:slide-in paneおよび説明、機能、タグ、パラメータ、応答、モデルスキーマなどの追加情報に アクセスするためのリンク。
- [Description]:メソッドの簡単な説明。
- •アイコン(...):コードプレビュースニペットまたは [Try It] オプションを作成するためのリンクにア クセスします。
- 特定の API 構成が進行中で、後から再度確認することを示す青色の色分けされたメッセージが表 示されることがあります。API が登録されている場合は画面が自動更新されます。その後、API アクティビティを続行できます。きわめて可能性は低いが、API を設定できないことを示す赤で 色分けされたメッセージが表示された場合は、Cisco DNA Center 管理者に連絡して、問題を解決 するための支援をシスコに依頼してください。 (注)
- ステップ4 API メソッドの名前(リンク)をクリックします。

API メソッドに関する次の情報が表示されます。

- [DESCRIPTION]:メソッドと URLを伴う API の説明。
- [PARAMETERS]:説明、データ型(ブール値または文字列)、デフォルト値、有効な値を含む API の パラメータ。
- [RESPONSES]:考えられる HTTP 応答。
- [MODEL SCHEMAS] : データモデル([Model] タブ)または実際の応答の JSON 形式([Model Schema] タブ)として応答を提供します。サンプルコードは、[Code Preview] ボタンから入手可能です。
- [POLICIES]:API レート制限機能。ポリシーは特定の API に適用されます。これらのポリシーは、ク ライアント IP アドレスごとの時間間隔あたりの API コール数を設定します。
- ステップ **5** (オプション)[Code Preview] をクリックして、コードプレビューを生成します。
	- 独自のプログラムを作成している場合は、コードプレビューのサンプルを切り取って、独自のプ ログラムに貼り付けることができます。 (注)
- ステップ **6** (オプション)[CodePreview]ウィンドウで、ドロップダウンからコードを生成するための言語を選択しま す。

次の言語がサポートされています。

- シェル
- ノード:**HTTP**
- ノード:**Unirest**
- ノード:**Request**
- **Python**
- **Ruby**
- **javascript**
- **JQuery**
- **PHP**
- **Go**
- **Ansible**

使用するコードプレビューサンプルを確認またはコピーした後、[Close] をクリックします。

- **ステップ7** (オプション) [Try It] をクリックして、メソッドを試します。
- ステップ **8** (オプション)[Try It] ウィンドウで、要求された値(URL アドレスや値など)を入力し、[Run] をクリッ クします。

応答またはエラーコードを確認した後、[Close] をクリックします。

Cisco DNA Centerが 202(承認)HTTP ステータスコードを返した場合、結果の本文には、元のリクエスト が生成した非同期タスクに関する詳細情報のクエリに使用できるタスク ID と URL が含まれます。たとえ ば、非常に長いタスクが完了したかどうかを判断するためにこの情報を使用できます。詳細については、 「Getting Information about [Asynchronous](https://developer.cisco.com/docs/dna-center/#!getting-information-about-asynchronous-operations) Operations」を参照してください。

応答は Cisco DNA Center 自体からのライブ応答で、結果はネットワークの実際の状態を反映して います。対照的に、コードプレビューは静的で、入力する必要がある値のプレースホルダが含ま れています。 (注)

## <span id="page-55-0"></span>統合フローの使用

統合フローは、Cisco DNA Center プラットフォームと、ネットワーク問題を追跡、トラブル シューティング、および解決するために使用される ITSM システムなどのサードパーティ製シ ステムとの相互作用を定義します。

Cisco DNA Centerプラットフォームは、スケジュールベースの統合フローをサポートします。 このタイプの統合フローはスケジュールに従って実行され、タスクを実行し、REST エンドポ イントまたはその他のベンダーの特定の宛先への情報をプッシュします。スケジュールベース の統合フローは、これらを実行するスケジュールを指定する GUI で [Integration Flows] ウィン ドウを使用して編集できます。

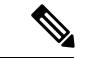

(注)

[Developer Toolkit] で使用可能な統合フローは、[Manage] > [Bundles] 内のさまざまなバンドル によって使用されます。バンドルは、ユーザ独自のアプリケーションをCisco DNA Centerと統 合したり、Cisco DNA Center 自体のパフォーマンスを向上させたりするために使用されます。 バンドル内で使用されている統合フローを表示するには、[Manage] 内でバンドルをクリック し、[Contents]タブをクリックします。バンドルの統合フローが、[Contents]タブの下にリスト されます。

図 **<sup>22</sup> : Cisco DNA Center** プラットフォーム **[Integration Flows]** ウィンドウ

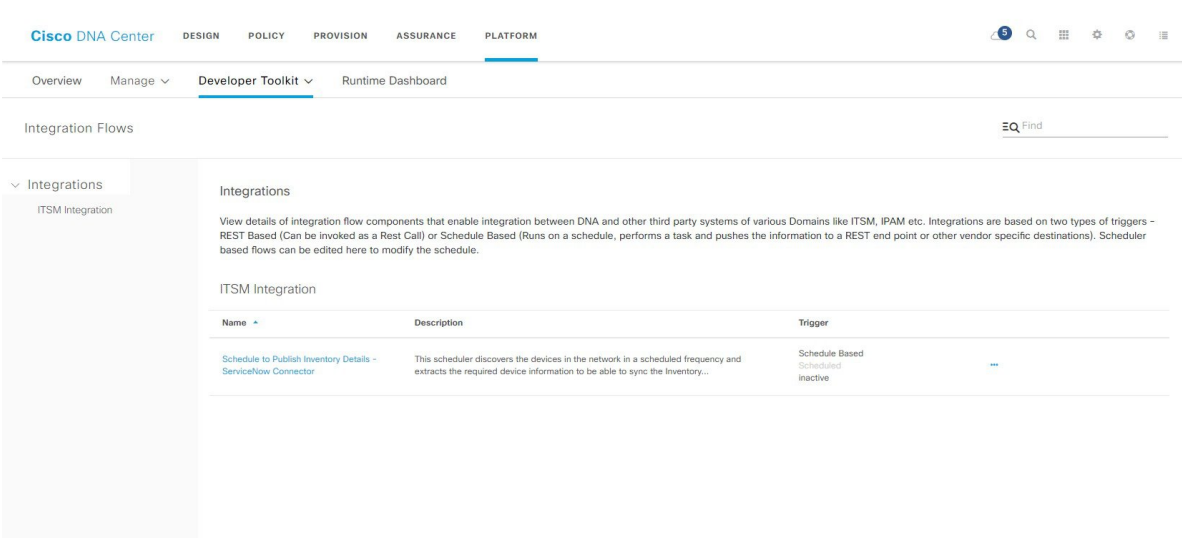

### 始める前に

- Cisco DNA Center リリース GA 1.3.3.0 へのインストールまたはアップグレードが完了して いることを確認します。最新の Cisco DNA Center リリースのインストールについての詳細 は、『*Cisco Digital Network Architecture Center Installation Guide*』を参照してください。
- [IntegrationFlows]ウィンドウで確認または管理する統合フローを有効にし、スケジュール していることを確認します。

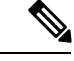

[Integration Flows] ウィンドウで統合フローを表示および管理でき るようにするには、それらを有効にする必要があります。Cisco DNA Center プラットフォーム で個々のバンドルから統合フロー を有効にする必要があります。たとえば、[Platform] タブ > [Developer Toolkit] > [Manage] > [Bundles] > [Basic ITSM (ServiceNow) CMDB synchronization] > [Contents] タブの順にクリックします。 [Enable] オプションボタンをクリックします。 (注)

- ステップ **1** Cisco DNA Center のホームページで、[Platform] > [Developer Toolkit] > [Integration Flows] の順にクリックし ます。
- ステップ **2** GUI によって表示される統合フローを確認します。
	- 使用可能な統合フローは、グループ別に編成されます。このリリースの場合、使用可能な唯一の グループが ITSM 統合です。 (注)
- ステップ **3** ITSM 統合グループから統合フローを選択します。

次の情報が表示されます。

- [Name]:統合フローと追加情報が入手可能なslide-in paneにアクセスするリンクの名前。
- [Description]:統合フローの簡単な説明。
- [Trigger]:スケジュールベース。
- •アイコン ([...]): [Schedule Flow] オプションにアクセスします。
- ステップ **4** スケジュールベースの統合フローの場合は、アイコン([…])をマウスオーバーして [Schedule Flow] をク リックします。
- ステップ **5** 次の表示されたデータを確認してください。
	- [DESCRIPTION]:統合フローの説明と目的。
	- [TAGS]:タグは、どの Cisco DNA Center コンポーネントが、バンドルによって使用されるか、または 影響を受けるかを示します。
	- [HOW TO USE THIS FLOW]:スケジュール設定オプション。

GUI を使用して、統合フローをスケジュールすることができます。

- ステップ **6** 次の GUI オプションを使用して、統合フローのスケジュールを設定します。
	- [Run Now]:[Run Now] を選択し、[Schedule] ボタンをクリックして統合フローを実行します。
	- [Run Later]:[Run Later] を選択し、日付、時刻、およびタイムゾーンを入力します。[Schedule] ボタン をクリックして、指定した日付、時刻、およびタイムゾーンで統合フローを実行します。
	- [Recurring]:[Recurring] を選択し、次のオプションを設定します。
		- [Repeats]:統合フローを繰り返す頻度として毎日または毎週を選択します。
		- [Run at Interval]:統合フローを実行する時間間隔を設定します。
		- [Set Schedule Start]:開始日を設定します。
		- [Set Schedule End]:終了日を設定します。

設定された時間に統合を実行するには、[Schedule] ボタンをクリックします。

## <span id="page-58-0"></span>データとレポートの操作

Cisco DNA Centerプラットフォームのデータおよびレポート機能のデータを使用すると、ネッ トワークとその動作に関する洞察を得ることができます。このデータがいくつかの形式でレ ポートされることと、柔軟なスケジューリングおよび設定オプションが提供されることによ り、データとレポートの両方を運用上のニーズに合わせて容易にカスタマイズできます。

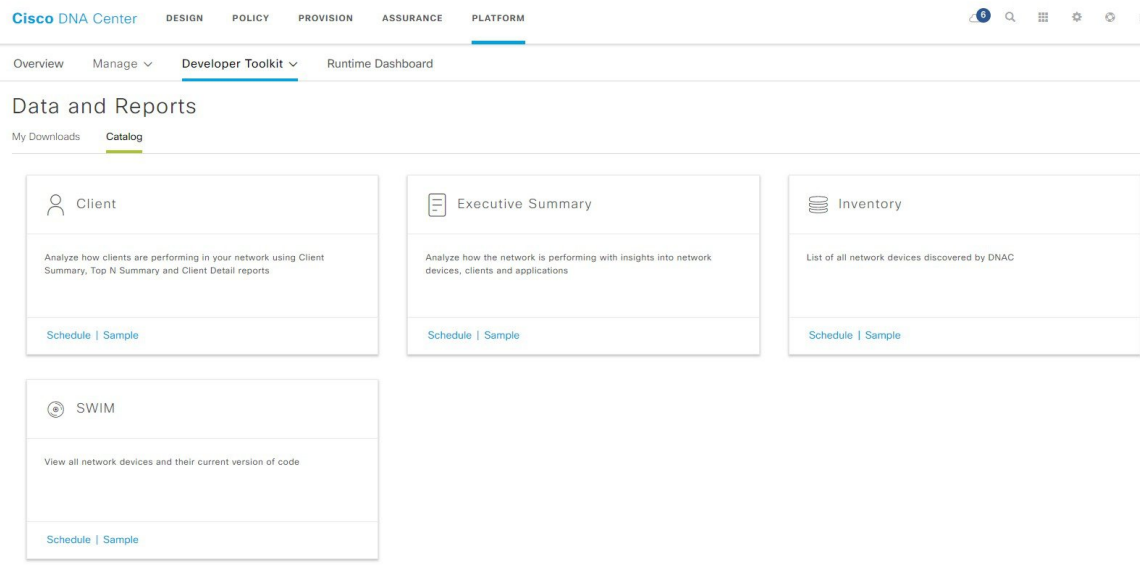

データおよびレポート機能は、次の使用例をサポートしています。

- キャパシティプランニング:ネットワーク内のデバイスがどのように利用されているのか を理解できます。
- パターンの変更:ネットワークでの使用パターンの傾向の変化を追跡します。使用パター ンの傾向には、クライアント、デバイス、バンド、またはアプリケーションが含まれる場 合があります。
- 運用レポート:アップグレード完了やプロビジョニング障害などのネットワーク運用に関 するレポートを確認できます。
- ネットワークの正常性:レポートによってネットワークの全体的な正常性を判断できま す。

図 **23 : Cisco DNA Center** プラットフォーム データおよびレポートウィンドウ

データおよびレポート機能の新しい使用例は、将来のリリースで追加される予定です。これら の情報については、今後の Cisco DNA Center プラットフォーム のリリースノートで確認して ください。 (注)

## レポートのサンプルとスケジュール

ネットワークに関する専門的なデータレポートを設定するには、この手順を実行します。Cisco DNA Center GUIの[Data andReports]ウィンドウを使用では、データレポートを設定できます。

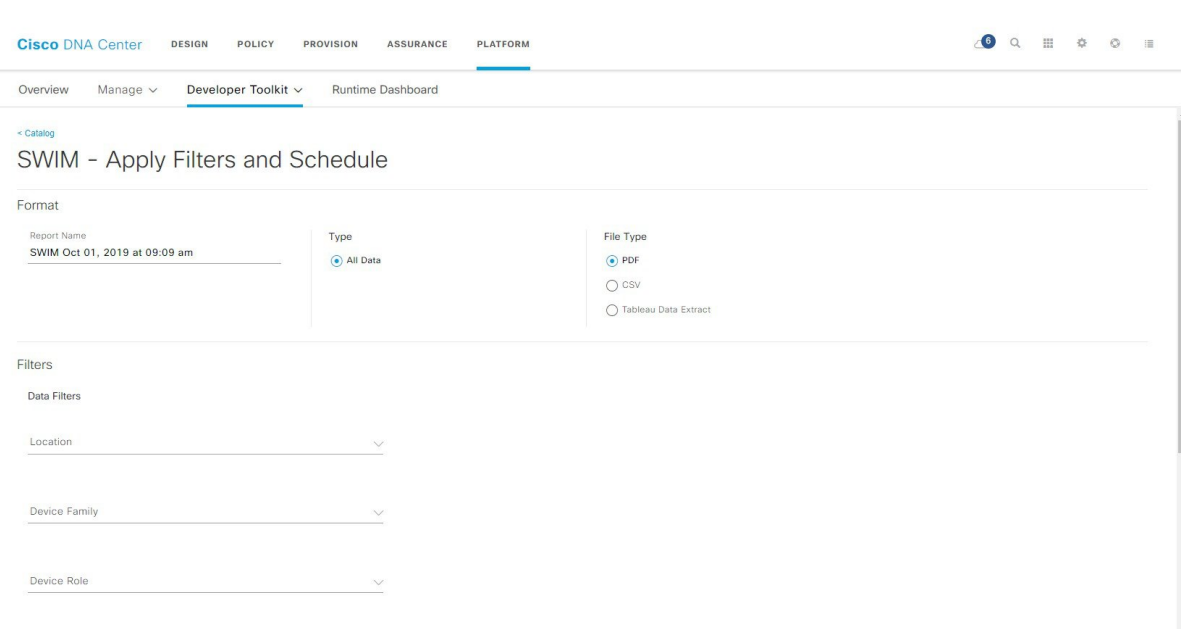

#### 図 **<sup>24</sup> : SWIM** データ:**[Apply Filters and Schedule]** ウィンドウ

### 始める前に

- Cisco DNA Center リリース GA 1.3.3.0 へのインストールまたはアップグレードが完了して いることを確認します。最新の Cisco DNA Center リリースのインストールについての詳細 は、『*Cisco Digital Network Architecture Center Installation Guide*』を参照してください。
- Cisco DNA Center で ディスカバリジョブを正常に実行し、デバイスとネットワークデータ に関するレポートを設定およびスケジュールします。[Device Inventory] でディスカバリ ジョブが成功しているかどうか確認できます。[Home] ページで、[Provision] > [Device Inventory] > [Inventory] の順に選択して、検出結果を表示します。

ステップ **1** [Home] Cisco DNA Center ページで、次のいずれかのタスクを実行します。

• ページの上部で、[Platform] タブ > [Developer Toolkit] > [Data and Reports] を選択します。

- [Platform] ヘッダー ([Network Configuration] フィールド) で、[Schedule and Download Data and Reports] をクリックします。
- ページ下部の [Tools] で、[Data and Reports] をクリックします。

[Data and Reports] のデフォルトウィンドウである [Catalog] ビューがが表示されます。表示されない場合 は、[Data and Reports] ヘッダーの下の [Catalog] をクリックします。

ステップ **2** [Catalog] ウィンドウを確認します。

[Catalog] ウィンドウに、カタログ品目と呼ばれるサポート対象のレポートカテゴリが表示されます。各 カタログ品目はタイルで表示され、サンプルレポートとレポートの設定(スケジュール)の両方へのリ ンクが含まれています。

- ステップ **3** [Catalog] ウィンドウで、レポートを作成するカタログ品目を指定します。
- ステップ **4** サンプルレポートを表示するには、カタログ品目のタイルで [Sample] をクリックします。

そのサンプルレポートの[Preview]ウィンドウが表示されます。ウィンドウのサイドバーを使用して下に スクロールし、サンプルレポート全体を確認します。次のデータが表示されます。

- •適用されたフィルタ(レポートを構築するために使用されたデータフィルタ)。
- データメトリックとサマリー
- データのグラフィカル表示(回線、バー、円グラフを含む)。
- データの分析を支援するテーブル。
- (注) [Preview] ウィンドウのサンプルレポートを使用して、レポートの表示方法を計画できます。
- ステップ **5** [X] をクリックして、プレビューを閉じます。
- ステップ **6** レポートを作成するためのパラメータを設定するには、カタログ品目のタイルで [Schedule] をクリック します。

[Schedule]ウィンドウが開きます。ここで、レポートのフォーマットタイプを選択、データのフィルタを 適用、および実際のレポート生成スケジュールを設定できます。

#### ステップ **7** [Schedule] ウィンドウでは、レポートを作成するためのパラメータを設定します。

[Schedule] ウィンドウは次のフィールドに分かれています。

- [Format]:デフォルトのレポート名を承認するか、新しいレポート名を作成します。また、データタ イプやファイルタイプを選択します(複数のオプションがある場合)。
- [Filters]:レポートのデータのフィルタを選択します。
- [Schedule]:レポート生成の日時を選択します。
- [Send to]:レポートのダウンロードリンクが記載された電子メールの送信先となる電子メールアドレ スを入力します。
- ステップ **8** [Report Name] フィールドで、デフォルトのレポート名を受け入れるか、新しいレポート名を入力しま す。
- ステップ **9** [Type] フィールドで、データタイプをクリックします。

SWIM およびインベントリレポートの場合は、データタイプの選択肢はありません。デフォルトのデー タタイプは、[AllData]です。エグゼクティブサマリーの場合、データの選択肢はありません。[Executive Summary] がデフォルトになります。

(注) エグゼクティブサマリーレポートの日付と時刻の値は、協定世界時(UTC)標準に基づきます。

クライアントレポートの場合は、次のいずれかを選択できます。

- **Client Summary**
- **Top N Summary**
- クライアントの詳細
- ステップ **10** [File Type] フィールドでは、完成レポートのファイルタイプを選択します。

[File Type] では、作成するレポートに応じて次のオプションを選択できます。

- **PDF**
- **CSV**
- **Tableau Data Extract**
- **JSON**

ファイルタイプが [CSV]、[JSON]、[Tableau Data Extract] の場合、[Fields] オプションが表示され、CSV、 JSON、Tableau Data Extract から作成するレポートの属性(追加フィールド)を選択できます。

- ステップ **11** (任意)レポートの属性(フィールド)を選択します。
	- SWIM データとレポートの場合は、 [CSV] と [Tableau Data Extract] の両方のファイルタイプにつ いて、個々のフィールドを選択できます。クライアントデータとレポートの場合は、[Client Detail] を選択してから、 [CSV]、[Tableau Data Extract]、[JSON] の各ファイル タイプについて、 個々のフィールドを選択できます。インベントリデータとレポートの場合は、[CSV]と[Tableau Data Extract] の両方のファイルタイプについて、個々のフィールドを選択できます。 (注)
- ステップ **12** 必要に応じて、レポートの [Data Filters] を選択します。

[Data Filter] は、設定するレポートのタイプによって異なります。たとえば、SWIM データフィルタは、 [Location]、[Device Family]、および [Device Role] で構成されます。対照的に、エグゼクティブサマリー のデータフィルタは、特定の時間範囲です(追加の [Custom] 時間範囲オプションがあります)。

ステップ **13** [Schedule] フィールドで、レポートのスケジュールを設定します。

[Schedule] には、次のオプションがあります。

- **Schedule Now**
- **Schedule for Later**

#### • **Reoccurring Schedule**

ステップ **14** レポートの電子メール通知を送信するには、[Send to] フィールドに電子メールアドレスを入力します。

Cisco DNA Center は、レポートに関する次の電子メール通知を送信します。

- レポートは、実行待ちのキュー内にあります。
- インポートプロセスは進行中です。
- レポートのコンパイルが正常に完了しました。

レポートが正常にコンパイルされたことを伝える電子メール通知には、元の通知に戻るリンクと、[Data andReports]の[My Downloads]ページへのリンクがあります。ここからリンクを使用して、レポートを表 示およびダウンロードできます。

- 電子メールからレポートを表示してダウンロードするには、適切な Cisco DNA Center ユーザ権 限が必要です。 (注)
- ステップ **15** [Schedule] ボタンをクリックします。

[MyDownloads]ウィンドウが開き、スケジュールされたレポートのインスタンスの詳細が表示されます。

### 次のタスク

[My Downloads] ウィンドウで、レポートインスタンスを確認します。

[MyDownloads]ウィンドウで、レポートをダウンロード、確認、編集、複製、または削除する ことができます。 (注)

### マイダウンロードの確認

以前生成したレポートをダウンロード、確認、編集、複製、または削除するには、この手順を 実行します。

### 始める前に

- Cisco DNA Center リリース GA 1.3.3.0 へのインストールまたはアップグレードが完了して いることを確認します。最新の Cisco DNA Center リリースのインストールについての詳細 は、『*Cisco Digital Network Architecture Center Installation Guide*』を参照してください。
- Cisco DNA Center でディスカバリジョブを正常に実行し、デバイスとネットワークデータ に関するレポートを設定およびスケジュールします。[Device Inventory] でディスカバリ ジョブが成功しているかどうか確認できます。[Home] ページで、 [Provision] > [Device Inventory] > [Inventory] の順にクリックして、検出結果を表示します。
- [Catalog] の [Schedule] 機能を使って、レポートを作成します。

#### 図 **<sup>25</sup> : [My Reports]** タブ ウィンドウ

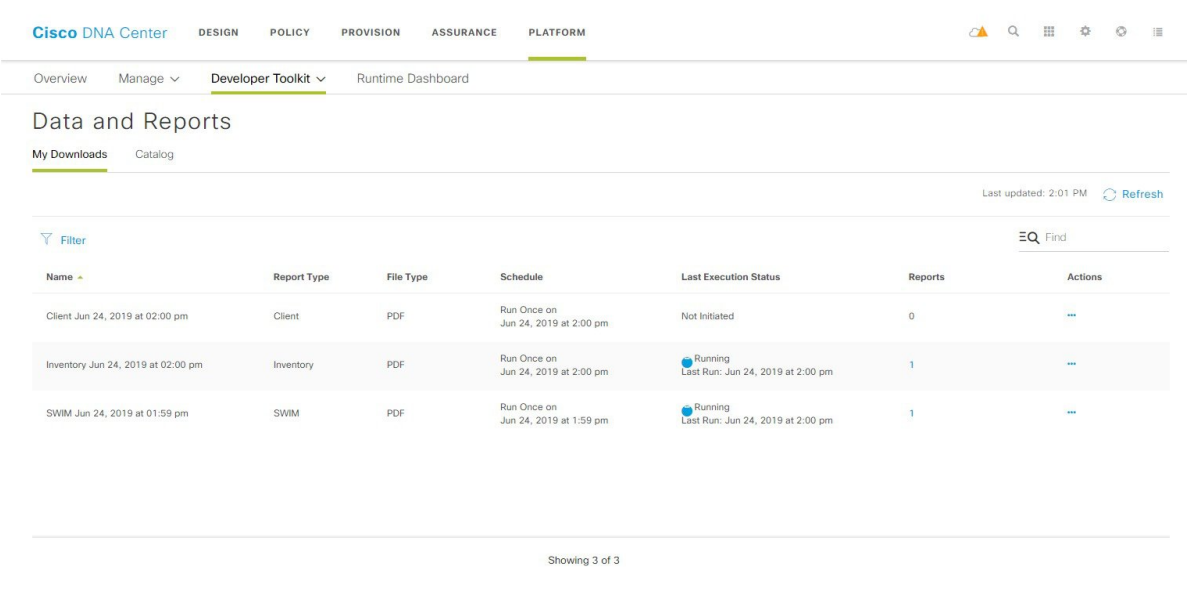

ステップ **1** Cisco DNA Center のホームページで、次のいずれかのタスクを実行します。

- ページの上部で、[Platform] タブ > [Developer Toolkit] > [Data and Reports] を選択します。
- [Platform] ヘッダー ([Network Configuration] フィールド) で、[Schedule and Download Data and Reports] をクリックします。
- ページ下部の [Tools] で、[Data and Reports] をクリックします。

[Data andReports]のデフォルトウィンドウである[Catalog]ビューがが表示されます。表示されない場合は、 [Data and Reports] ヘッダーの下の [Catalog] をクリックします。

ステップ **2** [My Downloads] タブをクリックします。

次の情報が表示されます。

• [Name]:レポートの名前。

レポート名を指定しなかった場合は、レポートの日付と時刻とともにレポートタイプを含むデフォル ト名がレポートに設定されます。

- [ReportType]:カタログオプション(クライアント、SWIM、インベントリ)に基づくレポートのタイ プ。
- [File Type]:ファイル形式タイプ(PDF または CSV ファイル形式など)。
- [Schedule]:レポートを生成したスケジュールの説明。
- [LastExecutionStatus]:レポートの実行ステータスと詳細が表示されます。次のレポート実行ステータ スタイプが表示される場合があります。

• [Not Initiated]:スケジュールされたが、まだ開始されていないレポート。

- [In Queue]:スケジュールされ、実行する処理キュー内にあるレポート。
- [In Progress]:現在実行中のレポート。
- [Completed]:レポートの実行が完了しました。

[Completed]の横にあるアイコン(下矢印)をクリックすると、最後に生成されたレポートがダウ ンロードされます。

- [Expired]:期限切れになり、Cisco DNA Center で使用できなくなっているレポート。
- [Error]:レポートの実行に失敗しました。
- [Reports]:合計で最大 7 個のレポート数。

表示されたレポート数にマウスのカーソルを合わせると、[View Report List] が表示されます。レポー トダイアログボックスを表示するには、[ViewReportList]をクリックします。レポートダイアログボッ クスには、すべてのレポート実行とそのステータス([Not Initiated]、[In Queue]、[In Progress]、 [Completed]、[Expired]、[Error])、およびコピーをダウンロードするための [Download] ボタンが表示 されます。[Error] をクリックすると、レポートの実行に関するエラーと警告が表示されます。

Cisco DNA Center プラットフォーム 合計 7 個のレポートを保持します。具体的には、Cisco DNA Center プラットフォームは実行された最後の7個のレポートと、過去7日間(週)に実 行された最後の 7 個のレポートを保持します。たとえば、1 日に 8 個のレポートを実行した 場合、Cisco DNA Center プラットフォーム は最後の 7 個のレポートのみを保持します。毎日 1 つのレポートをスケジュールすると、Cisco DNA Center プラットフォーム は過去 7 日間 (週)にわたる最新の 7 個のレポートのみを保持します。また、Cisco DNA Center プラット フォーム からさまざまな形式でレポートをエクスポートし、それらを安全な場所にアーカイ ブすることもできます。 重要

• [Actions]:レポートで実行できるタスクのリスト。

[Filter]アイコンをクリックしてフィルタを使用するか、[Find]フィールドにキーワードを入力することで、 GUI に表示されるダウンロードを調整することができます。

- ステップ **3** 次の 1 つ以上のタスクを実行するには、[Actions] をクリックします。
	- [Edit]:レポートに設定されたパラメータ(スケジュールを含む)が表示されるウィンドウを開きま す。このウィンドウでは、設定されているレポートパラメータを確認できます。ただし、このウィン ドウでは、レポート設定を変更できません。これは、読み取り専用ビューです。設定を編集する必要 がある場合は、[Actions] > [Edit] をクリックします。[Edit] をクリックすると、レポート設定を表示お よび編集できます。
	- [Edit]:レポートに設定されたパラメータ(スケジュールを含む)が表示されるウィンドウを開きま す。このウィンドウでは、パラメータの確認および編集もできます。レポートを編集した後、[Update Schedule] をクリックします。
- レポート設定を編集して更新すると、以降のレポート実行にはこの新しい設定が反映されま す。このことは、繰り返しのスケジュールでレポートが生成されている場合に重要です。さ らに、レポート設定を編集して更新すると、 Cisco DNA Center プラットフォーム の以前のレ ポートはすべて削除されます。このウィンドウで、[Update Schedule] ボタンをクリックする と、削除に関する警告が GUI に表示されます。[Update Schedule] ボタンをクリックして以前 のすべてのレポートを削除するために設定で編集を行う必要はありません。 重要
- [Duplicate]:レポートのパラメータを表示または設定できる[Schedule]ウィンドウが開きます。レポー トを再度実行するには、[Schedule] をクリックします。
	- 既存のレポートとその設定に基づいて新しいレポートを作成する場合は、[Duplicate]オプショ ンを使用し、設定を変更します。これにより、既存のレポートとその設定を保持したまま、 既存のレポートと同様の新しいレポートを作成できます。既存のレポートを廃棄して新しい レポートに完全に置き換える場合は、前述のように [Edit] オプションを使用します。 (注)
- [RunNow]:レポートを実行するプロセスを開始します。レポートの実行が成功すると、成功メッセー ジが表示されます。
	- レポートを実行しようとしたときに以前のレポートが 7 個ある場合、最後の 7 つのレポート のみが保存されることを示す警告が GUI に表示されます。レポートの既存のスケジュール以 外でレポートを生成する必要がある場合は、[Run Now] オプションを使用します。 (注)
- [Delete]:レポートを削除します。レポートを削除する前に、このアクションを確認するよう求められ ます。

## <span id="page-65-0"></span>マルチベンダー **SDK** のサポートについて

Cisco DNA Center によりユーザはシスコ以外のデバイスを管理できます。マルチベンダーサ ポートは、サードパーティ製デバイスのデバイスパッケージを作成するために使用できるSDK の形式でCiscoDNACenterで利用可能になっています。デバイスパッケージにより、CiscoDNA Centerはデバイスとの通信に使用されるサウスバウンドプロトコルをカプセル化することで、 サードパーティ製デバイスとの通信方法を理解できます。

具体的には、Cisco DNA Center マルチベンダー SDK では現在、次の機能がサポートされてい ます。

- デバイス検出
- インベントリとトポロジでのデバイス表示
- デバイスのネットワークアシュアランス
- デバイスでコマンドランナーを使用して show スタイルコマンドを実行する機能

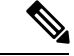

Cisco DNA Center マルチベンダー SDK のサポートの詳細については、「[Multivendor](https://developer.cisco.com/dnacenter/multivendorsupport/) Support」 および『Getting Started with Cisco DNA Center [Multivendor](https://developer.cisco.com/docs/dna-center/#!overview) SDK』を参照してください。 (注)

# <span id="page-66-0"></span>イベントの使用

ネットワークで発生する可能性のある特定のイベントを登録できます。サブスクリプションの 後、イベントが実際に発生すると、REST API または電子メールで通知が届きます。イベント を登録するには、Cisco DNA Center プラットフォーム GUI の [Events Settings] ウィンドウを使 用します。

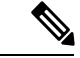

(注)

電子メール通知は、バッチ処理やスケジュールに基づいて送信されるのではなく、ほぼリアル タイムで送信されます。使用される電子メールテンプレートは事前に設定されており、ユーザ がカスタマイズすることはできません。また、通知の送信順序にイベントの優先度は影響しま せん。たとえば、重大度 1 のイベントが重大度 3 のイベントよりも先に送信されるわけではあ りません。同じ問題が複数回トリガーされないように、抑制時間間隔もサポートされていま す。抑制時間間隔内に同じ問題(イベント)が発生した場合、2番目の通知は送信されません。 抑制時間間隔外に同じ問題が発生した場合は、別の通知が送信されます。抑制時間間隔は事前 に定義されており、ユーザが設定することはできません。

図 **26 : Cisco DNA Center** プラットフォーム **[Event]** ウィンドウ

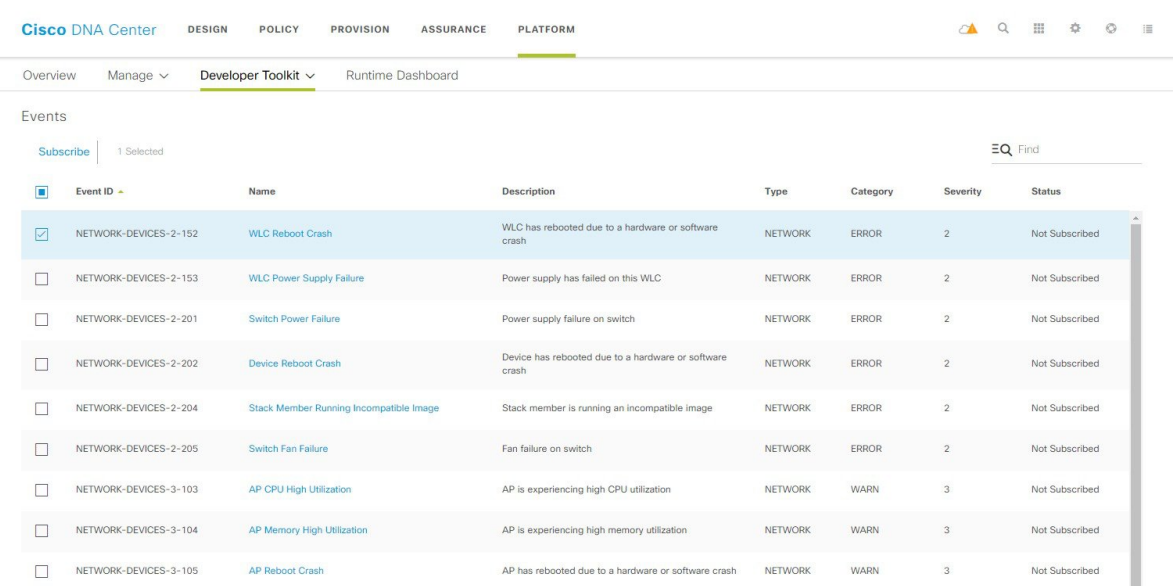

始める前に

- [Events Settings] ウィンドウにアクセスして、ネットワーク内で発生した可能性があり、 CiscoDNACenterによってキャプチャできるイベントのリストを確認/編集しました。[Events Settings] ウィンドウにアクセスするには 、[Manage] > [Configurations] > [Event Settings] を クリックします。
- 電子メールサブスクリプションについては、Cisco DNA Center の [Email Configuration] ウィ ンドウで電子メールイベント通知を設定しています。[EmailConfiguration]ウィンドウにア クセスするには、[System Settings] > [Settings] > [Email Configuration] をクリックします。電 子メール通知の設定の詳細については、[電子メールイベント通知の設定](#page-49-0) (46ページ)を 参照してください。
- ステップ **1** Cisco DNA Center ホームページで、[Platform] > [Developer Toolkit] > [Event] をクリックするか、または [System Settings] > [Settings] > [Events and Subscriptions] をクリックします。

[Events] ウィンドウが表示されます。

- ステップ **2** [Events] ウィンドウで、GUI によって表示されるイベントテーブルを確認します。
	- (注) [Find] フィールドにキーワードを入力することで、GUI に表示されるイベントを調整できます。
- ステップ **3** テーブル内の個々のイベントのデータを確認します。

次の [Events] データが表示されます。

- [Event ID]:イベントの識別番号。
- [Name]:イベントの名前(リンク)。

このリンクをクリックすると、イベントの [Name] slide-in paneが開きます。[Name] スライドインパネ ルは、[Events Details] と [Active Subscriptions] の 2 つのタブで構成されます。

- [Description]:イベントの簡単な説明。
- [Type]:イベントのネットワーク、アプリケーション、システム、セキュリティ、または統合のタイ プ。
- [Category]:エラー、警告、情報、アラート、タスクの進捗状況、タスクの完了。
- [Severity]:  $1 5$ 
	- 重大度 1 は最も重要または重大な優先度であり、このタイプのイベントに割り当てる必要が あります。 (注)
- [Status]:サブスクリプションステータス(ユーザがイベントを登録しているかどうかを表し、[Active Subscriptions]ページに表示されます)。イベントを登録している場合は、この列に通知のタイプ (REST URL または電子メール)も表示されます。

ステップ **4** [Name] リンクをクリックすると、イベントサブスクリプション slide-in pane が開きます。

#### 図 **27 : [Individual Event]** ウィンドウ

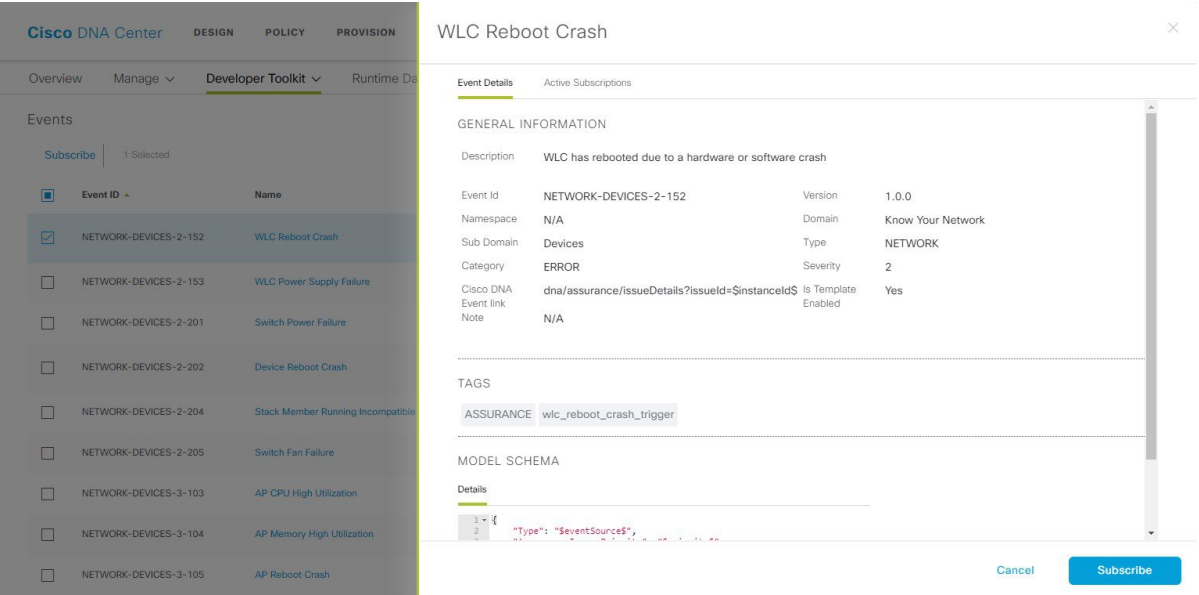

ステップ **5** イベントサブスクリプション slide-in paneに表示されるデータを確認します。

[Event Details] タブに表示されるデータは次のとおりです。

- [Description]:イベントとそれを発生させるトリガーの簡単な説明。
- [Event ID]:イベントの識別番号。
- [Version]:イベントのバージョン番号。
- [Namespace]: イベントの名前空間。

このリリースのデフォルト値は、すべてのイベントで ASSURANCE です。

- [Domain]:イベントが属する REST API ドメイン。
- [Sub Domain]:イベントが属する REST API ドメインの配下のサブグループ。
- [Type]:イベントのネットワーク、アプリケーション、システム、セキュリティ、または統合のタイ プ。
- [Category]:エラー、警告、情報、アラート、タスクの進捗状況、タスクの完了。
- [Severity]:  $1 5$ .
	- 重大度 1 は最も重要または重大な優先度であり、このタイプのイベントに割り当てる必要が あります。 (注)
- [Cisco DNA Event Link]:REST URL を使用したイベントブロードキャスト。
- [Note]:イベントの理解に役立つ追加情報。
- [Tags]:イベントの影響を受ける Cisco DNA Center のコンポーネントを示すタグ。このリリースのタ グのデフォルト値は、ASSURANCE にアシュアランスの特定の問題を示すシンタックスを付けた値で す。
- [Model Schema]:イベントに関するモデルスキーマが提示されます。
	- [Details]:イベントのモデルスキーマの詳細の例。
	- [REST Schema]:イベントの REST スキーマのフォーマット。
- ステップ **6** [Active Subscriptions] タブをクリックします。

[ctive Subscriptions] タブに表示されるデータは次のとおりです。

- [Broadcast Methods]:電子メールまたは REST API
- [Count and Instances]:電子メールまたは REST API の通知のインスタンス数。
- [Actions]:有効なサブスクリプションを登録解除または編集します。
- 有効なサブスクリプションを編集または登録解除するには、[Count and Instances] でサブスクリプ ション数をクリックします。個々のサブスクリプション数をクリックした後、登録解除するには [Unsubscribe]、編集するには[Edit]をクリックします。複数のサブスクリプションを登録解除する 場合は、一度に 1 つずつ登録解除する必要があります。複数のサブスクリプションを登録または 登録解除する機能は GUI ではサポートされていません。 (注)
- ステップ **7** [Subscribe]ボタンをクリックして、このイベントを有効なサブスクリプションに追加します。これにより、 以降に通知が届くようになります。

イベントを登録する際は、電子メールまたは REST API エンドポイントのいずれで通知を受け取るかを設 定します。RESTAPIエンドポイント通知(ウェブフックなど)のサブスクリプションの場合は、次のよう にフィールドを設定します。

- [Name]:イベントの名前。
- [Subscription Type] : [REST]

サブスクリプションタイプは、電子メールまたは REST API エンドポイントのいずれかに設定できま す。[EMAIL] を選択した場合にまだ電子メールを設定していないと、GUI にアクセスして設定作業を 行うよう求められます。

- [Select an existing endpoint]:ドロップダウン矢印を使用して、サブスクリプションのエンドポイントと URL を選択します。
- [Create a new endpoint]:エンドポイント名、エンドポイントの説明、および URL を入力します。
- [Trust certificate]:REST API エンドポイント通知に信頼できる証明書が必要かどうかを選択します。
- [HTTP Method]:PUT または POST のいずれかのメソッドを選択します。
- [Authentication]: 認証タイプを選択します。
- [Basic]:クライアントがHTTP要求を送信することで認証を行います。クライアントは、「Basic」 という単語の後にスペースで区切って「username:password」の形式の base64 でエンコードされた 文字列を入力した認証ヘッダーを含む HTTP 要求を送信します。GUI で [Basic] を選択した場合、 下の [Header Key] フィールドに「Authorization」という値が入力されます。
- [Token]:サーバから提供されたセキュリティトークンを使用してユーザが認証されます。[Token] を選択すると、下の [Header Key] フィールドに [X-Auth-Token] の値が入力されます。
- [No Authentication]:認証が不要になります。
- [Headers]:[Header Key] と [Header Value] を入力します。[Add] をクリックして、ヘッダーの値を追加 します。
	- [Header Key] フィールドは、上記の [Authentication] の選択に応じて自動的に入力される場合 があります。 (注)

サブスクリプションを保存して有効にするには、[Subscribe] をクリックします。

サブスクリプションをキャンセルしてウィンドウを終了する場合は、[Cancel] ボタンをクリックします。

ステップ **8** [Subscribe] ボタンをクリックして、イベントのアクティブなサブスクリプションにこのイベントを追加し ます。

> イベントを登録する際は、電子メールまたは REST API エンドポイントのいずれで通知を受け取るかを設 定します。電子メールのサブスクリプションの場合は、次のようにフィールドを設定します。

- [Name]:イベントの名前。
- [Subscription Type]: [EMAIL]

サブスクリプションタイプは、電子メールまたは REST API エンドポイントのいずれかに設定できま す。[EMAIL] を選択した場合にまだ電子メールを設定していないと、GUI にアクセスして設定作業を 行うよう求められます。

- [Select an existing endpoint]:ドロップダウン矢印を使用して、サブスクリプションのエンドポイントを 選択します。
- [Create a new endpoint]:新しいエンドポイント名とエンドポイントの説明を入力します。
- [SMTPConfiguration]:プライマリとセカンダリのSMTPサーバのホスト名/IPアドレス、ポート番号、 ユーザ名とパスワードを入力します。セカンダリ SMTP サーバはオプションです。
- [Email Recipients]: [From] と [To] の電子メールアドレス、および電子メールの [Subject] ヘッダーを入 力します。
	- 電子メールを受信する電子メールアドレスは、エンドポイントごとに最大20個まで設定でき ます。追加の電子メールアドレスを入力するには、最初の電子メールアドレスを入力した後 にキーボードの Enter を押し、その後に追加のメールアドレスを入力します。Enter を押した 時点で、電子メールアドレスについて必要なすべての検証が実行され、電子メールアドレス のシンタックスに誤りがある場合は通知されます。エンドポイントに対して20を超える電子 メールアドレスを設定する必要がある場合は、電子メールエイリアスを使用できます。 (注)

サブスクリプションを保存して有効にするには、[Subscribe] をクリックします。

サブスクリプションをキャンセルしてウィンドウを終了する場合は、[Cancel] ボタンをクリックします。

ステップ **9** [Active Subscriptions] タブでサブスクリプションを確認します。

サブスクリプションに関する次の情報が表示されます。

- [Subscription Name]:サブスクリプションの名前。
- [Events]:サブスクリプション対象のイベント。
- [Actions]:イベントに対して実行されたアクション。
- [Filter] アイコンをクリックしてフィルタを使用するか、[Find] フィールドにキーワードを入力す ることで、GUI に表示されるサブスクリプションを調整することができます。 (注)
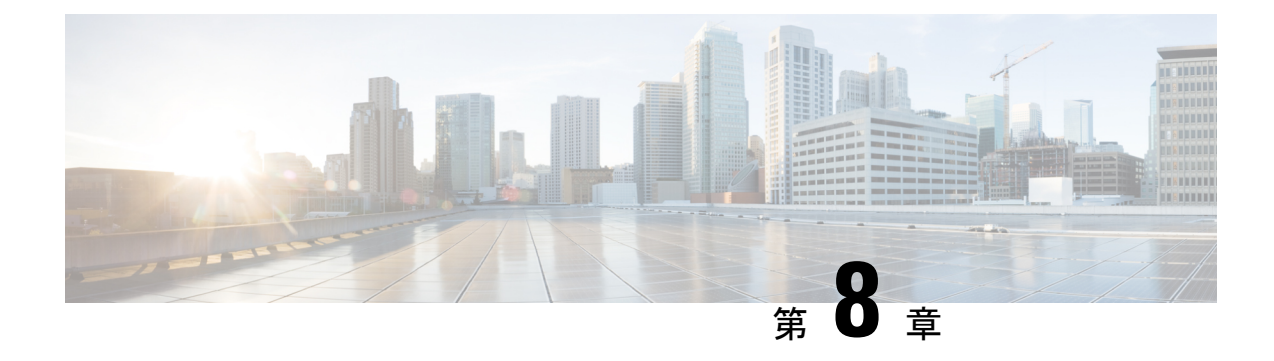

# **[Runtime Dashboard]**

- [Runtime [Dashboard\]](#page-72-0) について (69 ページ)
- [イベントの概要の確認](#page-72-1) (69 ページ)
- API [の概要の確認](#page-78-0) (75 ページ)
- [統合フローの概要の確認](#page-80-0) (77 ページ)

## <span id="page-72-0"></span>**[Runtime Dashboard]** について

[Runtime Dashboard] では、次の概要をすばやく確認できます。

- [API Summary]:最近の API コール、結果、およびパフォーマンスの概要。[View Details] をクリックすると、slide-in paneが開き、個別のAPIコール数およびコール時間に関する情 報が表示されます。
- [Event Summary]:REST エンドポイントまたは統合フローを含む Cisco DNA Center イベン ト。イベント名(リンク)をクリックすると、slide-in pane が開き、追加の詳細なイベン ト情報が表示されます。
- [Integration Flow Summary]:統合フローのインスタンス、結果、およびパフォーマンスの 概要。適切なタブを選択すると、REST ベースまたはスケジュールベースの統合フローに 関する追加の詳細情報が表示されます。

## <span id="page-72-1"></span>イベントの概要の確認

[Events Summary]Cisco DNA Center プラットフォーム を確認するには、この手順を実行しま す。[Event Summary] には、イベントのタイプに基づいて外部システムに発行されたイベント の合計数が表示されます。[Events Summary] を使用し、Cisco DNA Center プラットフォームの モニタリングとトラブルシューティング、および他システムとの統合を支援できます。

Cisco DNA Center GUI の [Runtime Dashboard] ウィンドウで、[Event Summary] を確認します。

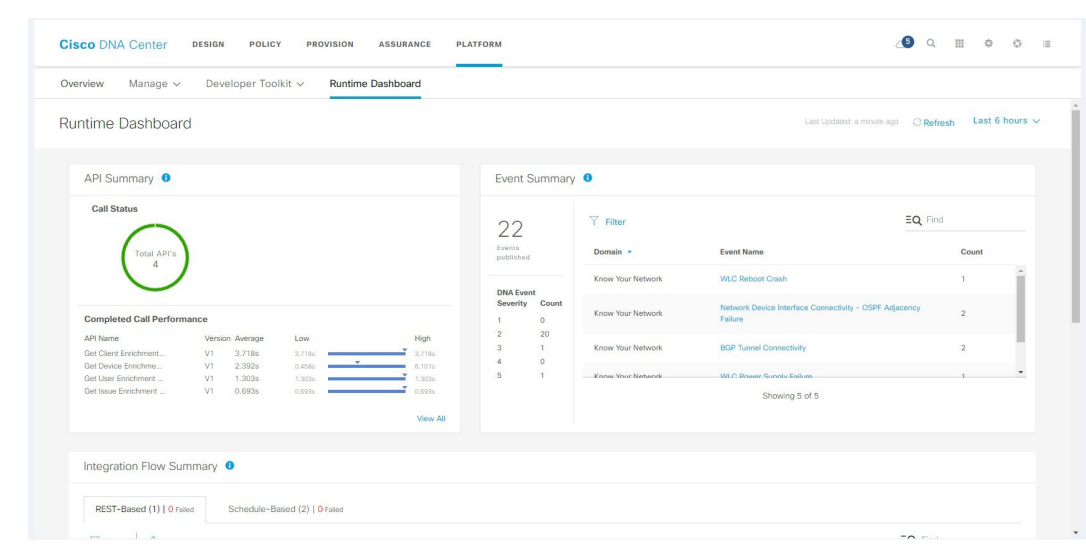

図 **28 : Cisco DNA Center** プラットフォームの **[Runtime Dashboard]** ウィンドウ

#### 始める前に

- Cisco DNA Center リリース GA 1.3.3.0 へのインストールまたはアップグレードが完了して いることを確認します。最新の Cisco DNA Center リリースのインストールについての詳細 は、『*Cisco Digital Network Architecture Center Installation Guide*』を参照してください。
- [Event Summary] フィールドでイベントを表示するには、[Bundles] でバンドルを有効化、 設定、アクティベートする必要があります。また、[Event Settings] でバンドルに関連する イベント通知を有効にする必要があります。[Bundles] の詳細については、[バンドル機能](#page-19-0) (16 [ページ\)を](#page-19-0)参照してください。[EventSettings] の情報については、[イベント設定の構](#page-41-0) 成 (38 [ページ\)を](#page-41-0)参照してください。
- ステップ **1** Cisco DNA Centerのホームページで、[Platform] > [Runtime Dashboard] をクリックします。
- ステップ **2** GUI メニューバーの右上にある [Last 1 Week] をクリックして、イベントの概要の時間間隔を選択します。 直近の 6、12、24 時間、またはその週のイベントの概要を表示できます。
- ステップ **3** [Runtime Dashboard] ウィンドウの [Event Summary] フィールドを確認します。

#### 図 **<sup>29</sup> : [Events Summary]** フィールド

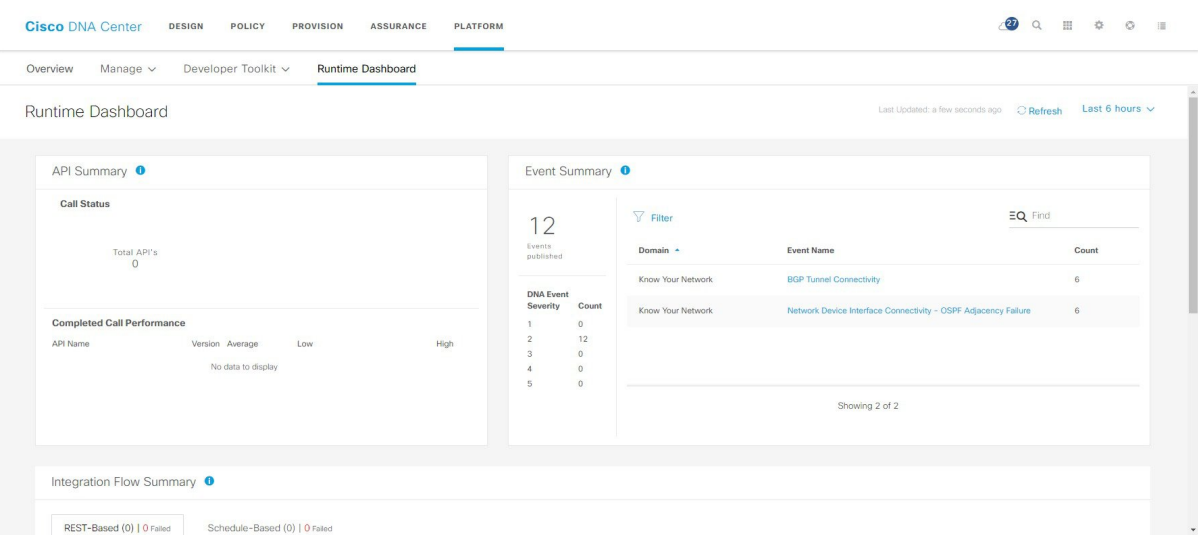

現在のイベントに対して、次の情報が表示されます。

- [EventsPublished]:Cisco DNA Center プラットフォームによってキャプチャされ発行された(GUI に表 示された)イベントの合計数。
- [DNA Event Severity]:重大度(1 ~ 5 の数値)別のイベントの合計数。
- [Count]:イベントの数。
- [Events]:ドメイン(カテゴリ)、イベント名(リンク)、およびカウント(イベント数)別のイベン トのリスト。
- リスト全体を表示するには、フィールドの右側にあるスクロールバーを使用して下にスクロール します。 (注)

ステップ4 イベント名(リンク)をクリックすると、追加の詳細データが表示されます。

例として、イベント [Router Unreachable] または [BGP Tunnel Connectivity] が GUI ウィンドウに表示されて いる場合は、そのリンクをクリックします。

イベント名(リンク)をクリックすると、slide-in paneが開きます。

ステップ **5** このタイプのイベントのリスト(履歴)をslide-in paneで確認します。

#### 図 **<sup>30</sup> : Event History**

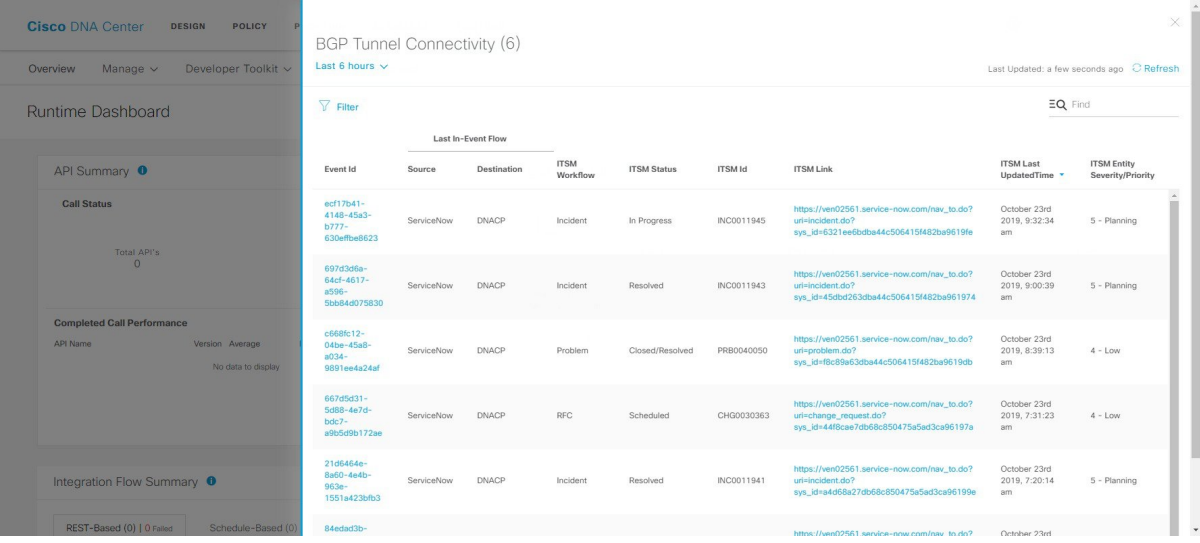

個々のイベントには、次の情報が表示されます。

- [Event ID]:Cisco DNA Center で生成された Cisco DNA Center イベント ID 番号。
- [Source]:イベントの発信元の場所。たとえば、Cisco DNA Center プラットフォーム(DNACP)また は ITSM システム(ServiceNow)です。
- [Destination]:イベントの送信先の場所。たとえば、CiscoDNACenterプラットフォーム(DNACP)ま たは ITSM システム(ServiceNow)です。
- [ITSM Workflow]:ITSM ワークフローのタイプ([Incident] や [Problem] など)。
- [ITSM Status]:イベントの現在のステータス。イベントのステータスには、[Open]、[New]、[Closed] などがあります。
- [ITSM ID] : ITSM (ServiceNow) で生成された ITSM イベント ID 番号。
- [ITSM Link]:ITSM イベントの ITSM サーバへのリンク。
- [ITSM Last Updated Time]:イベント更新の最後の日付と時刻。
- [ITSM Entity Severity/Priority]:イベントに割り当てられている ITSM の重大度または優先度。
- [DNA Event Severity]: イベントに割り当てられた Cisco DNA Center の重大度(1 〜 5)。

[Filter]アイコンをクリックしてフィルタを使用するか、[Find]フィールドにキーワードを入力することで、 テーブルに表示されるイベントを調整することができます。

ステップ **6** イベントID番号(リンク)をクリックすると、その特定のイベントに関連付けられているデータのみが表 示されます。

イベント ID 番号(リンク)をクリックすると、slide-in paneが開きます。

ステップ **7** slide-in paneでイベント ID データを確認します。

#### 図 **31 :** イベント **ID** データ

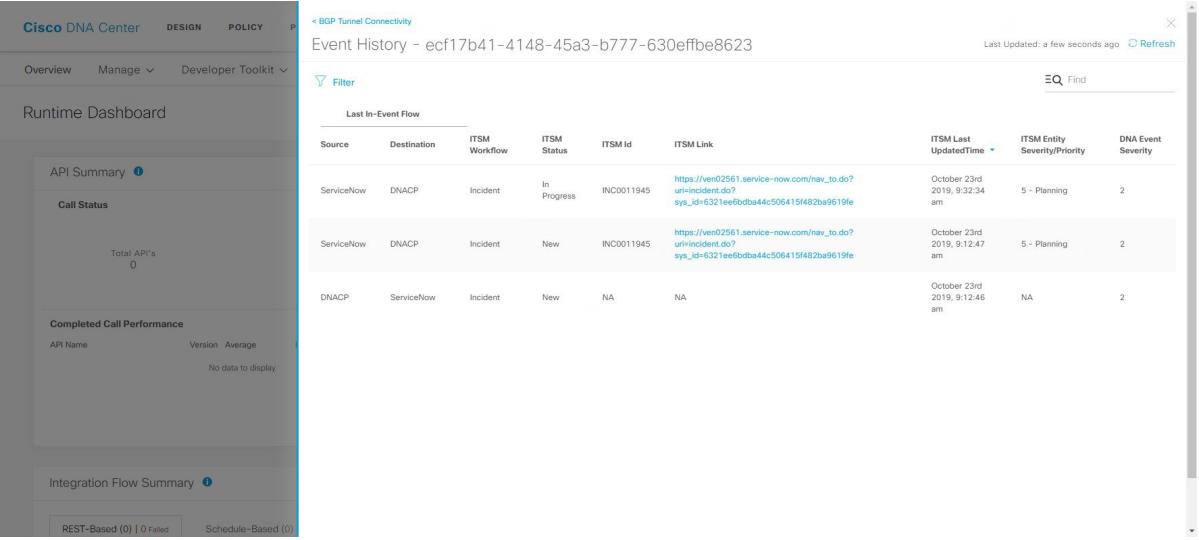

その単一イベントについて、次の情報が表示されます。

- [Source]:イベントの発信元の場所(Cisco DNA Center プラットフォームや DNACP など)。
- [Destination]:イベントの送信先の場所。REST エンドポイントなどです。
- [ITSM Workflow]: ITSM ワークフローのタイプ ([Incident] や [Problem] など)。
- [ITSM Status]:イベントの現在のステータス。イベントのステータスには [Open] または [New] などが あります。
- [ITSM ID] : ITSM イベント ID 番号。
- [ITSM link]:ITSM リンク識別子。
- [ITSM Last Updated Time]:イベント更新の最後の日付と時刻。
- [ITSM Entity Severity/Priority]:イベントに割り当てられている ITSM の重大度または優先度。
- [DNA Event Severity] : イベントに割り当てられた Cisco DNA Center の重大度(1 〜 5)。

slide-in paneを閉じて前のウィンドウに戻るには、ウィンドウの左上にあるイベントのリンクをクリックし ます。

新しいウィンドウでslide-in paneを閉じて [Runtime Dashboard] に戻るには、もう一度左上のリンクをクリッ クします。

ステップ8 (オプション) [ITSM Link] をクリックして、ITSM プログラム (ServiceNow サービス管理 GUI) および特 定のインシデントにアクセスします。

#### 図 **32 : ServiceNow** インシデント

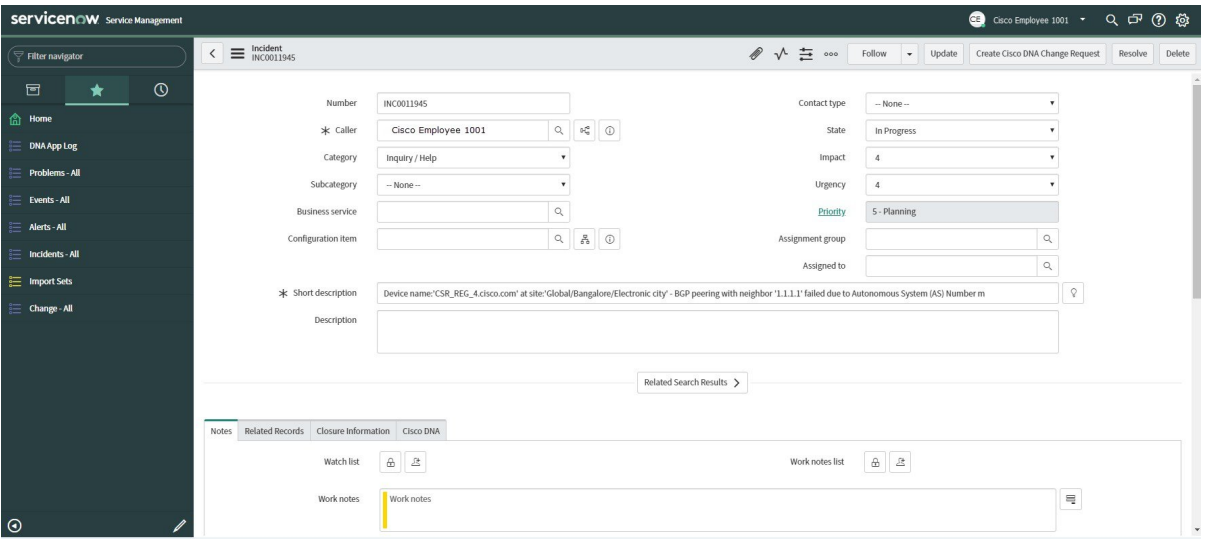

- ITSM プログラムへのランタイムイベントリンクを運用するには、『*Cisco DNA Center ITSM Integration Guide, Release 1.3.3.0*』で説明されている手順に従って ServiceNow 統合をセットアップ する必要があります。Cisco DNA Center プラットフォーム (注)
- ステップ9 (オプション) ServiceNow サービス管理 GUI の [Cisco DNA] タブをクリックして、イベントの詳細を確認 します。

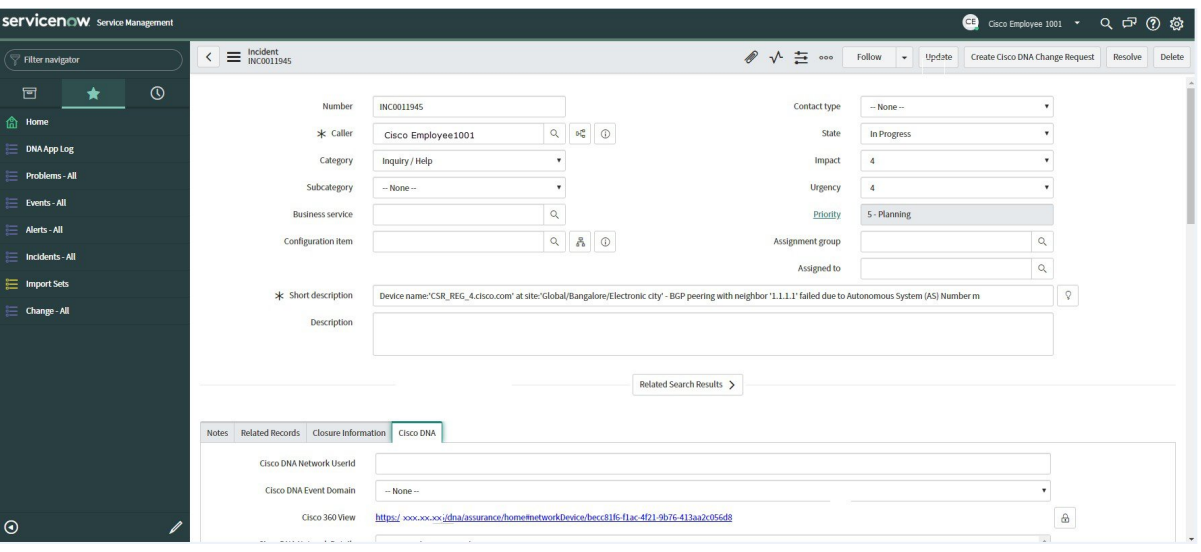

図 **33 : [Cisco DNA]** タブ

[Cisco DNA] タブで次の情報を確認できます。

- **[Cisco DNA Network UserID]**
- **[Cisco 360 View]**
- **[Cisco DNA Network Details]**
- **[Cisco DNA Event Domain]**
- **[Cisco DNA Event Details and Suggested Actions]**
- **[Cisco DNA Event ID]**
- **[Approval Status]**

### 次のタスク

[Runtime Dashboard] に表示された、追加の Cisco DNA Center プラットフォーム データの確認 に進みます。

## <span id="page-78-0"></span>**API** の概要の確認

[API Summary]Cisco DNA Center プラットフォーム を確認するには、この手順を実行します。 [API Summary] には、API コールの合計数、API コール時間、および API コールステータスが 表示されます。このデータを使って、Cisco DNA Center プラットフォーム API のパフォーマン スのモニタリングをサポートできます。この情報は、Cisco DNA Centerプラットフォームのモ ニタリングやトラブルシューティング、他のシステムとの統合の際に役立ちます。

Cisco DNA Center GUI の [Runtime Dashboard] ウィンドウを使って、[API Summary] を確認しま す。

図 **34 : Cisco DNA Center** プラットフォーム **[Runtime Dashboard]** ウィンドウ

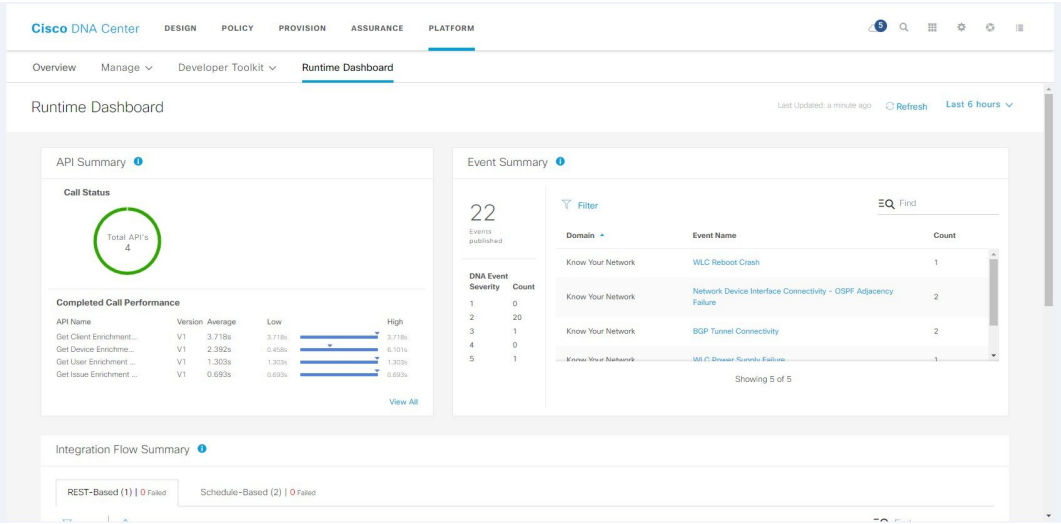

始める前に

- Cisco DNA Center リリース GA 1.3.3.0 へのインストールまたはアップグレードが完了して いることを確認します。最新の Cisco DNA Center リリースのインストールについての詳細 は、『*Cisco Digital Network Architecture Center Installation Guide*』を参照してください。
- [API Summary] フィールドでイベントを表示するには、[Bundles] でモニタするイベントを 提供するバンドルを有効化、設定、アクティベートする必要があります。[Bundles]の詳細 については、[バンドル機能](#page-19-0) (16ページ)を参照してください。
- ステップ **1** Cisco DNA Center のホームページで、[Platform] > [Runtime Dashboard] をクリックします。
- ステップ **2** GUI メニューバーの右上にある [Last 1 Week] をクリックして、[API Summary] の時間間隔を選択します。 直近の 6、12、24 時間、またはその週の API の概要を表示できます。
- ステップ **3** [API Summary] フィールドを確認します。

[API Summary] フィールドには、次の情報が表示されます。

- [Call Status]:API コールの合計数とステータスが表示されます。緑色は成功した API コールを表し、 赤色は失敗した API コールを表します。
- [Completed CallPerformance]:完了した API コールのパフォーマンス一覧(アルファベット順、単位: 秒)(低、平均、高)。
- [View Details]:追加の API 詳細を表示するリンク。
- ステップ **4** [View Details] をクリックして、API に関する追加の詳細を確認します。

[All APIs calls] slide-in paneが開きます。

ステップ **5** [All APIs calls] slide-in paneの情報を確認します。

次の情報が表示されます。

- API(名前順)
- API のバージョン
- API コールの合計数、成功した API コール(緑のアイコン)の数、失敗した API コール(赤のアイコ ン)の数を含む API コールカウントテーブル。
- 最小時間、最大時間、平均時間を含む API 通話時間テーブル。

[Filter]アイコンをクリックしてフィルタを使用するか、[Find]フィールドにキーワードを入力することで、 テーブル に表示される API を調整することができます。

### 次のタスク

[Runtime Dashboard] に表示された、追加の Cisco DNA Center プラットフォームデータの確認に 進みます。

## <span id="page-80-0"></span>統合フローの概要の確認

[Integration Flow Summary]Cisco DNA Center プラットフォーム を確認するには、この手順を実 行します。[Integration Flow Summary] を使って、Cisco DNA Center プラットフォーム 統合フ ローのパフォーマンスのモニタリングをサポートできます。この情報は、Cisco DNA Center プ ラットフォームのモニタリングやトラブルシューティング、他のシステムとの統合の際に役立 ちます。

Cisco DNA Center GUI の **[Runtime Dashboard]** ウィンドウを使って、[IntegrationFlow Summary] を確認します。

図 **35 : Cisco DNA Center** プラットフォーム **[Runtime Dashboard]** ウィンドウ

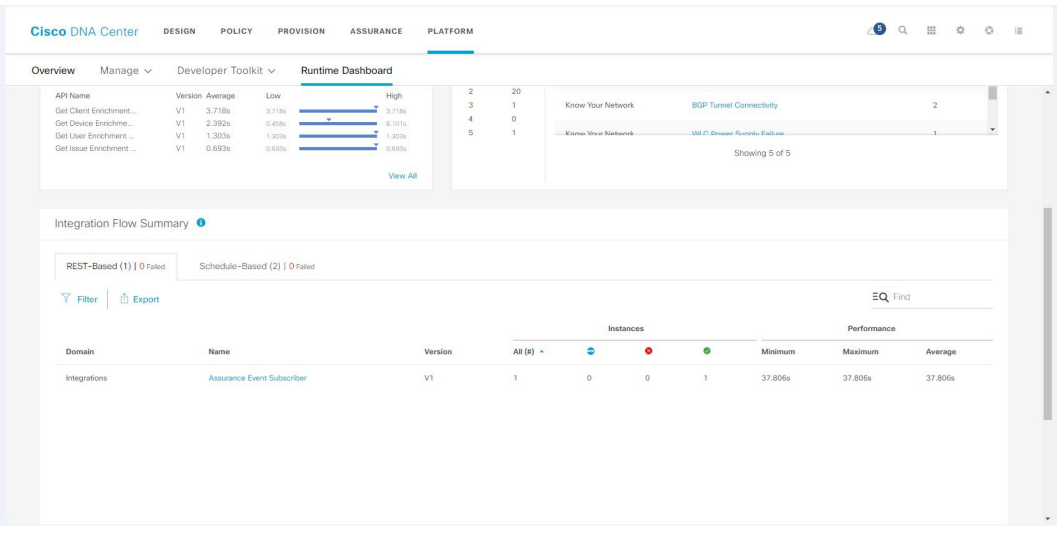

### 始める前に

- Cisco DNA Center リリース GA 1.3.3.0 へのインストールまたはアップグレードが完了して いることを確認します。最新の Cisco DNA Center リリースのインストールについての詳細 は、『*Cisco Digital Network Architecture Center Installation Guide*』を参照してください。
- [Integration Flow Summary] フィールド(2 つのタブ)でデータを表示するには、[Bundles] でモニタするイベントを提供するバンドルを有効化、設定、アクティベートする必要があ ります。[Bundles] の詳細については[、バンドル機能](#page-19-0) (16 ページ)を参照してください。
- ステップ **1** Cisco DNA Center のホームページで、[Platform] > [Runtime Dashboard] をクリックします。
- ステップ **2** GUI メニュー バーの右上にある [Last 1 Week] をクリックして、[Integration Flow Summary] の時間間隔を選 択します。

直近の 6、12、24 時間、またはその週の統合フローの概要を表示できます。

ステップ **3** [Integration Flow Summary] フィールドを確認します。

[Integration Flow Summary] フィールドには、次の情報が表示されます。

- [REST-Based]:ドメイン、統合フロー名とリンク、インスタンスの合計、インスタンスのステータス (成功(緑)、失敗(赤)、進行中(青))およびパフォーマンス(最低、最高、平均のコールパ フォーマンス時間(ミリ秒))。
- [Schedule-Based]:ドメイン、統合フロー名とリンク、インスタンスの合計、インスタンスのステータ ス(成功(緑)、失敗(赤)、進行中(青))およびパフォーマンス(最低、最高、平均のコールパ フォーマンス時間(ミリ秒))。
- ステップ **4** REST ベースの統合フローで生成されたデータの概要を表示するには、[REST-Based] タブをクリックしま す。
- ステップ **5** [REST-Based] のデータを確認します。

統合フロー名(リンク)をクリックして、インスタンスに関する追加情報を表示します。次の追加情報が slide-in paneに表示されます。

- [Instance ID]:統合フローへのインスタンスの ID 番号(とリンク)。インスタンスを 1 つ以上の統合 フローに設定できます。
- [Status]:インスタンスのステータス(成功または失敗)。
- [Start Time]:インスタンスコールの開始日時。
- [End Time]:インスタンスコールの終了日時。
- [Duration]:コールの時間(秒単位)。
- ステップ6 個々のインスタンス ID (リンク) をクリックして、これに関する詳細な情報を表示します。

次の追加情報がslide-in paneに表示されます。

- [RUN SUMMARY]:開始日時と終了日時、所要時間、ステータス
- [ERRORS]:エラー応答(ある場合)
- [LOGS]:ログエントリ(使用可能な場合)

右上にある [X] アイコンをクリックしてslide-in paneを閉じて、前のウィンドウに戻ります。

- ステップ **7** スケジュールベースの統合フローで生成されたデータの概要については、[Schedule-Based]タブをクリック します。
- ステップ **8** [Schedule-Based] のデータを確認します。

統合フロー名(リンク)をクリックして、インスタンスに関する追加情報を表示します。次の追加情報が slide-in paneに表示されます。

• [Instance ID]:統合フロー内のインスタンスの ID 番号。

- [Status]:インスタンスのステータス(成功または失敗)。
- [Start Time]:インスタンスコールの開始日時。
- [End Time]:インスタンスコールの終了日時。
- [Duration]:コールの時間(秒単位)。

ステップ9 個々のインスタンス ID (リンク) をクリックして、これに関する詳細な情報を表示します。 次の追加情報がslide-in paneに表示されます。

- [RUN SUMMARY]:開始日時と終了日時、所要時間、ステータス
- [ERRORS]:エラー応答(ある場合)
- [LOGS]:ログエントリ(使用可能な場合)

右上にある [X] アイコンをクリックしてslide-in paneを閉じて、前のウィンドウに戻ります。

#### 次のタスク

[Runtime Dashboard] に表示された、追加の Cisco DNA Center プラットフォーム データの確認 に進みます。

I